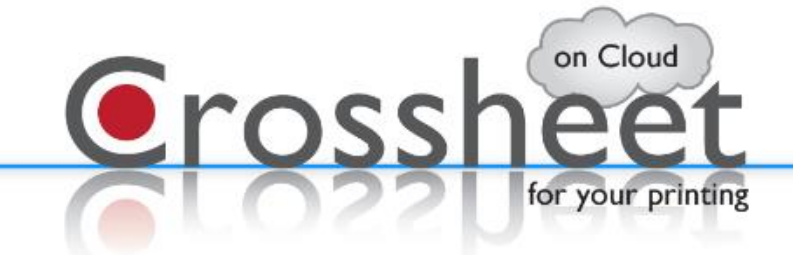

# 操作マニュアル

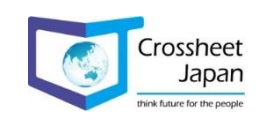

# アーキテクテャ

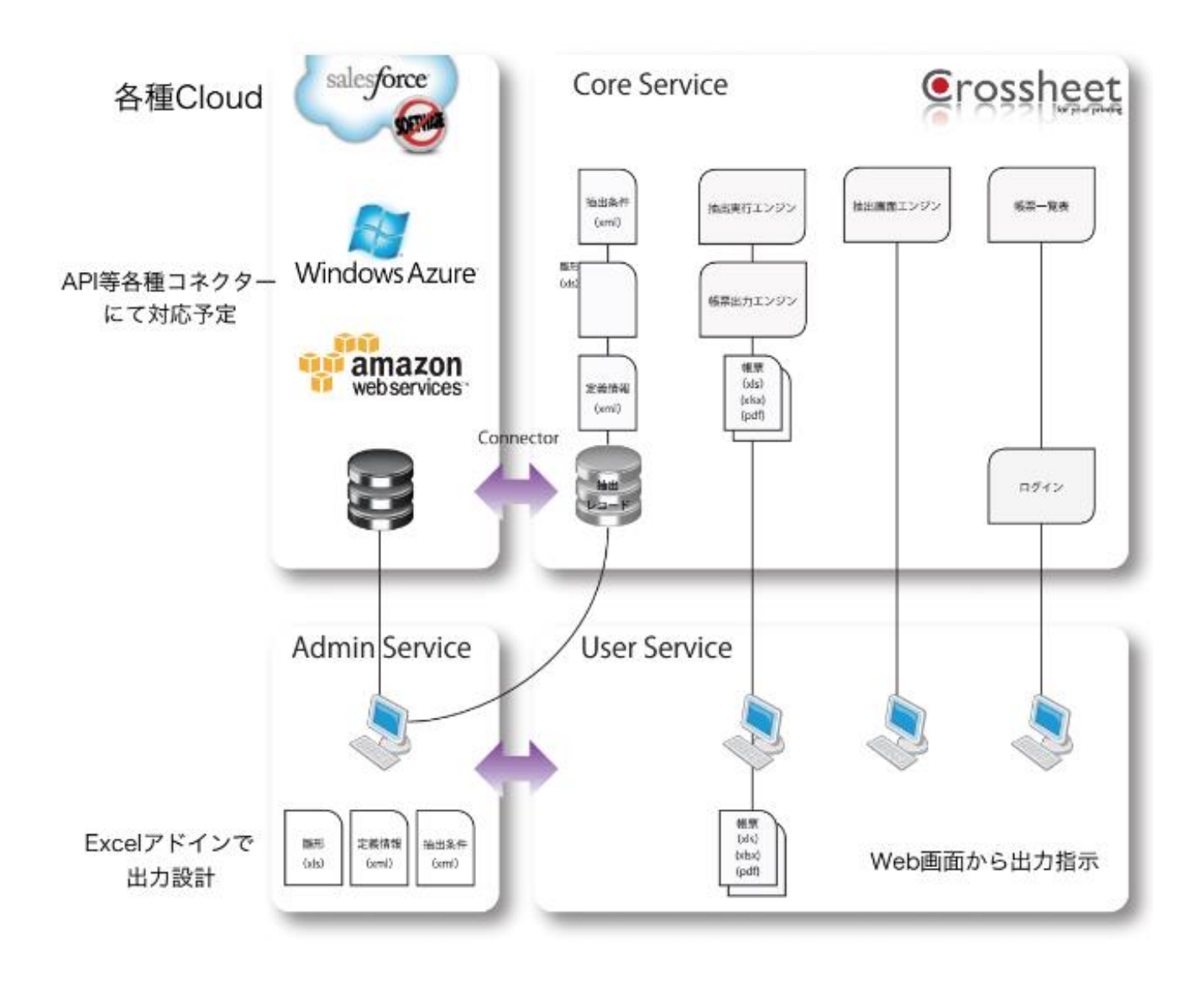

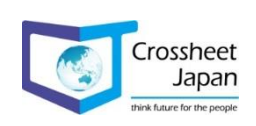

## 製品概要

【開発者・管理者】

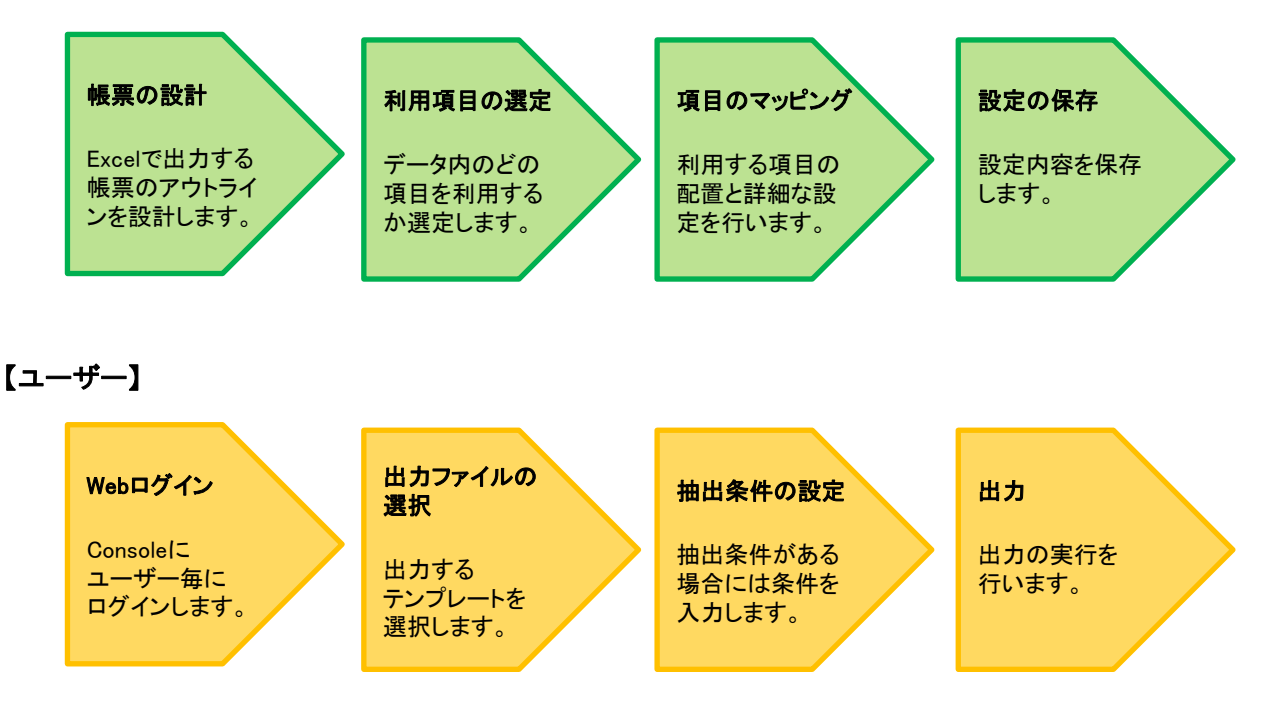

## 【設計】

出力する帳票のアウトラインをExcelを用いて設計します。 設定用ツール(Conductor)と呼ばれるExcel2007以降に対応したCrossheet専用のルーツがExcelリボン に表示され、出力の設定は完全にExcelと統合されます。

## 【マッピング・設定】

出力するデータ項目を選択し、フォームの雛形となるExcelにドラッグ&ドロップでマッピングをします。 また、明細行の途中で小計を出したり、ページ毎に合計を出したり、項目ごとにシートまたはページを かえて出力するように設定したり、データの並び替えを設定したり、固定文字列を付加したりする事が 可能で、出力するデータの取得条件を設定する事ができ、出力時にデータをフィルタリングする事が 可能です。

## 【出力】

データの出力はユーザー毎に用意されたWeb画面を用いて行います。 あらかじめ管理者によって設計された出力帳票を選択し、条件を入力する事で必要なExcelもしくは PDFが生成されます。

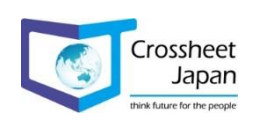

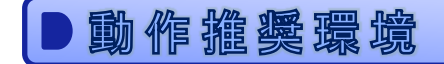

## 【Web ブラウザー】

- ・ Internet Explorer 11以降
- ・ Microsoft Edge
- ・ FireFox
- ・ Chrome
- ・ Safari

## 【サーバー】

- ・ Redhat Enterprise Linux Ver6.3 (x64)以降
- ・ Cent OS Ver6.3 (x64)以降

### 【Crossheet Conductor】

- ・ Windows 8
- ・ Windows 10
- ・ Excel 2007
- ・ Excel 2010
- ・ Excel 2013
- ・ Excel 2016

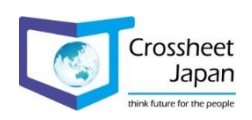

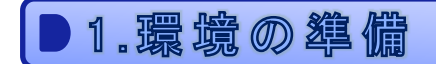

## 1-1. 環境準備の流れについて

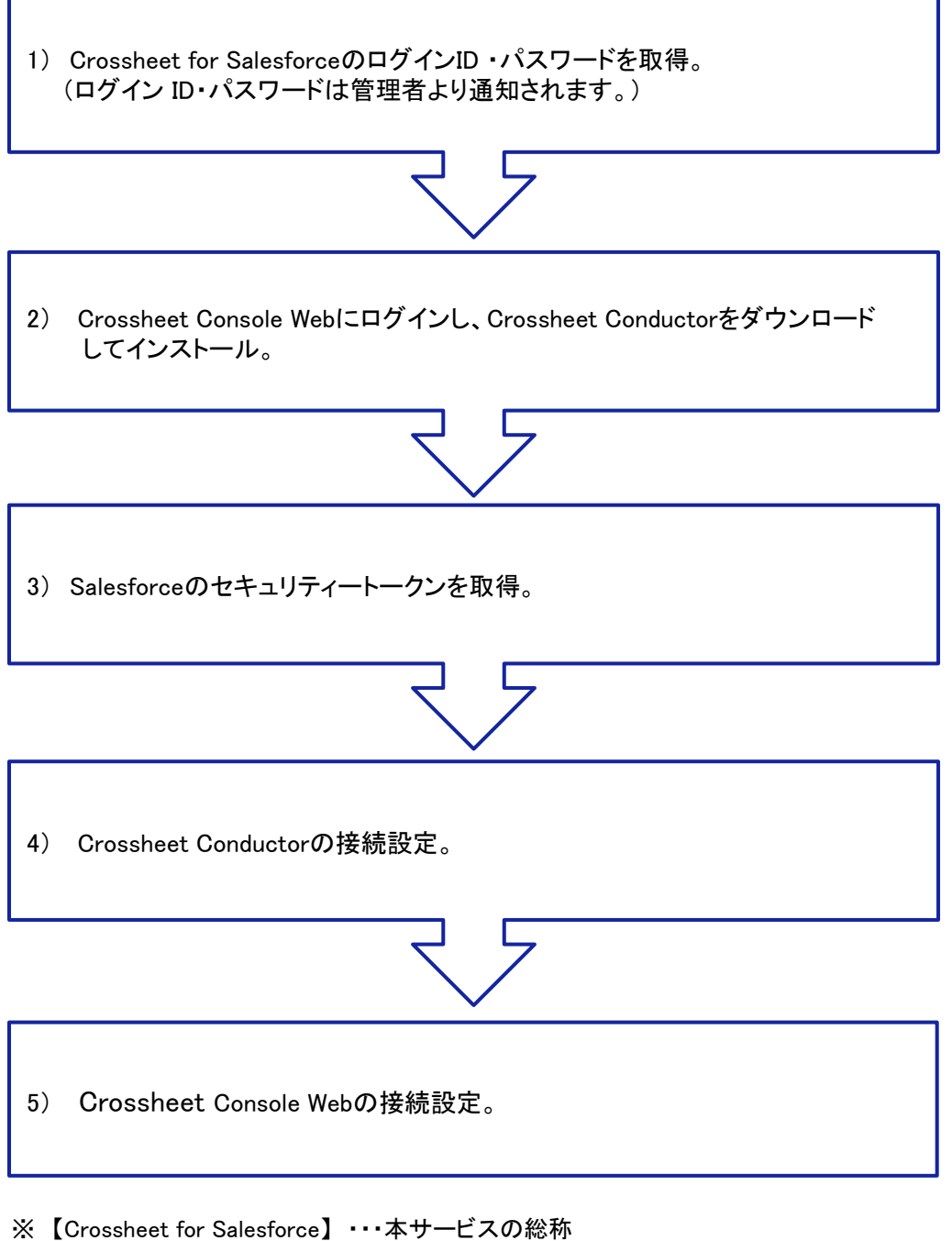

- ※ 【Crossheet Conductor】 ・・・本サービスの設計を行うExcelアドオンのツール(=conductor)
- ※ 【Crossheet Console Web】 ・・・本サービスの出力を実行するWeb画面(=console)

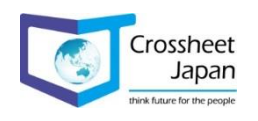

### 1-2-1. Crossheet for SalesforceのログインID ・パスワードを取得

Crossheetの管理者から【Crossheet アカウント】【Crossheet パスワード】を入手し、 【Crossheet Console Web】へアクセスします。

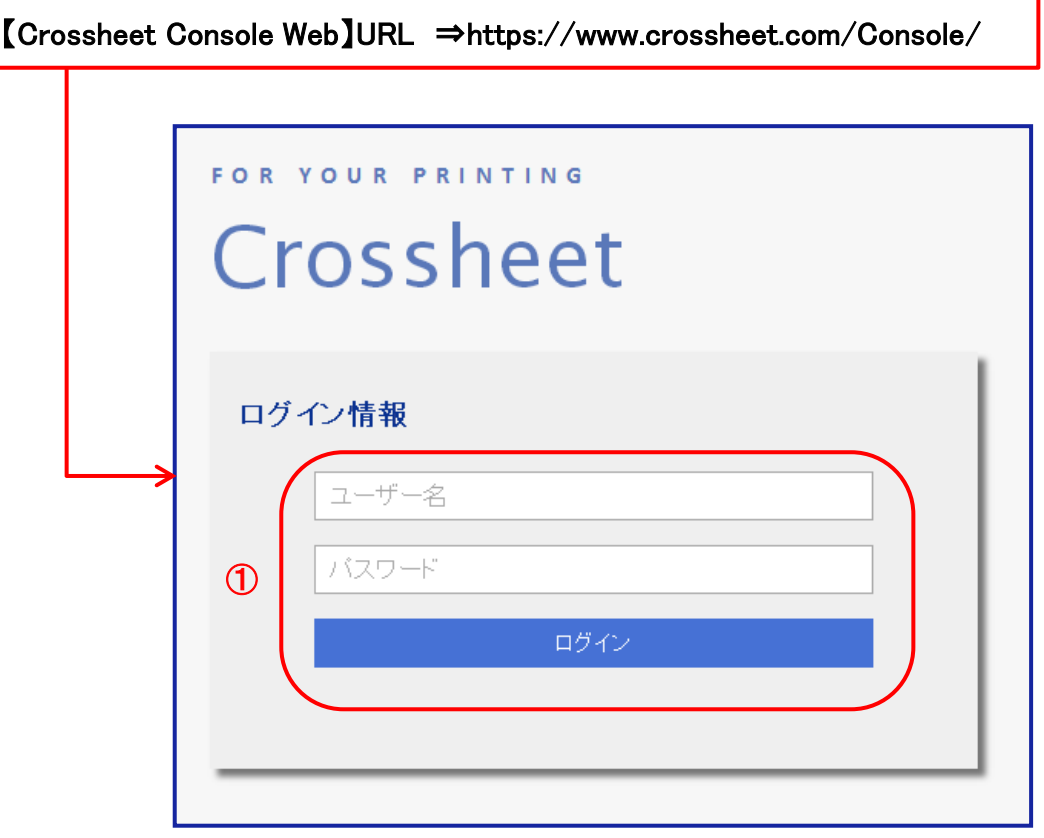

① ログインIDとパスワードを入力します。

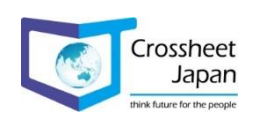

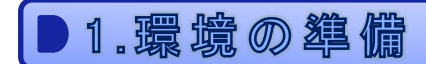

1-2-2. Crossheet Conductorをダウンロード

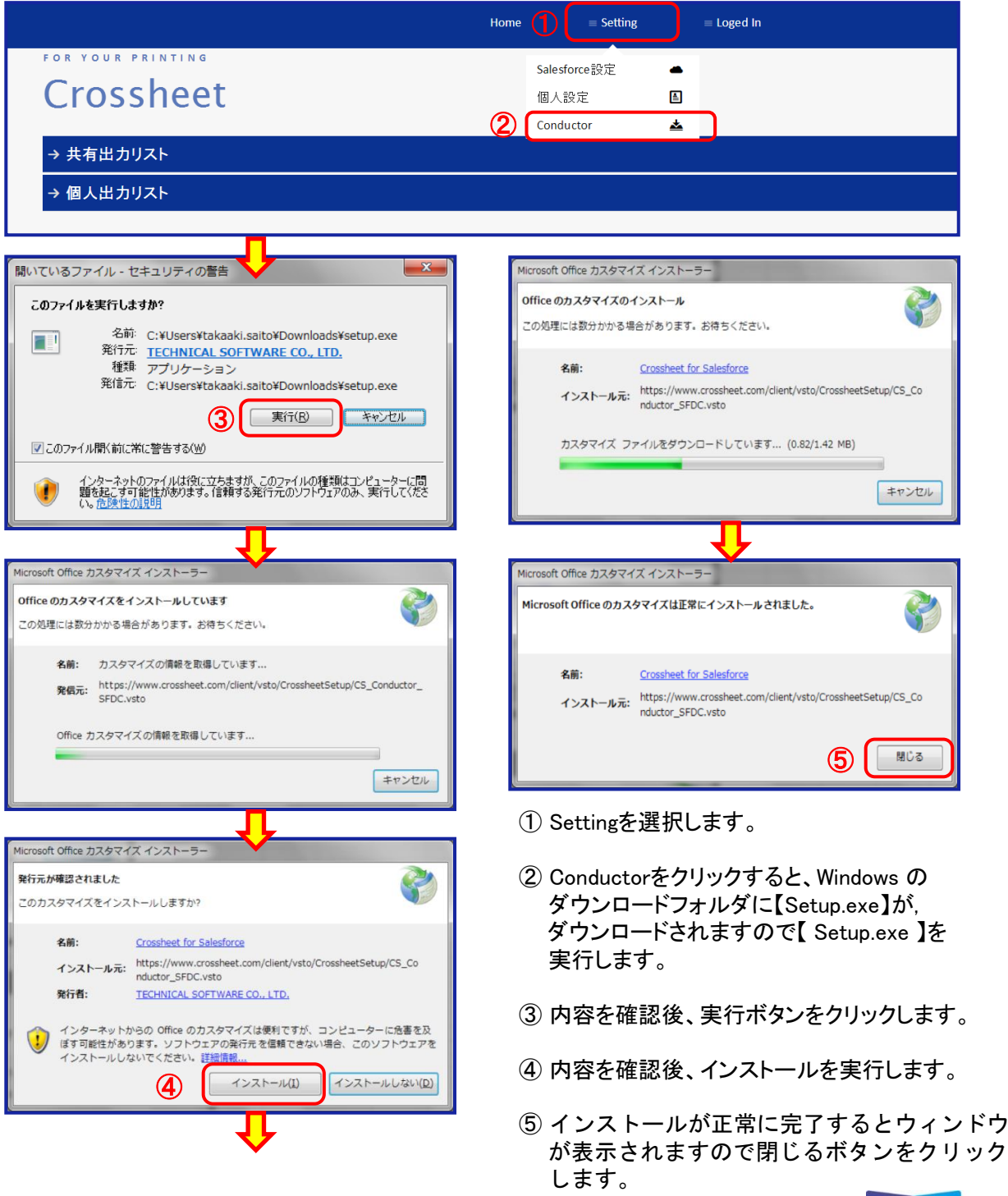

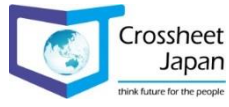

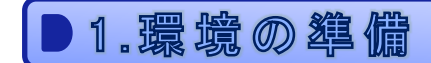

#### 1-2-3. Salesforceのセキュリティトークンを取得

Crossheet for Salesforce とSalesforceでのセキュアな通信を確保するために、 セキュリティートークンの利用による設定を行います。 なお、企業内でSalesforceを利用するログインIPアドレスを限定し、 設定している場合は必要ございません。

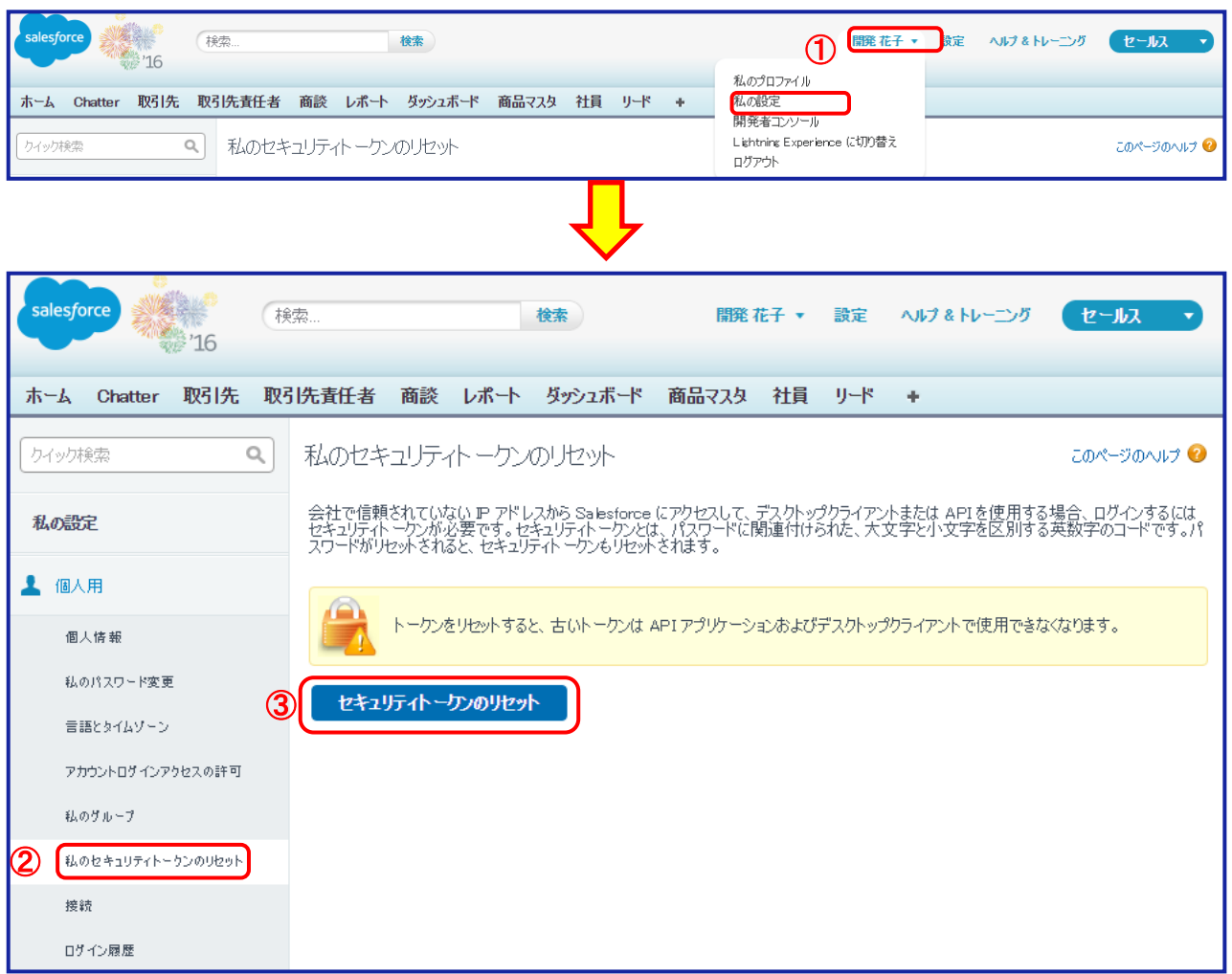

- ① Salesforceにログインし、ログインユーザーの名前、私の設定をクリックします。
- ② 個人用の中にある私のセキュリティトークンのリセットをクリックします。
- ③ セキュリティトークンのリセットボタンをクリックすると、セキュリティトークンが記載された メールが届きます。

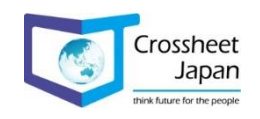

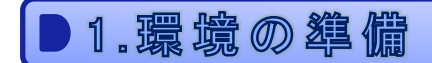

#### 1-2-4. Crossheet Conductorの接続設定

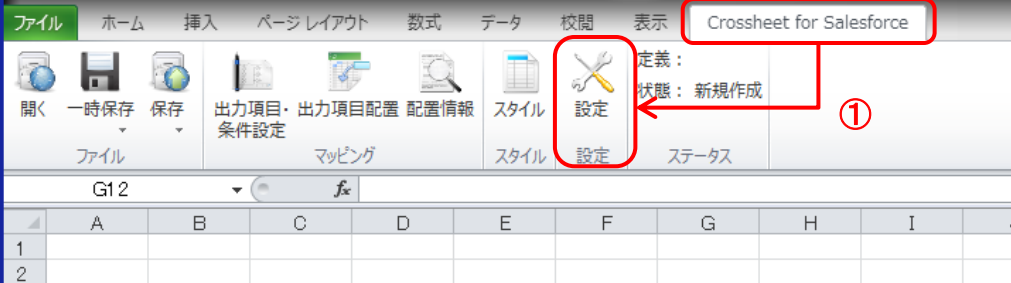

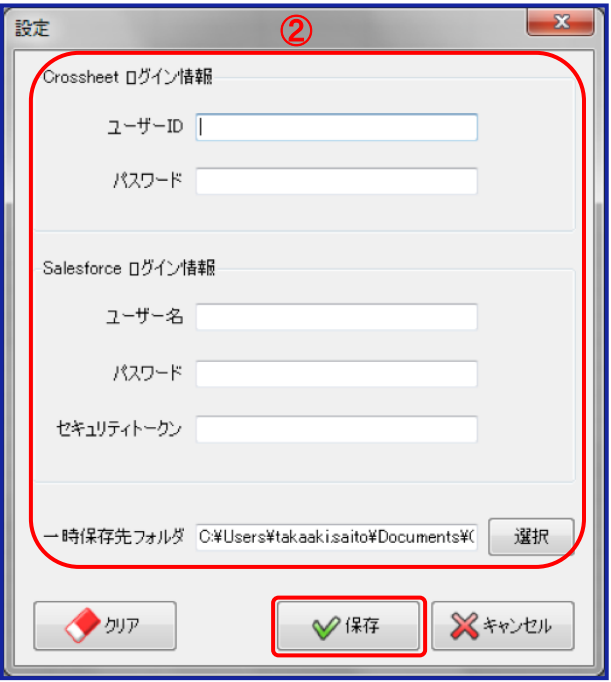

- ① Excelの「Crossheet for Salesforce」⇒「設定」をクリックします。
- ② 「Crossheet ログイン情報」「Salesforce ログイン情報」「一時保存先フォルダ」の設定をし、 保存ボタンをクリックします。
- ※ セキュリティトークンについては、8ページを参照して下さい。

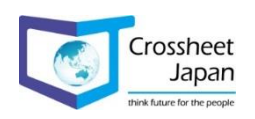

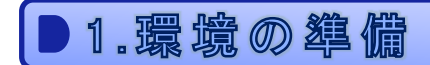

1-2-5. Crossheet Console Webの接続設定

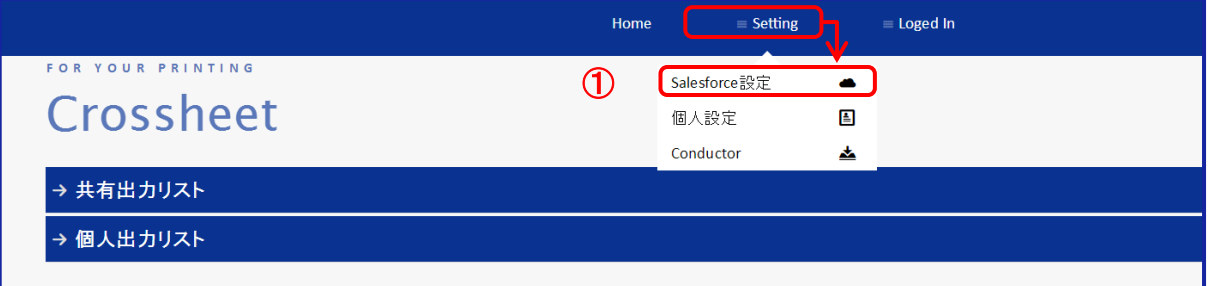

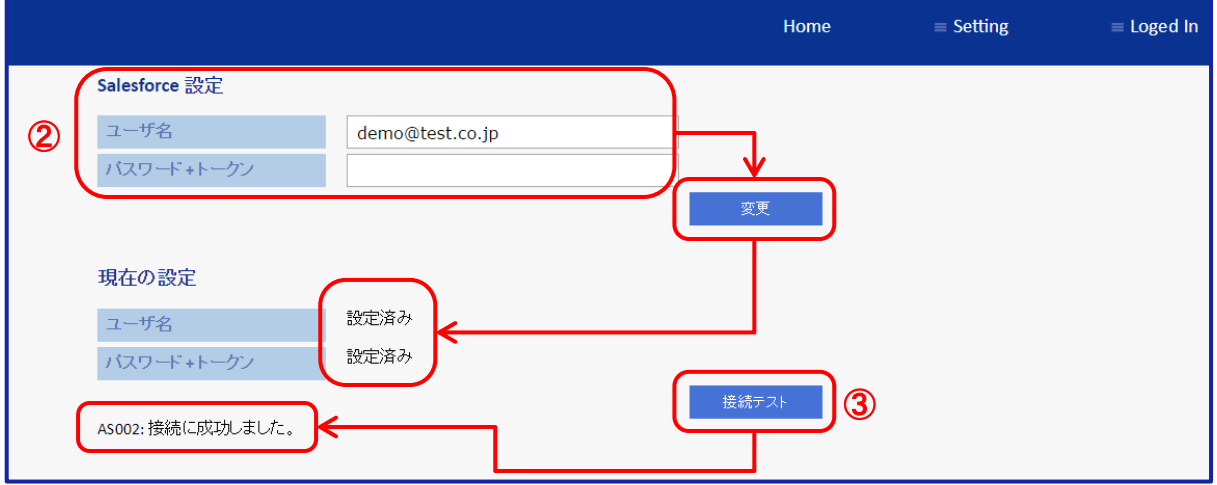

- ① 「Setting」⇒「Salesforce設定」をクリックします。
- ② 「ユーザ名」、「パスワード + トークン」を入力して変更ボタンをクリックすると、 未設定から設定済みに変更されます。
- ③ 接続テストをクリックして、正しくSalesforceに接続できるかチェックを行って下さい。
- ※ Crossheet Console Webへのログイン方法は6ページを参照して下さい。 ※ セキュリティトークンについては、8ページを参照して下さい。

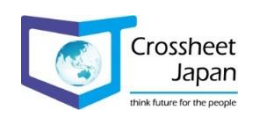

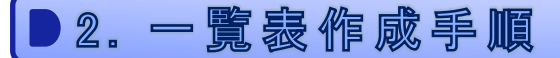

2-1. 一覧表作成の流れ

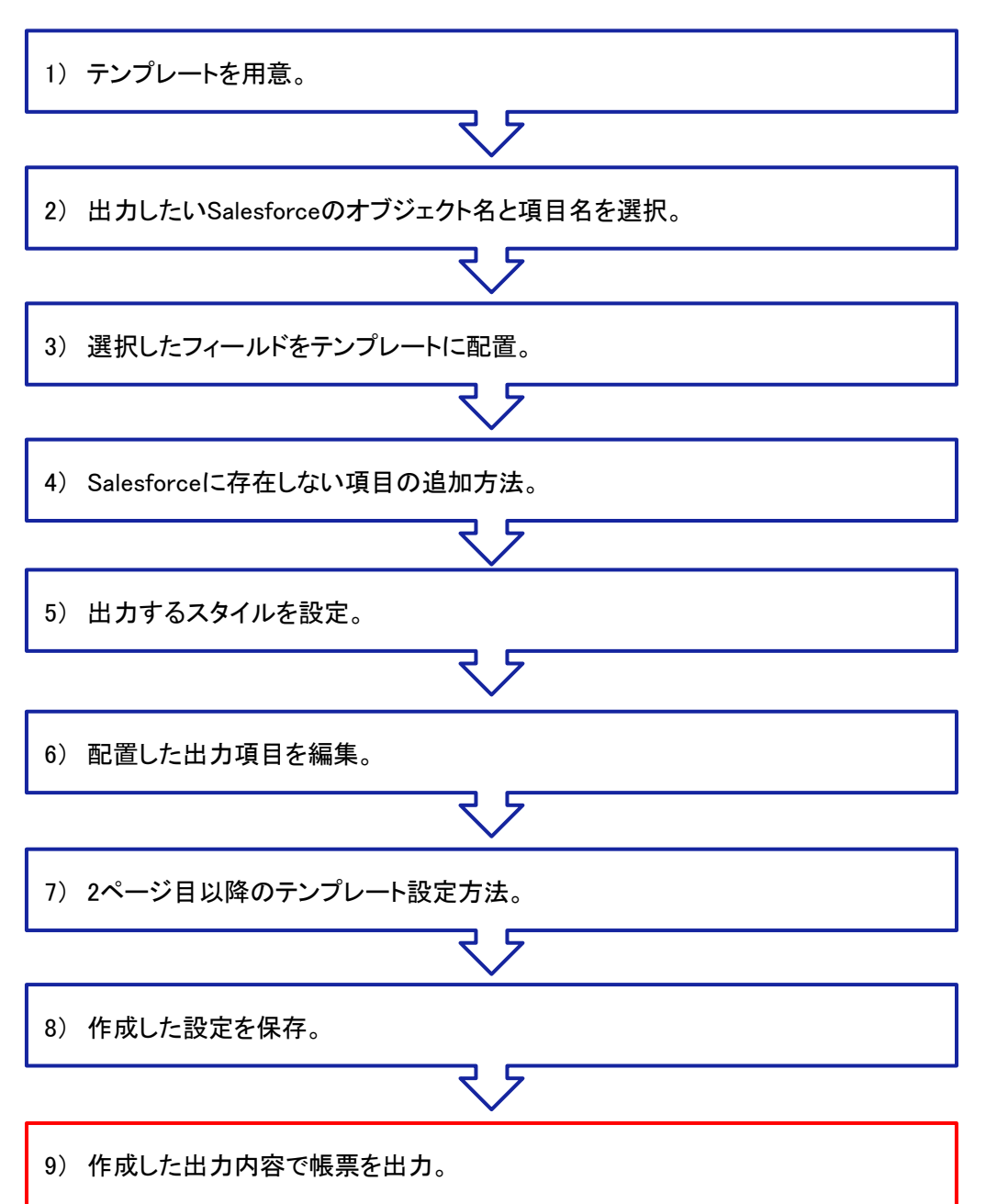

※青枠は、Crossheet Conductor (Excelアドイン)での作業内容

※赤枠は、Crossheet Console Webでの作業内容

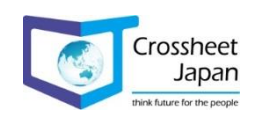

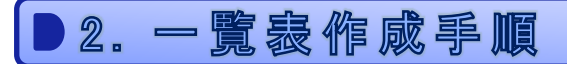

#### 2-2-1. テンプレートを用意

出力する帳票のレイアウトを作成します。(既存のExcelファイルを読み込むことも可能です。)

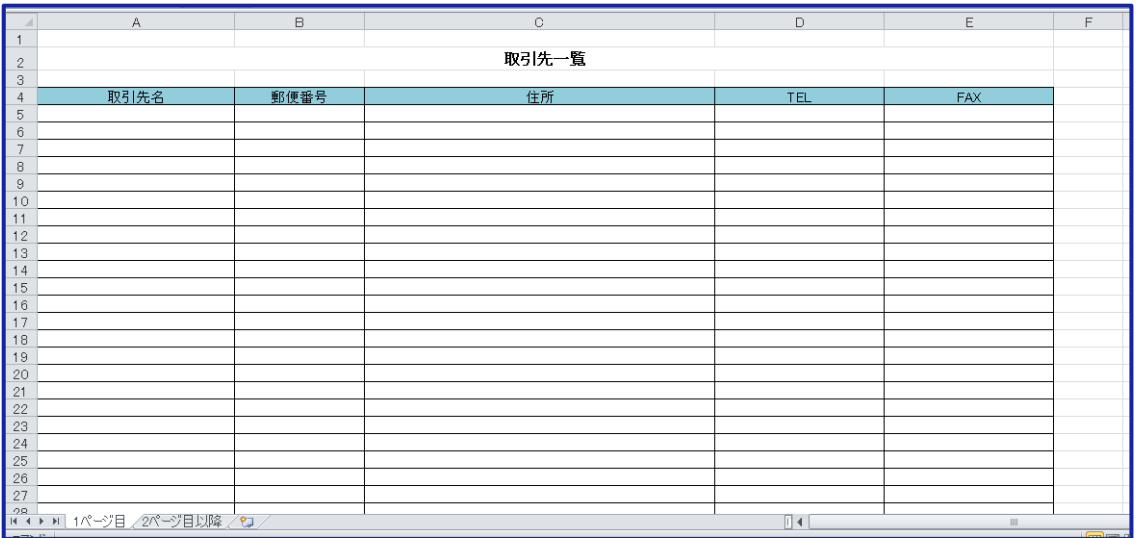

## ※2ページ目以降のテンプレート

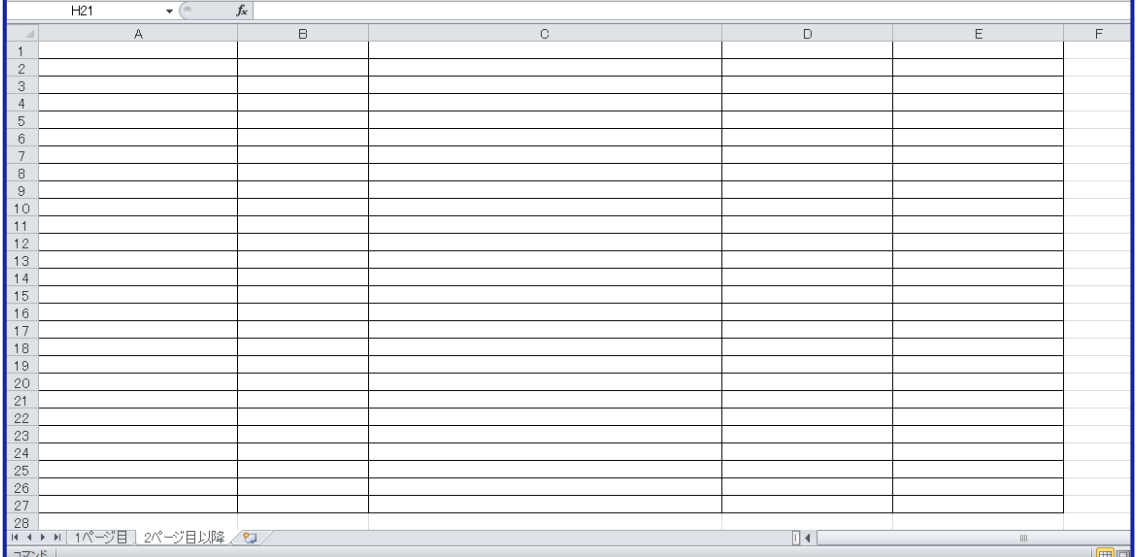

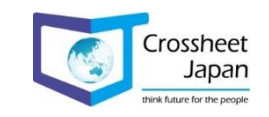

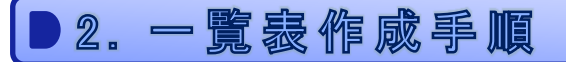

2-2-2. 出力したいSalesforceのオブジェクト名と項目名を選択 ① ファイル パージ レイアウト 数式 ホーム 挿入 データ 校閲 表示 Crossheet for Salesforce 定義: 練習取引先一覧 B ij1 ♦ 状態:編集中 保存 出力項目· 開く 一時保存 出力項目配置 配置情報 スタイル 設定 条件設定 マッピング スタイル 設定 ファイル ステータス 」<br>出力項目選択 出力項目選択 出力条件 一覧から、出力項目を選択してください。 ◆全選択解除 選択済み項目 (オブジェクト項目のソート順·順序·NULL順を設定できます。) オブジェクト 子リレーション 種別 オブジェクト名/子リレーション名 項目名 쮗 ソート順 順序 NULLJIA **<br>□取引先 (Account)**<br>|-□取引先 ID (Id) 取引先 テスト画像 文字 オブジェクト <mark>オブジェクト</mark> 取引先 取引先名 文字 昇順  $\mathbf{1}$  $\vee$  $\ddot{\phantom{0}}$ \_<br>\_<br>|肖||除 (IsDeleted) オブジェクト 取引先 **■ 新使番号(諸求先) 文字 の <br>③ お道府県(諸求先) 文字 (4)**<br>市区都(諸求先) 文字 (4) マスタレコード ID (Master RecordId) オブジェクト **HVZ** 1牛 т.  $\overline{\mathbf{v}}$ 取引先 種別 (Type) オブジェクト 取引先  $\overline{\mathord{\vee}}$  $\overline{\vee}$ 望取引先 ID (Parent ー・・・・・<br>オブジェクト 町名·番地(諸求先) T 名·番地(諸求先) (BillingStreet) 取引牛 文字  $\vert \cdot$  $\vert \downarrow$ □市区郡(諸求先) (BillingCity)<br>□ 市区郡(諸求先) (BillingState) オブジェクト 取引先 取引先 電話 文字  $\overline{\phantom{0}}$ オブジェクト 取引先 取引先 Fax 文字 ]郵便番号(諸求先) (BillingPostalCode) -<br>「国(接求先) (BillingCountry) ]<br>□町名·番地(納入先) (ShippingStreet) 」<br>|市区郡(納入先) (ShippingCity)<br>|都道府県(納入先) (ShippingState) 郵便番号(納入先) (ShippingPostalCode) T国(纳入牛) (ShinningCountry) ]取引先 電話 (Phone) □取引先 Fax (Fax) -<br>|取引先番号 (AccountNumber) Web サイト (Website) □産業コード (Sic) □<br>□業種 (Industry) ② ⑤ ※キャンセル  $\overline{\Sigma}$ 確認 入力内容を適用してよろしいですか? (一時保存または保存するまで確定されません。) ⑥ はい(Y) いいえ(N)

① Crossheet Conductorの「出力項目・条件設定」をクリックします。

② 「出力項目選択」ウィンドウが表示されますので、出力するオブジェクト名と項目名を選択します。

③ 出力するオブジェクト名と項目名が表示されます。

④ 出力する順序を設定します。

⑤ 出力する項目の選択が完了したら、「適用」ボタンをクリックします。

⑥ 適用を確定します。

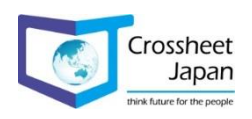

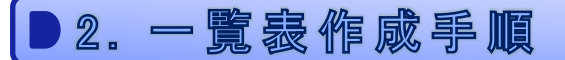

## 2-2-3. 選択したフィールドをテンプレートに配置

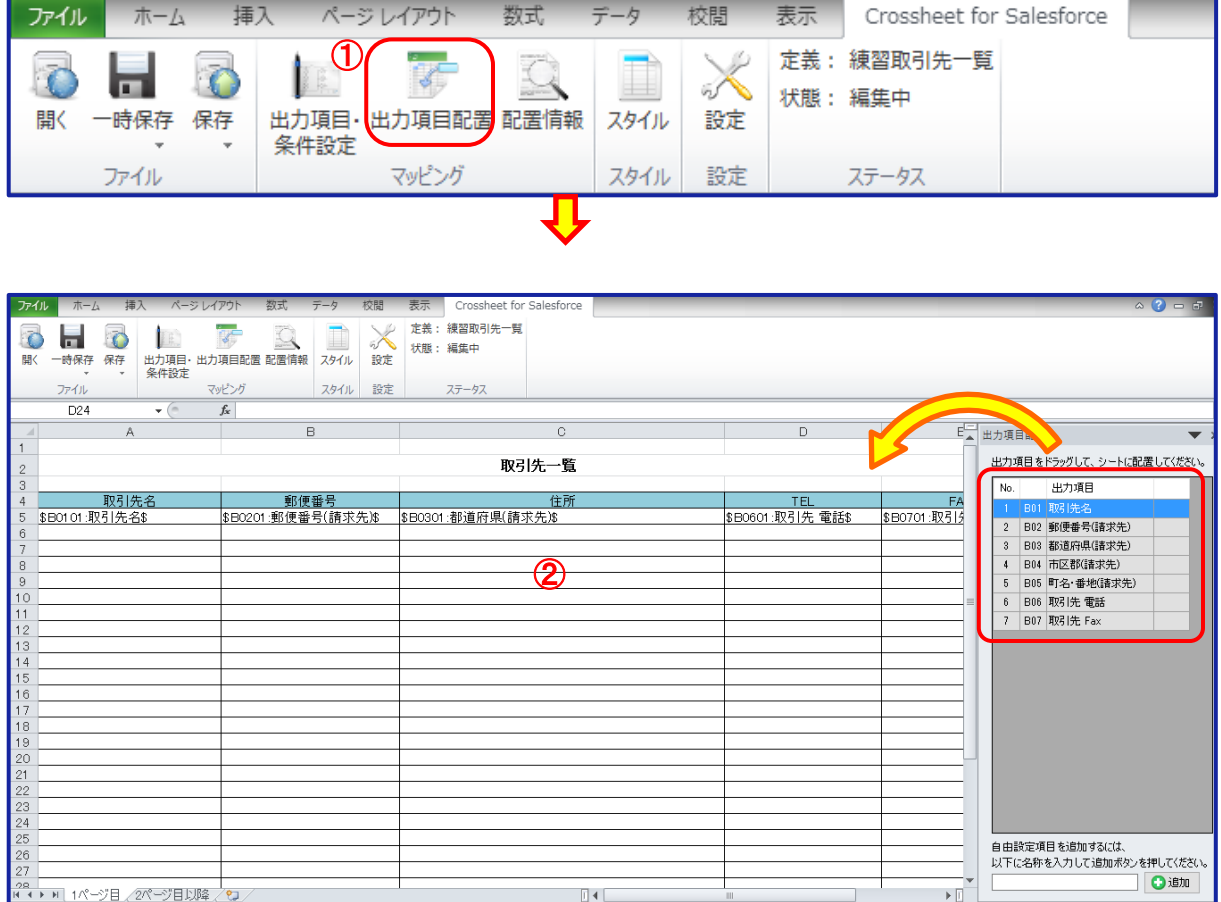

① Crossheet Conductorの「出力項目配置」をクリックします。

② 「出力項目配置」ウィンドウが表示されますので、出力する位置にドラッグ&ドロップで配置します。

※1つのセルに配置できるのは1項目となりますので、住所等項目をつなげたい場合は、 別途設定が必要となります。 ⇒設定方法は20ページを参照して下さい。

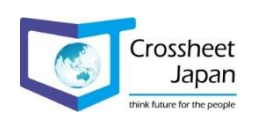

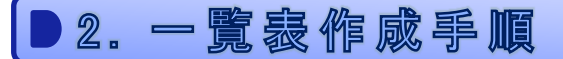

### 2-2-4. Salesforceに存在しない項目の追加方法

Salesforceに存在しない項目を出力する場合に、「自由設定項目」を追加する事が可能です。

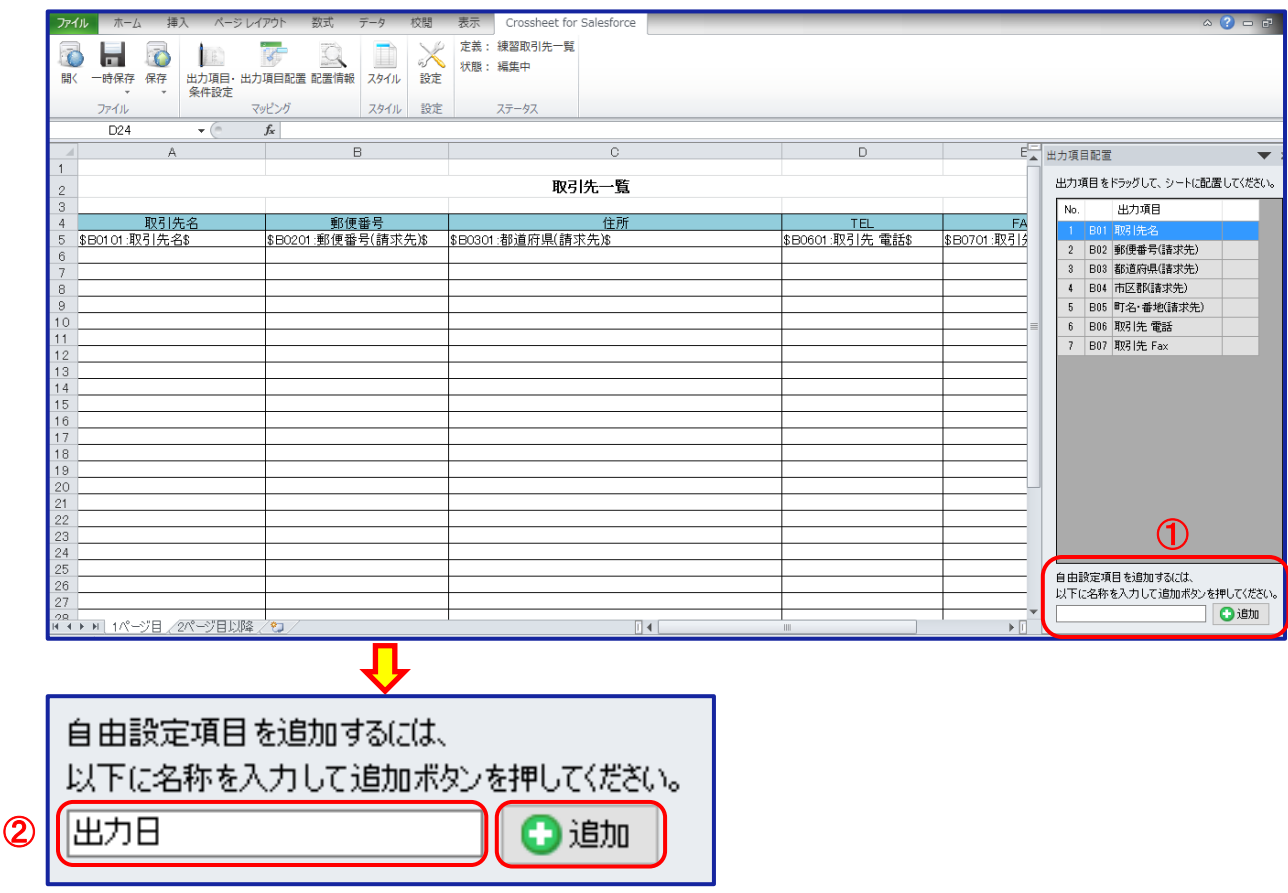

- ① 「出力項目配置」ウィンドウの一番下で追加したい項目名を入力します。
- ② 追加する項目名を入力し、「追加」ボタンをクリックします。
- ※追加を行うと項目名が追加され、テンプレート上に作成した項目を配置する事は可能ですが、 この時点では項目名を作成しただけですので、内容につきましては18ページの配置情報設定を、 参照して下さい。

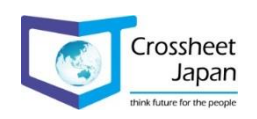

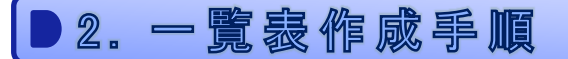

#### 2-2-5. 出力するスタイルを設定

出力するスタイルの詳細(明細行の範囲、最終行、ブレイク等)を設定します。

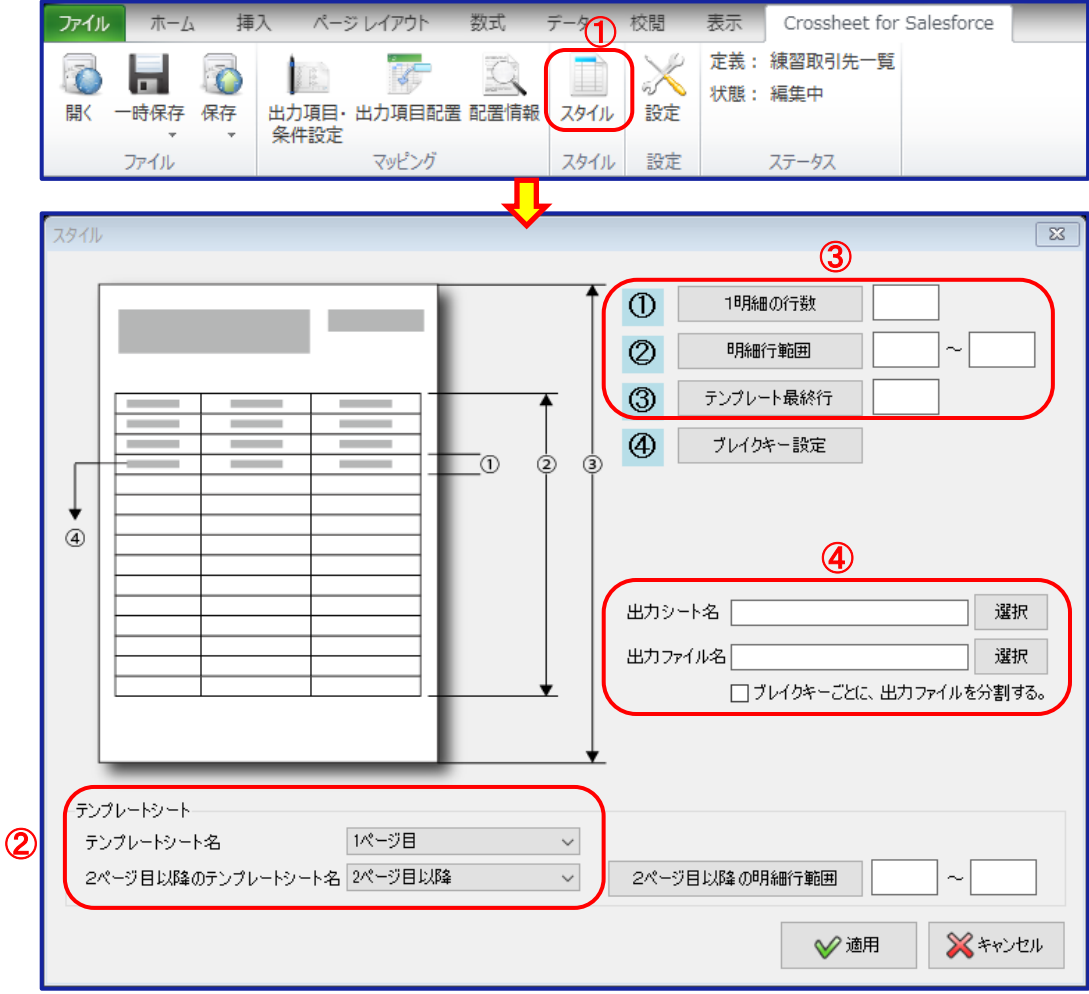

① Crossheet Conductorの「スタイル」をクリックします。

② 設定するテンプレートのExcelのシート名を設定します。

③ 「① 1明細の行数」 ⇒1明細のExcel上での行数を指定します。

「② 明細行範囲」 ⇒テンプレート上の明細を出力する範囲を行位置で指定します。

- 「③ テンプレート最終行」 ⇒1ページの最終行の位置を指定します(最大999行)
- ④ 「出力シート名」 ⇒出力時のExcelのシート名を指定します。 未指定の場合は、デフォルトのシート名が表示されます。 「出力ファイル名」 ⇒Zipファイルでの出力時に、Excelのファイル名を指定します。

※③のそれぞれのボタンをクリックする事で、テンプレート上で直接位置指定が可能です。 ※「出力シート名」「出力ファイル名」は出力項目から選択する事も、直接入力する事も可能です。 直接入力する場合は文字列を「 " "(ダブルクォーテーション) 」で囲って下さい。

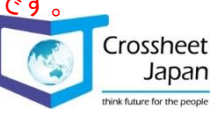

# 2. 一覽蟲作咸事順

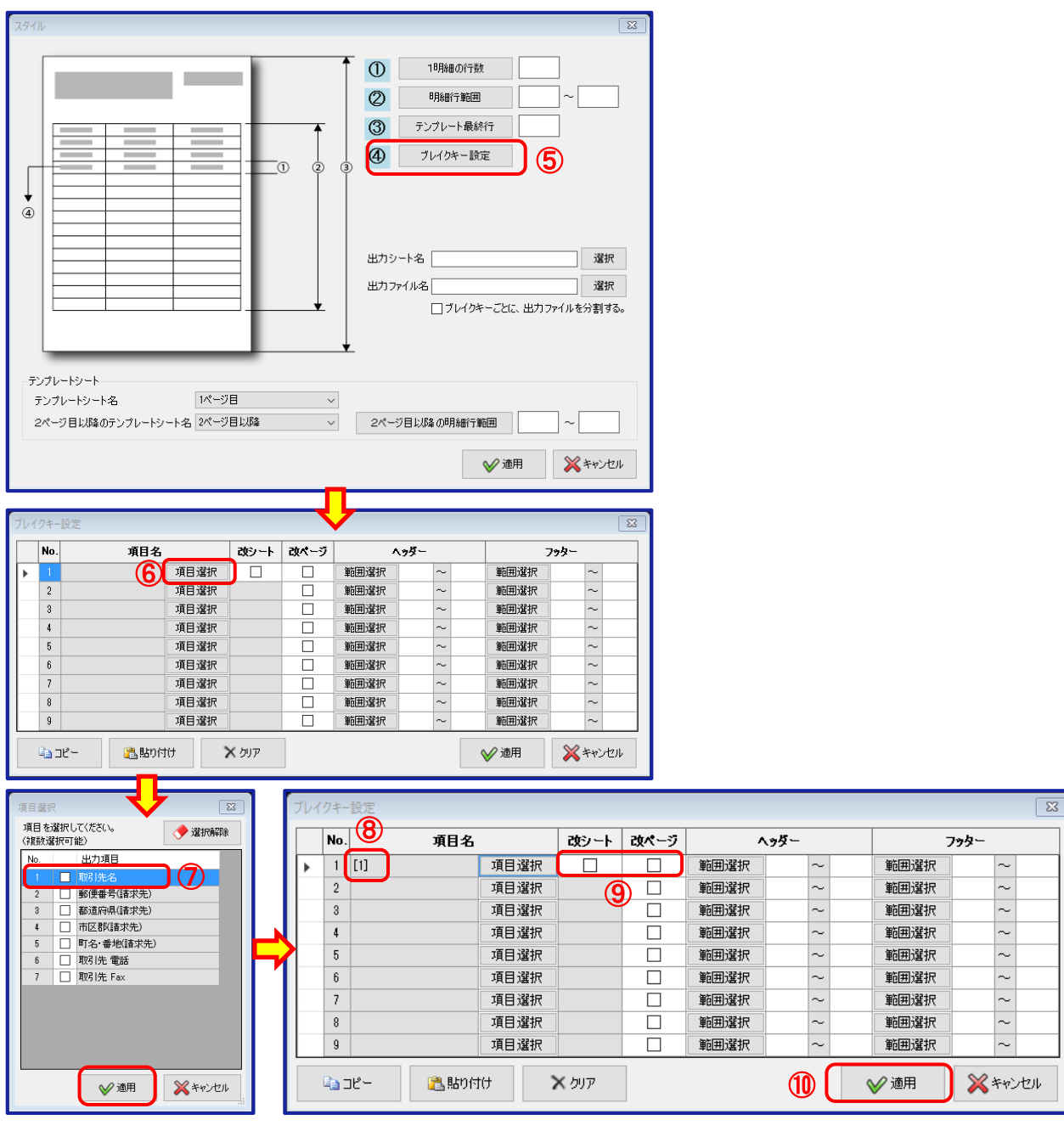

「ブレイクキー設定」ボタンをクリックし、取引先ごと等にシートやページをわける事が可能です。

「項目選択」ボタンをクリックします。

- ブレイクキーに設定する項目名を選択し、「適用」ボタンをクリックします。
- 選択した項目のNo.が表示されます。
- シートごとにわけるのか、ページごとにわけるのかを選択します。

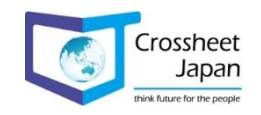

「適用」ボタンを押して確定します。

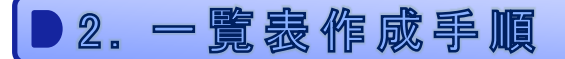

#### 2-2-6. 配置した出力項目を編集

配置した出力項目と自由設定項目の詳細内容を設定します。

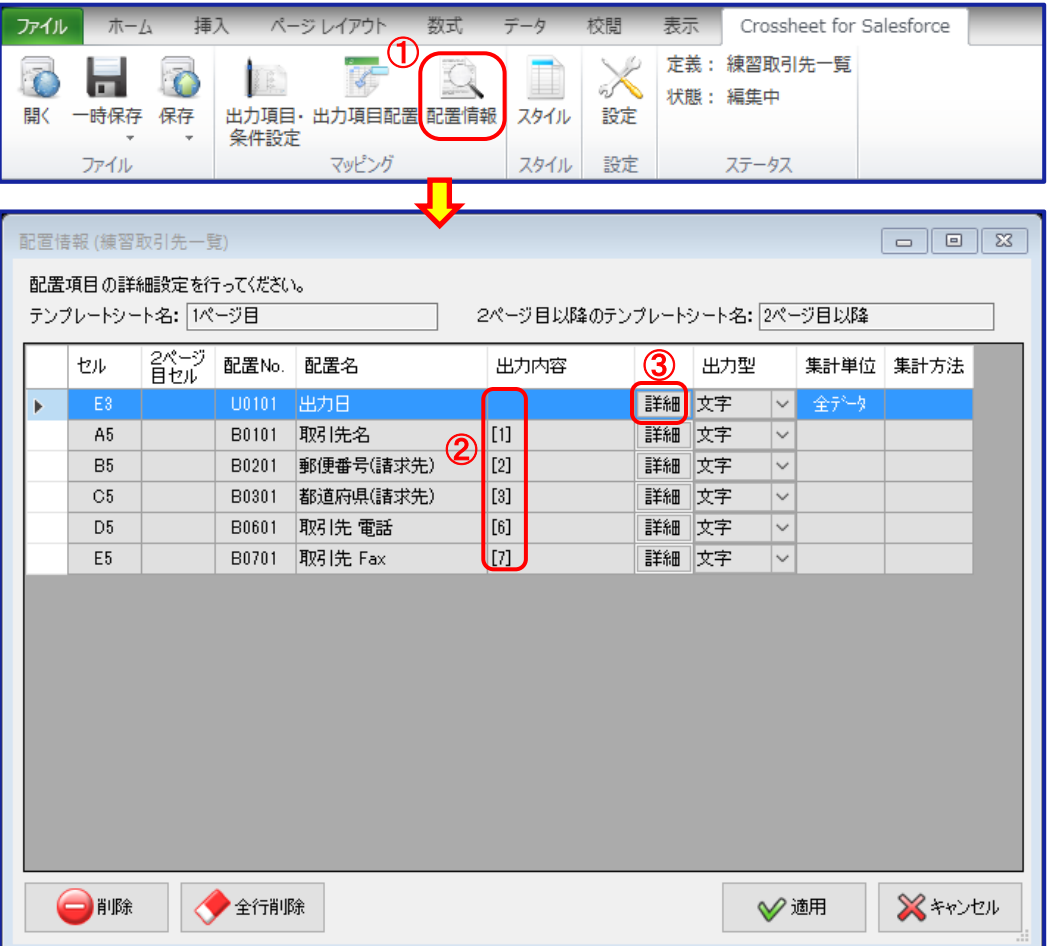

- ① Crossheet Conductorの「配置情報」をクリックすると、 「配置情報」ウィンドウが表示されます。
- ② 出力項目をSalesforceのオブジェクト・フィールドから選択した場合は、「出力内容」は自動的に 設定された状態となりますが、自由設定項目を作成した場合は、何も設定されていません。
- ③ 「詳細」ボタンをクリックします。

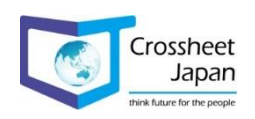

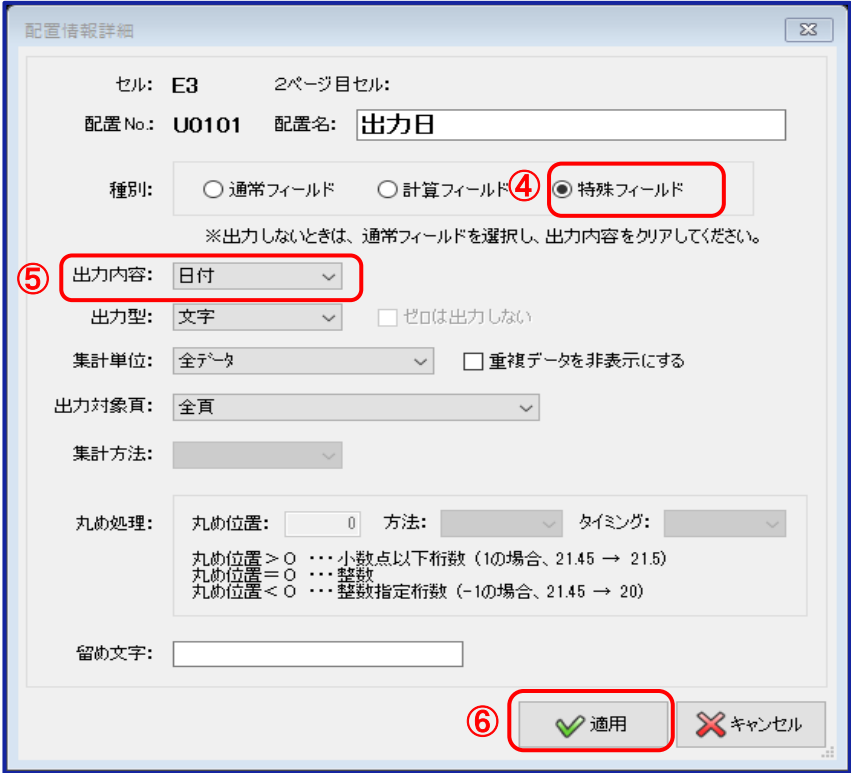

④ 「特殊フィールド」を選択します。

⑤ 出力内容として日付を選択し、⑥番の「適用」ボタンをクリックします。

※【出力内容について】

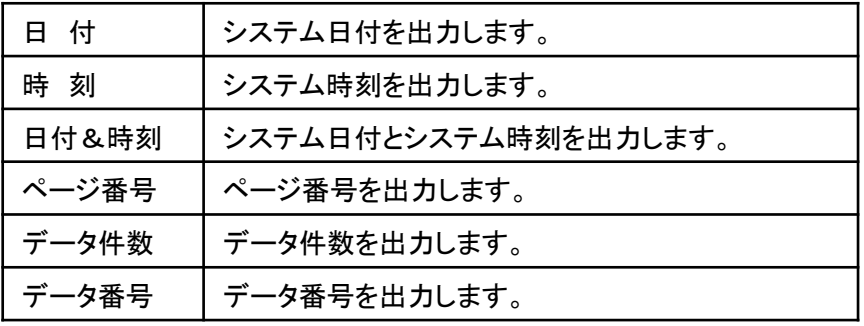

※「ページ番号」「データ件数」「データ番号」は「集計単位」の選択により、 初期化されるタイミングが変更されます。

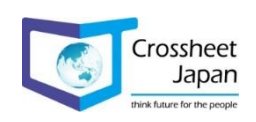

住所項目は「都道府県」「市区郡」「町名・番地」にわかれていますので、1つのセルに表示する場合は、 配置情報で設定を行います。

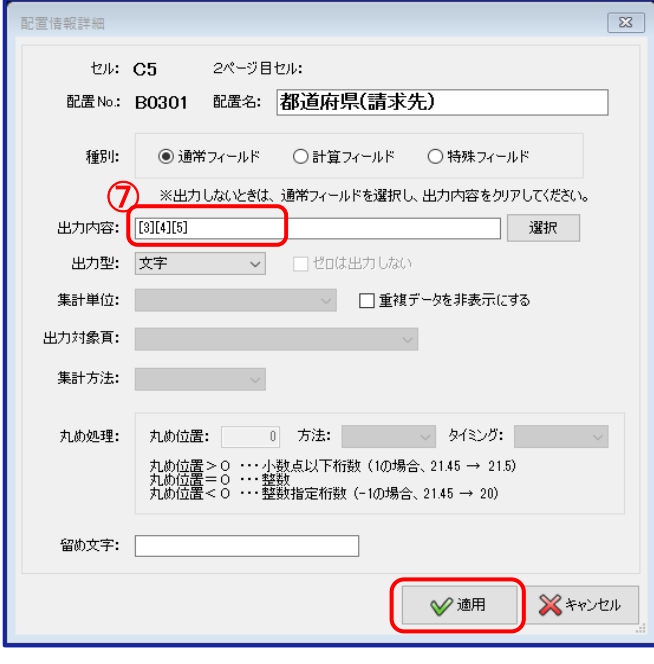

⑦都道府県、市区郡、町名・番地を選択し、 「適用」ボタンをクリックします。

### ※【配置情報詳細について】

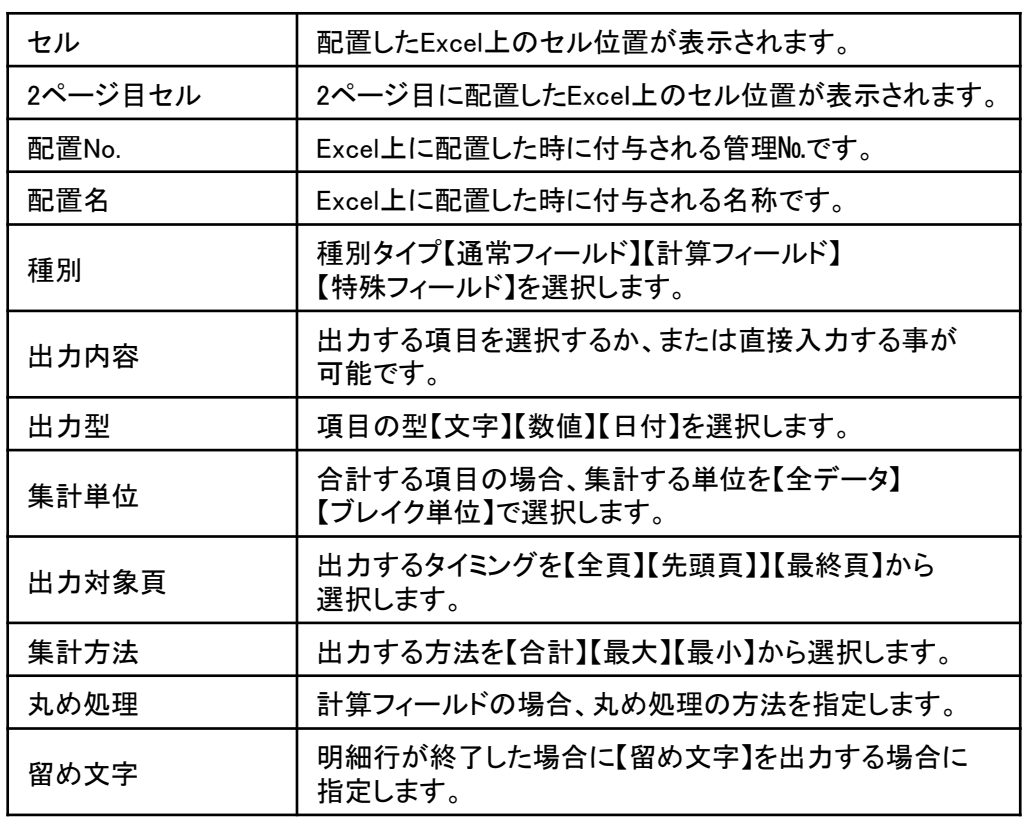

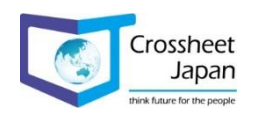

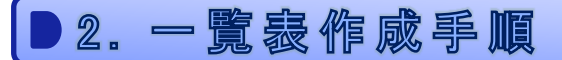

 $\circledD$ 

### 2-2-7. 2ページ目以降のテンプレート設定方法

2ページ目以降で1ページ目と異なるテンプレートを使用する場合には、同じExcelブックの 別シートにスタイルを設定します。

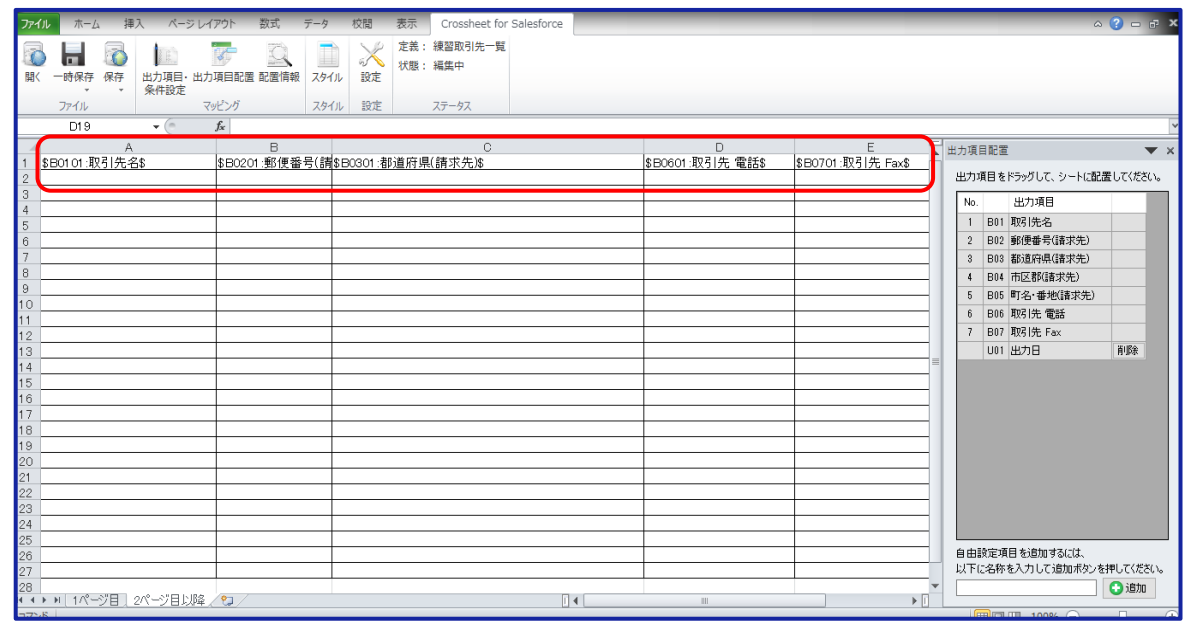

① 2ページ目のレイアウトが完成したら、 Crossheet Conductorの「出力項目配置」を クリックし、項目を配置します。

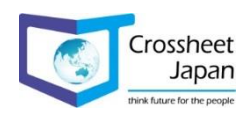

## 2. 一覽蟲作處爭順

全街條

■削除

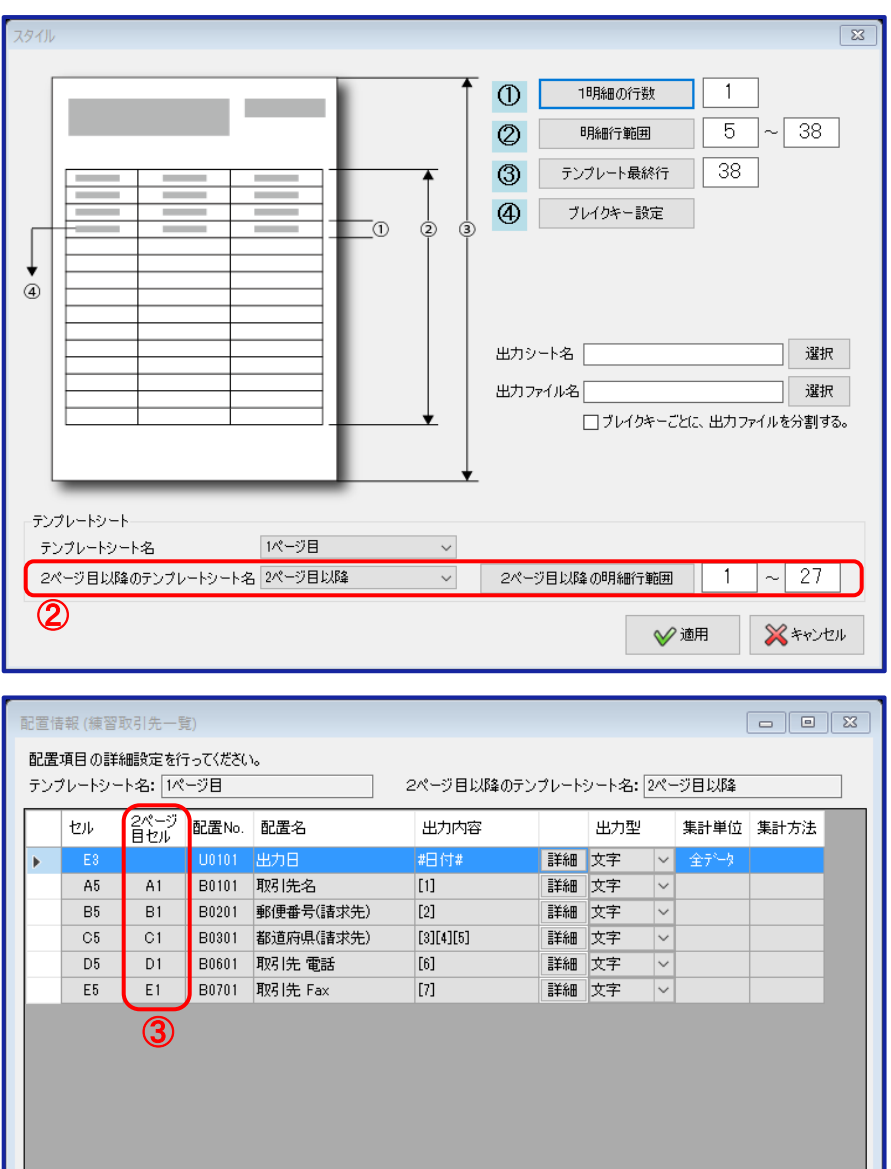

- ② Crossheet Conductorの「スタイル」をクリックし、2ページ目以降の明細行範囲を 設定します。
- ③ Crossheet Conductorの「配置情報」をクリックし、「2ページ目セル」に設定されている 事を確認します。

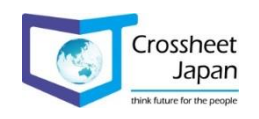

✔適用

**X** キャンセル

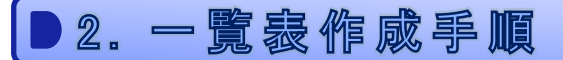

#### 2-2. 一覧表作成の流れ

#### 2-2-8. 作成した設定を保存

全ての設定が完了したら定義ファイルを保存します。 保存には「一時保存」と「保存」の2種類があります。

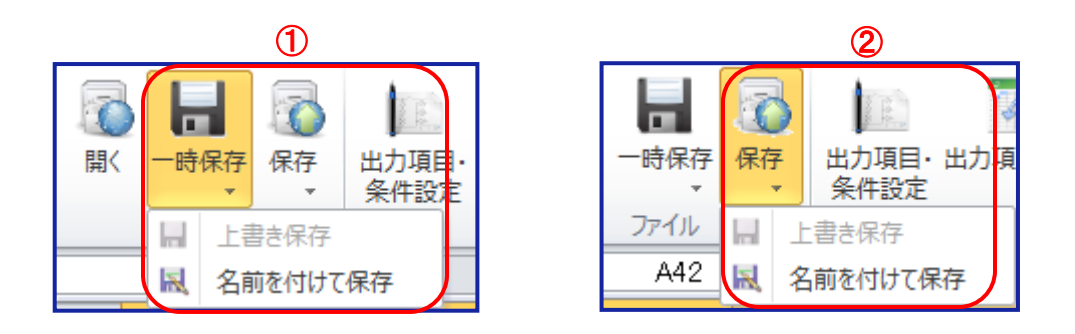

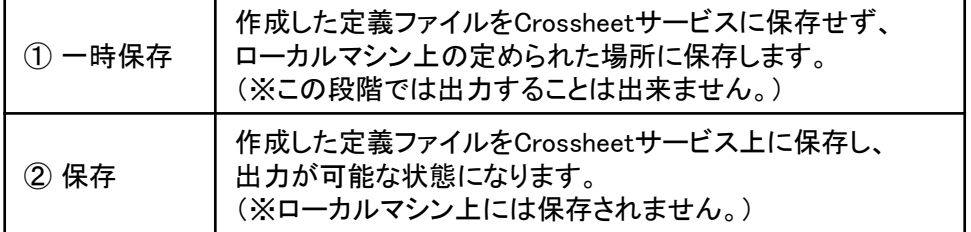

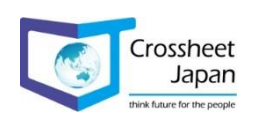

## 2. 一覽裹作咸事順

## 2-2. 一覧表作成

#### 2-2-9. 作成した出力内容で帳票を出力

既に作成された出力定義ファイルに従い、出力を実行します。

【Crossheet Console Web】に接続します。

サイトURL⇒https://www.crossheet.com/Console/

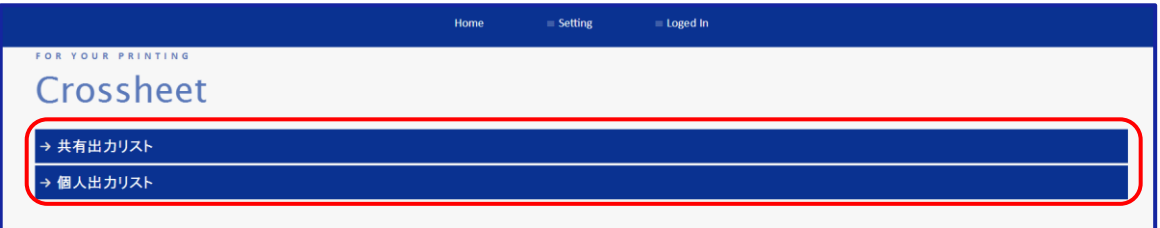

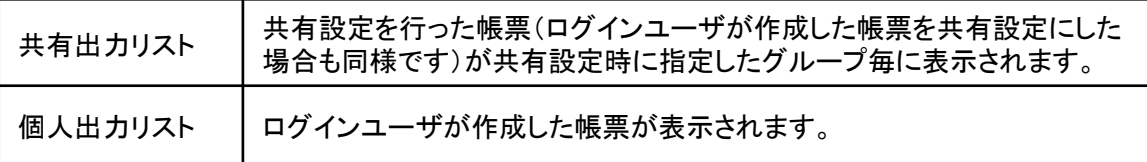

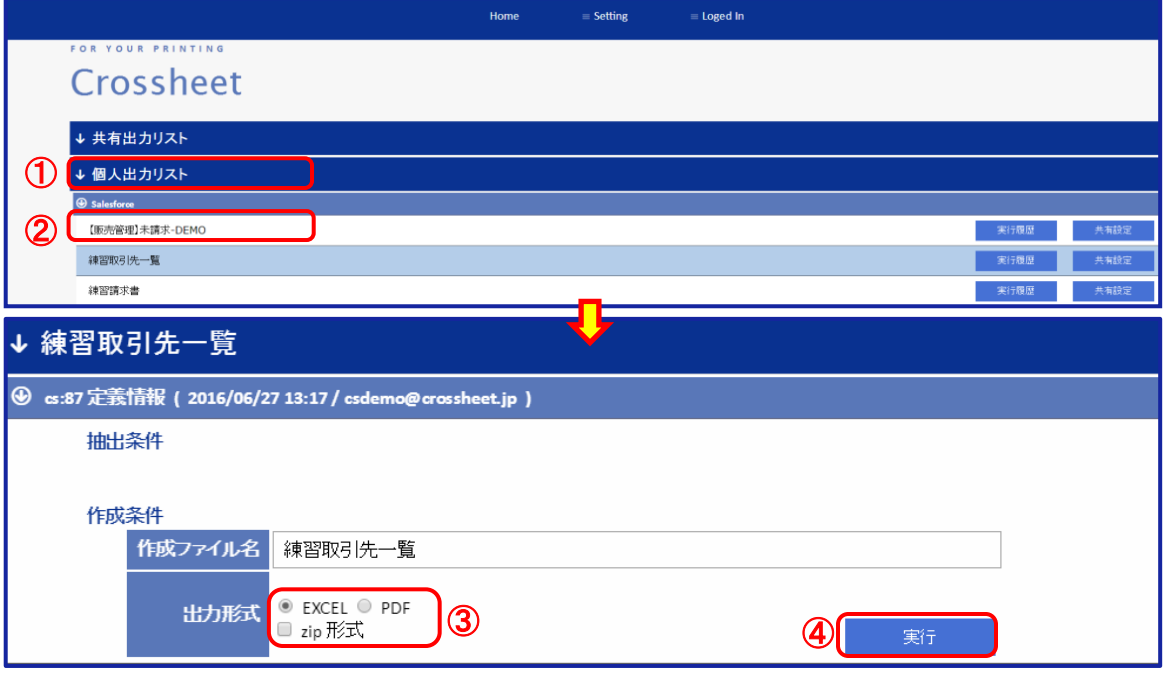

① 「個人出力リスト」をクリックするとログインユーザが作成した帳票の一覧が表示されます。

② 作成したい帳票にマウスポインタを移動させ、クリックします。

③ 出力したい形式(EXCEL・PDF・zip形式)を選択します。

④ 「実行」ボタンをクリックします。

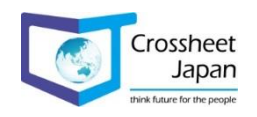

#### ↓ ファイル名:練習取引先一覧

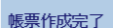

2016/06/27 16:23:53 ~ 2016/06/27 16:23:53<br>入力: 23 ,出力: 23 サイズ: 8KB , 3 ページ<br>作成ファイル名:練習取引先一覧

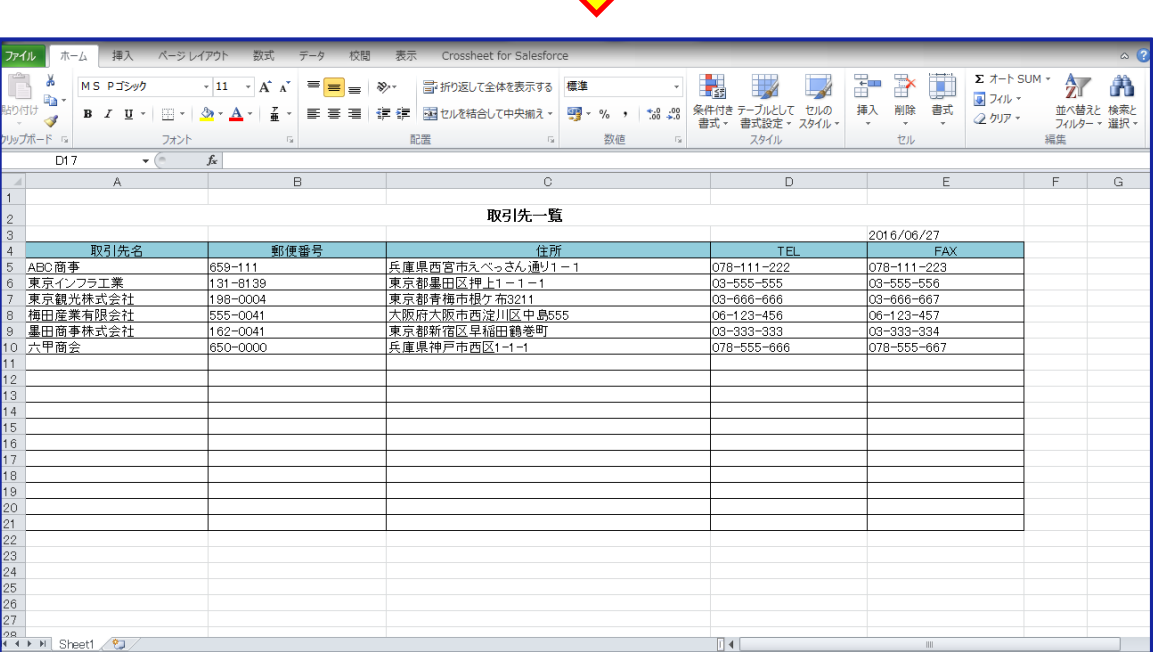

工

⑤ 「取得」ボタンをクリックするとファイルの取得(ダウンロード)が開始されますので、 作成された帳票を開いて確認します。

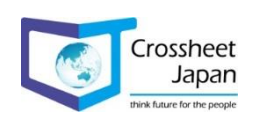

⑤

このページを再読込

## 3-1. 請求書作成の流れ

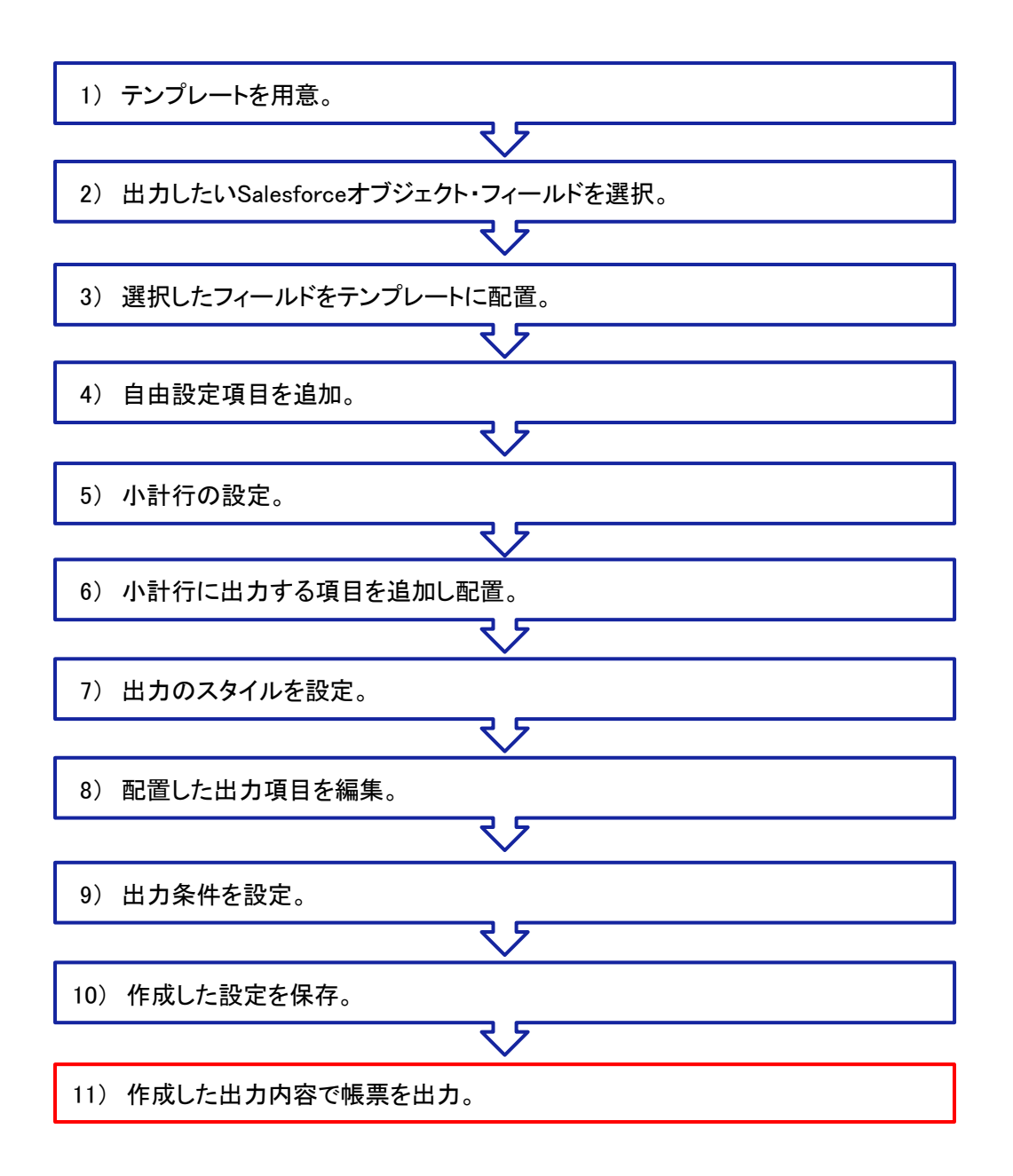

※青枠は、Crossheet Conductor (Excelアドイン)での作業内容

※赤枠は、Crossheet Console Webでの作業内容

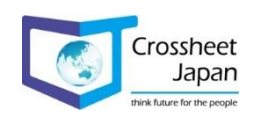

#### 3-2-1. テンプレートを用意

出力する帳票のレイアウトを作成します。(既存のExcelファイルを読み込むことも可能です。)

※Salesforceの商談ごとに商品の金額の小計を計算し、取引先ごとにシートをわけて、 請求書を作成しています。

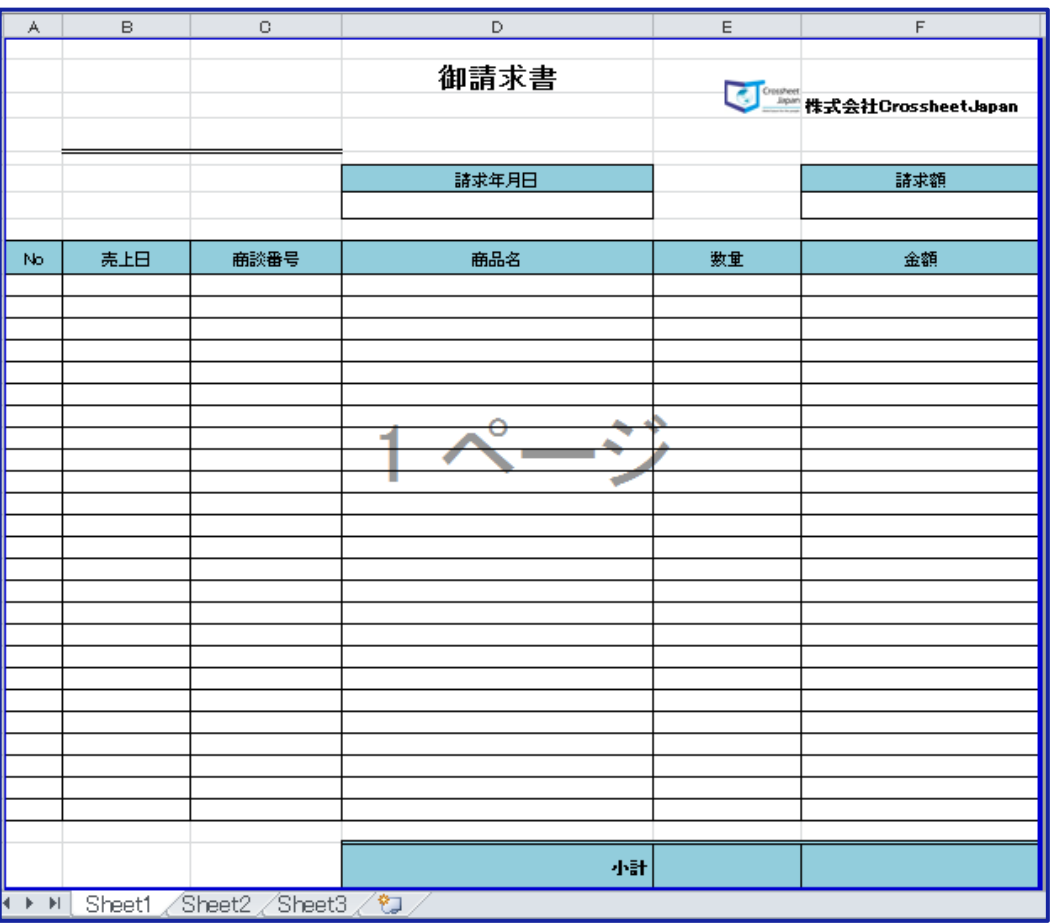

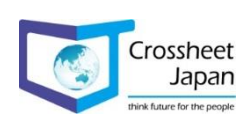

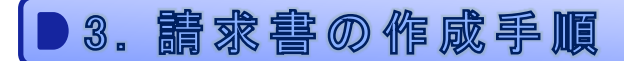

3-2-2. 出力したいSalesforceオブジェクト・フィールドを選択 (1)

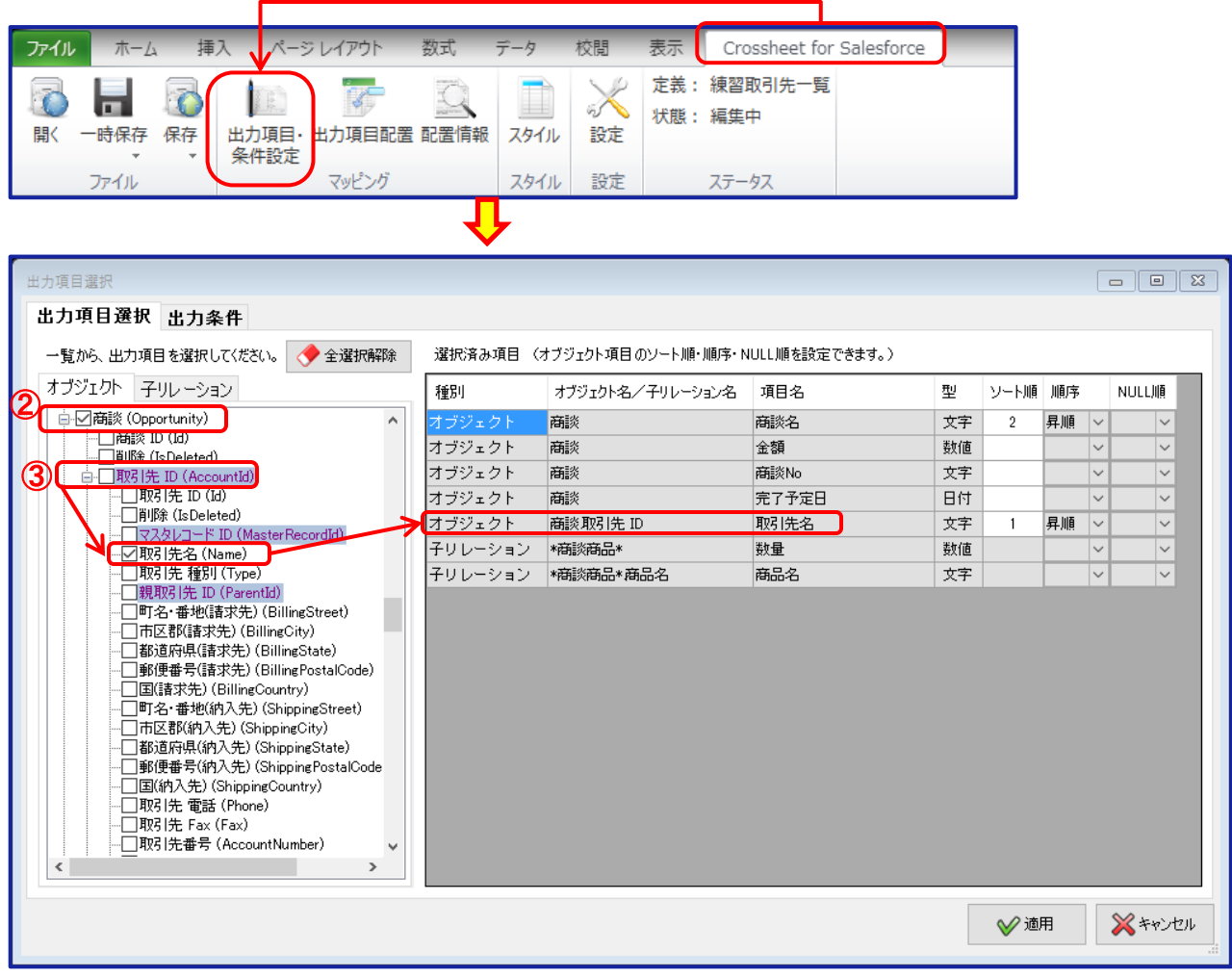

- ① Crossheet Conductorの「出力項目・条件設定」をクリックします。
- ② 「出力項目選択」ウィンドウが表示されますので、ベースとなるオブジェクトを選択し、 帳票に表示する項目名を選択すると、ウィンドウ右側に選択された項目名が表示されます。
- ③ 参照項目である取引先名を表示したい場合は、取引先IDをクリックすると、項目名が展開します ので、該当項目を選択します(展開後取引先IDが必要ない場合は、チェックを外しても問題はあ りませんが、子オブジェクト等に同じ項目名が存在する場合は、出力項目配置でどのオブジェクト の項目名であるかが、判断しにくくなります)。

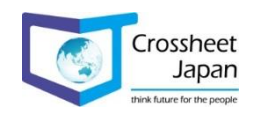

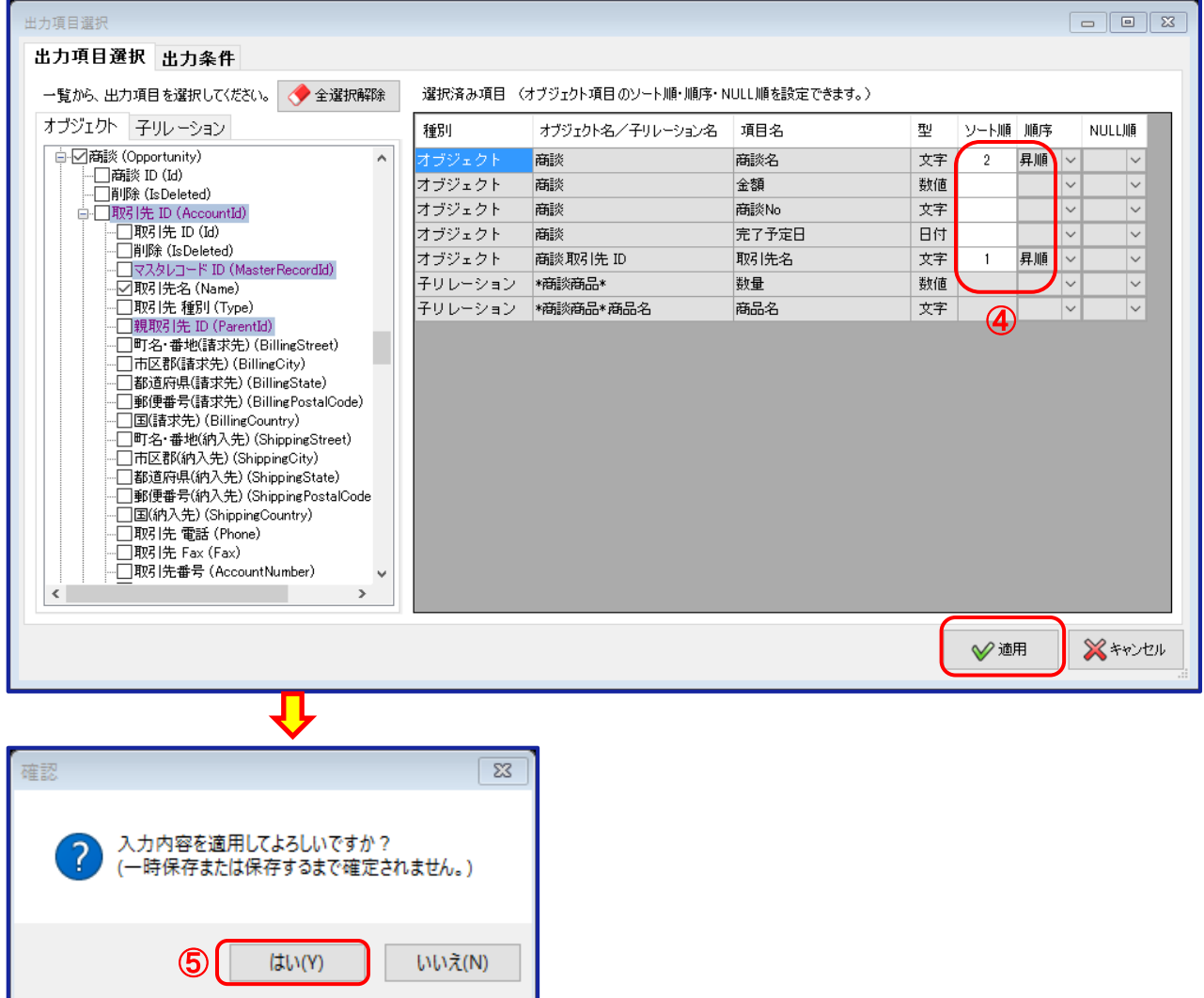

出力する順序を設定します。

適用を確定します。

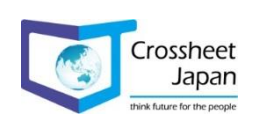

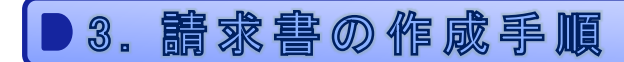

### 3-2-3. 選択したフィールドをテンプレートに配置

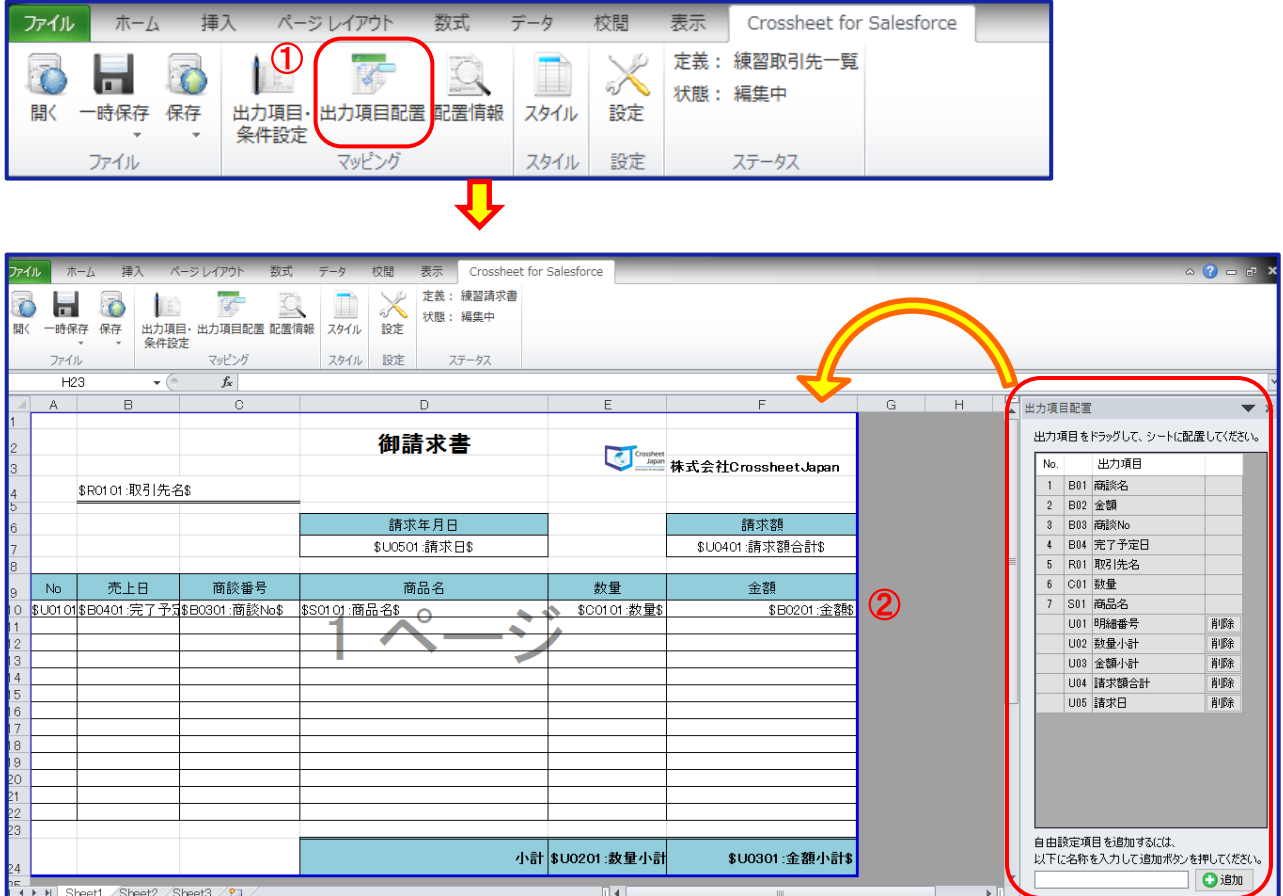

① Crossheet Conductorの「出力項目配置」をクリックします。

② 「出力項目配置」ウィンドウが表示されますので、出力する位置にドラッグ&ドロップで配置します。

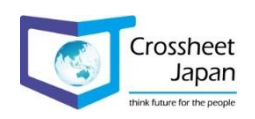

### 3-2-4. 自由設定項目を追加

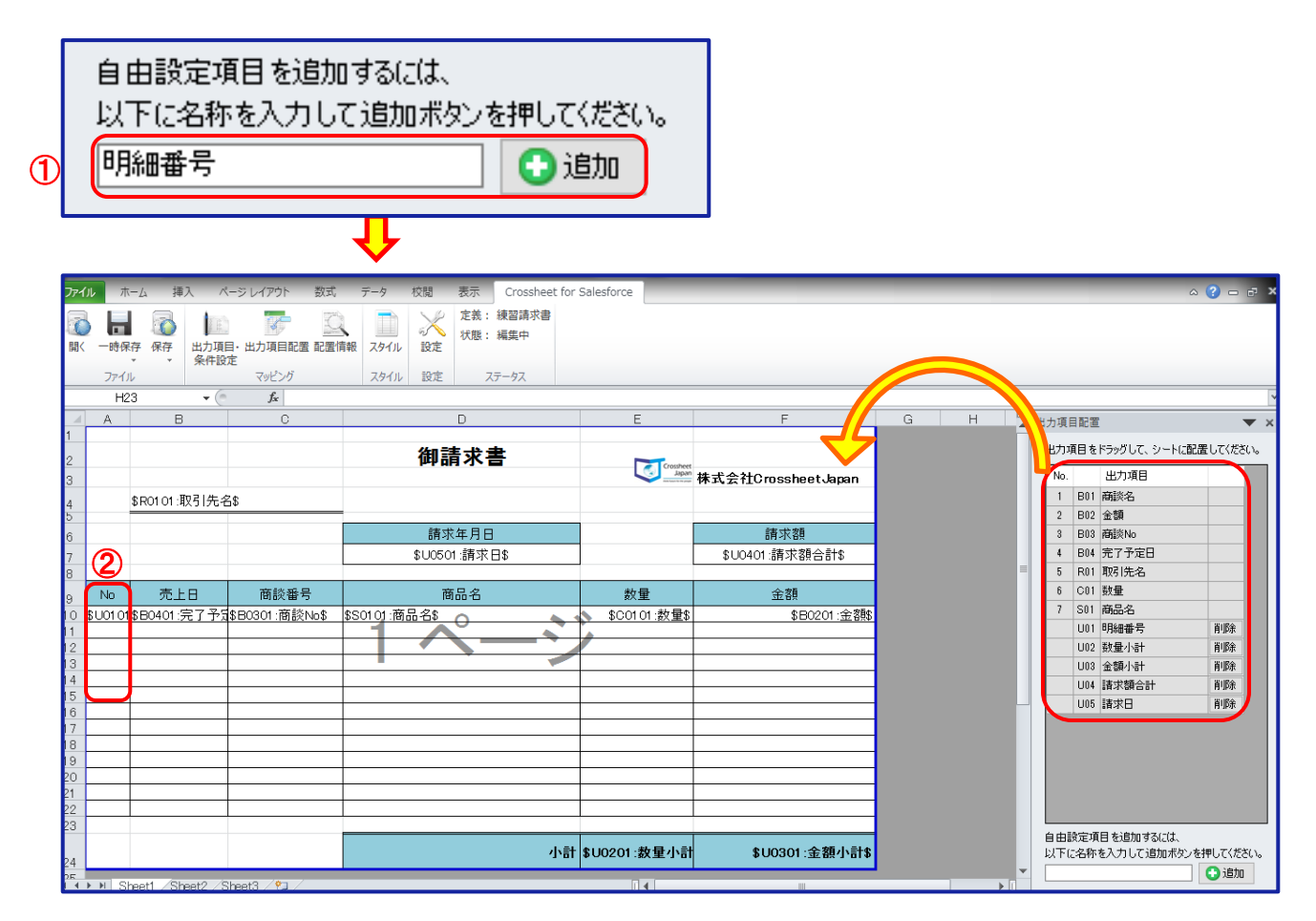

「出力項目配置」で自由設定項目を追加します。

作成した自由設定項目をセル上にドラッグ&ドロップで配置します。

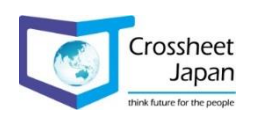

#### 3-2-5. 小計行の設定

明細行の途中で小計を出力したい場合に設定します。 例えば商品のカテゴリーごとや売上日ごと等に小計を表示する場合に設定します。

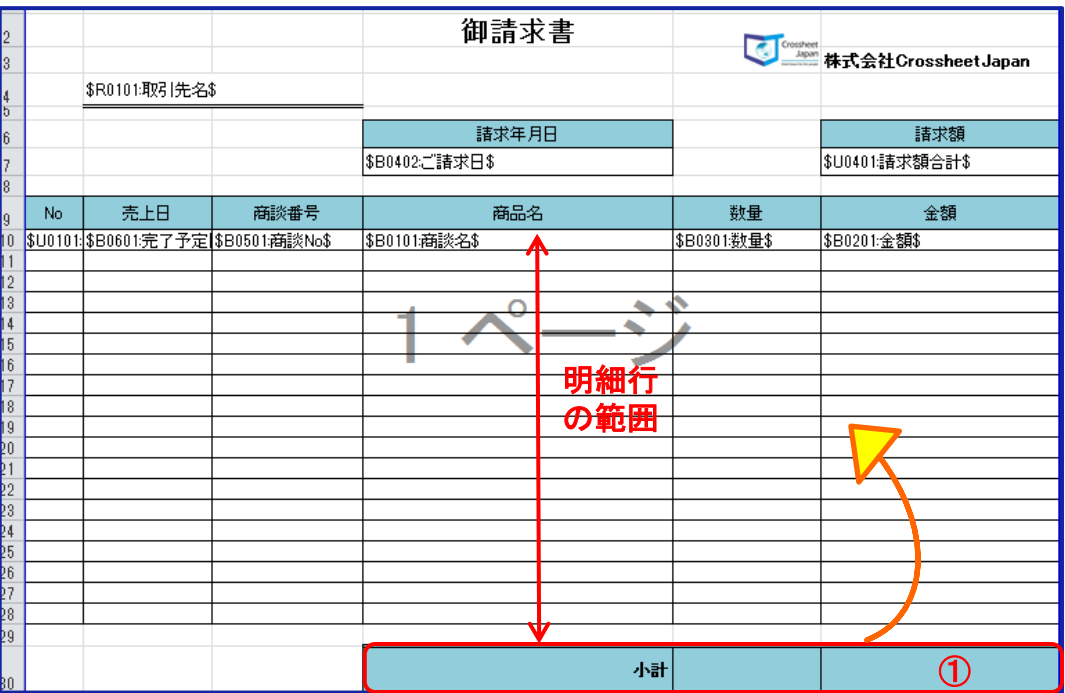

① 明細行の範囲外の固定位置に小計行を作成します。

※「小計フォーマット行」とし、小計毎に明細に挿入します。

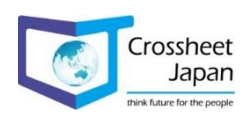

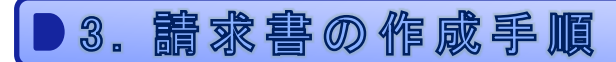

## 3-2-6. 小計行に出力する項目を追加し配置

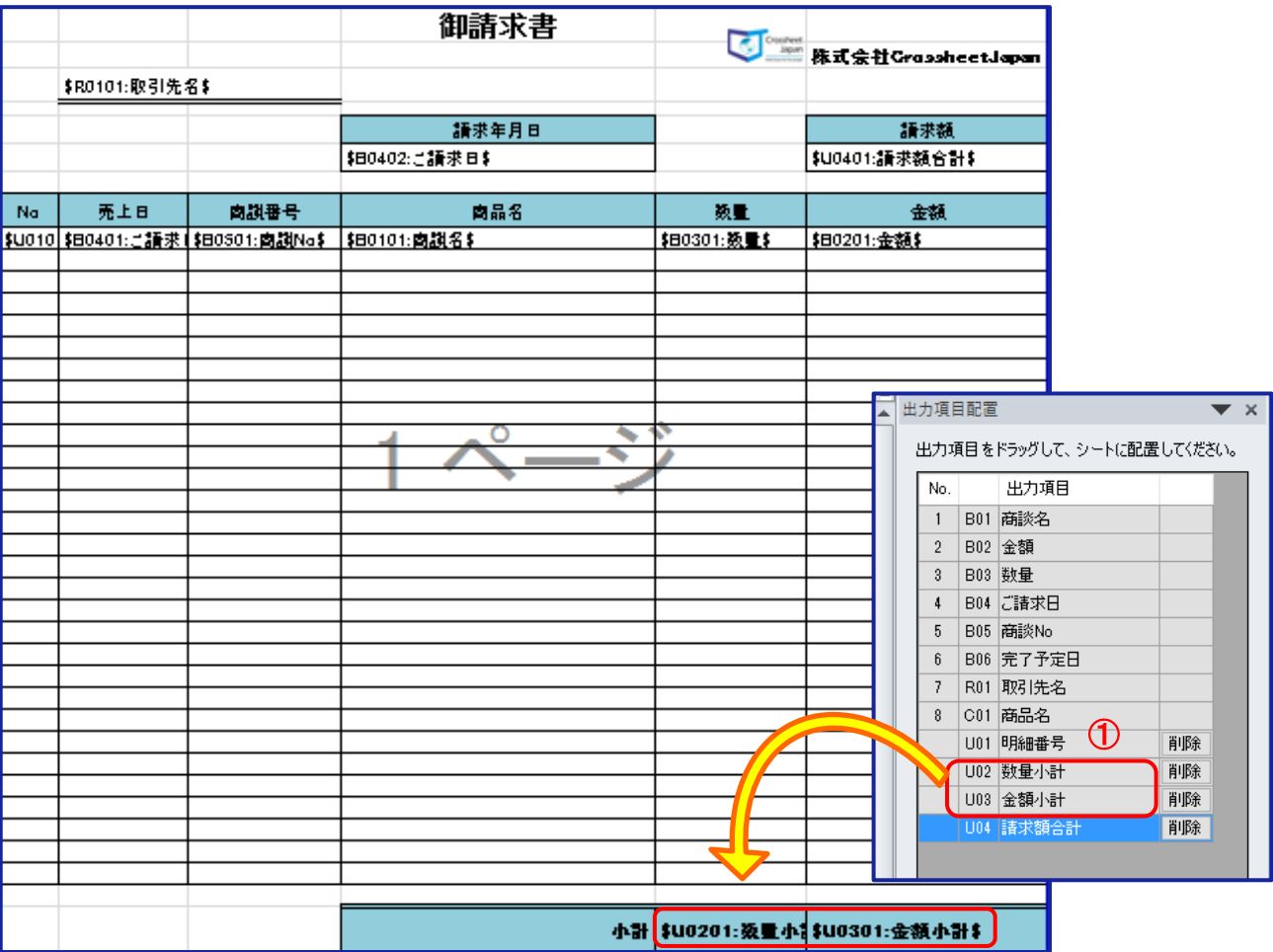

① 31ページと同様に自由設定項目を作成し、レイアウトに作成した項目を追加します。

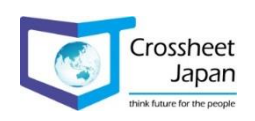

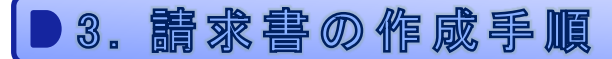

#### 3-2-7. 出力のスタイルを設定

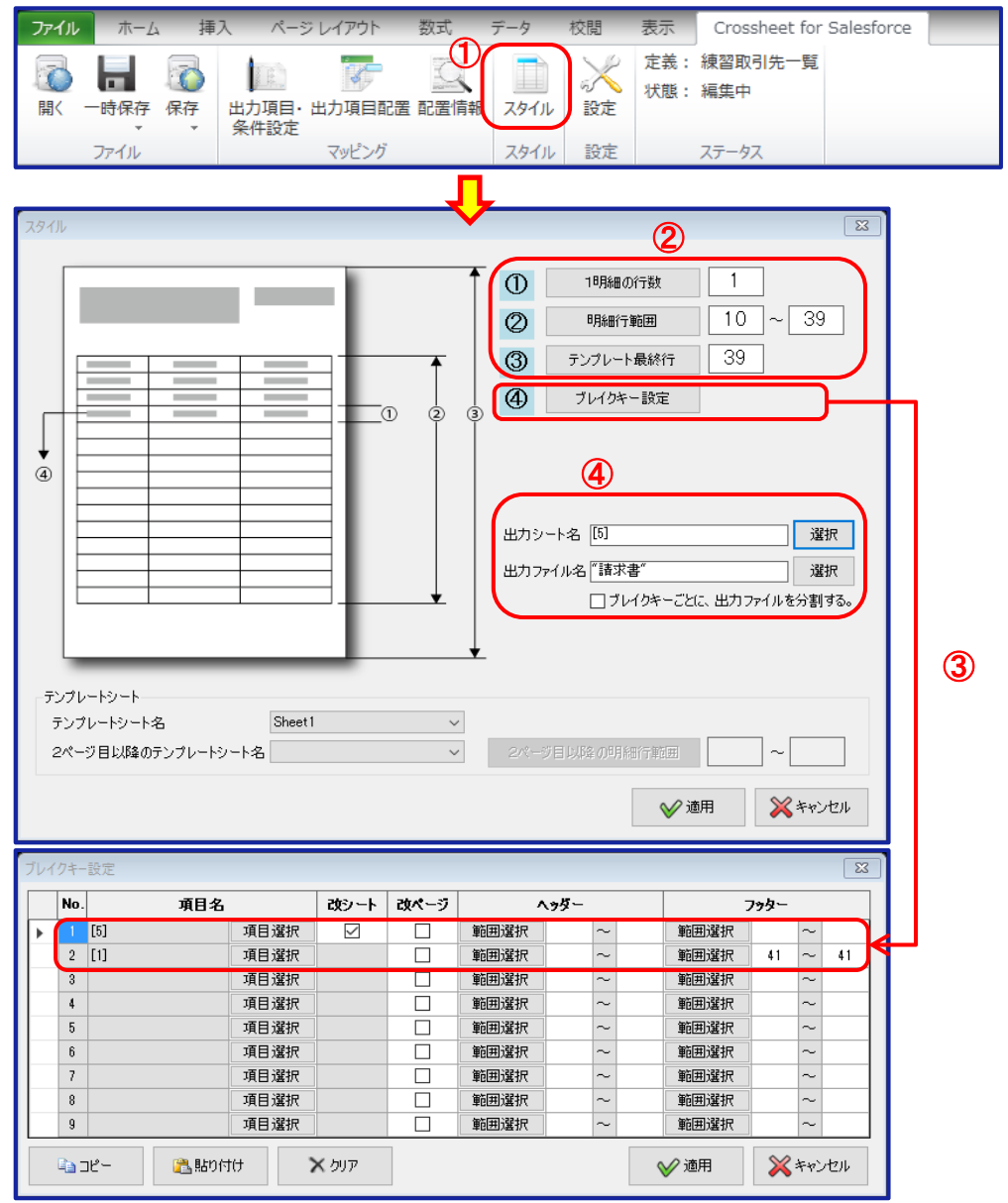

① Crossheet Conductorの「スタイル」をクリックします。

② 1明細の行数、明細行の範囲、テンプレートの最終行を設定します。

- ③ ブレイクキーを設定します。
	- ⇒こちらの例では、「取引先名」ごとに改シートを実施し、

「商談名」ごとに「商品の数量」と「金額の小計」(41行名)をフッターとして設定します。 ※小計ファーマット行に設定する範囲は明細行の範囲外である必要があります。

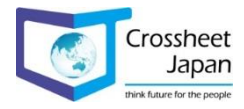

④ 「出力シート名」と「出力ファイル名」を設定します。 <sub>34</sub>

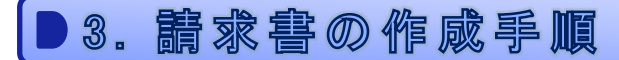

#### 3-2-8. 配置した出力項目を編集

配置した出力項目(自由設定項目も含む)は、配置情報で詳細内容を設定します。 ※配置情報の詳細については、19~20ページを参照して下さい。

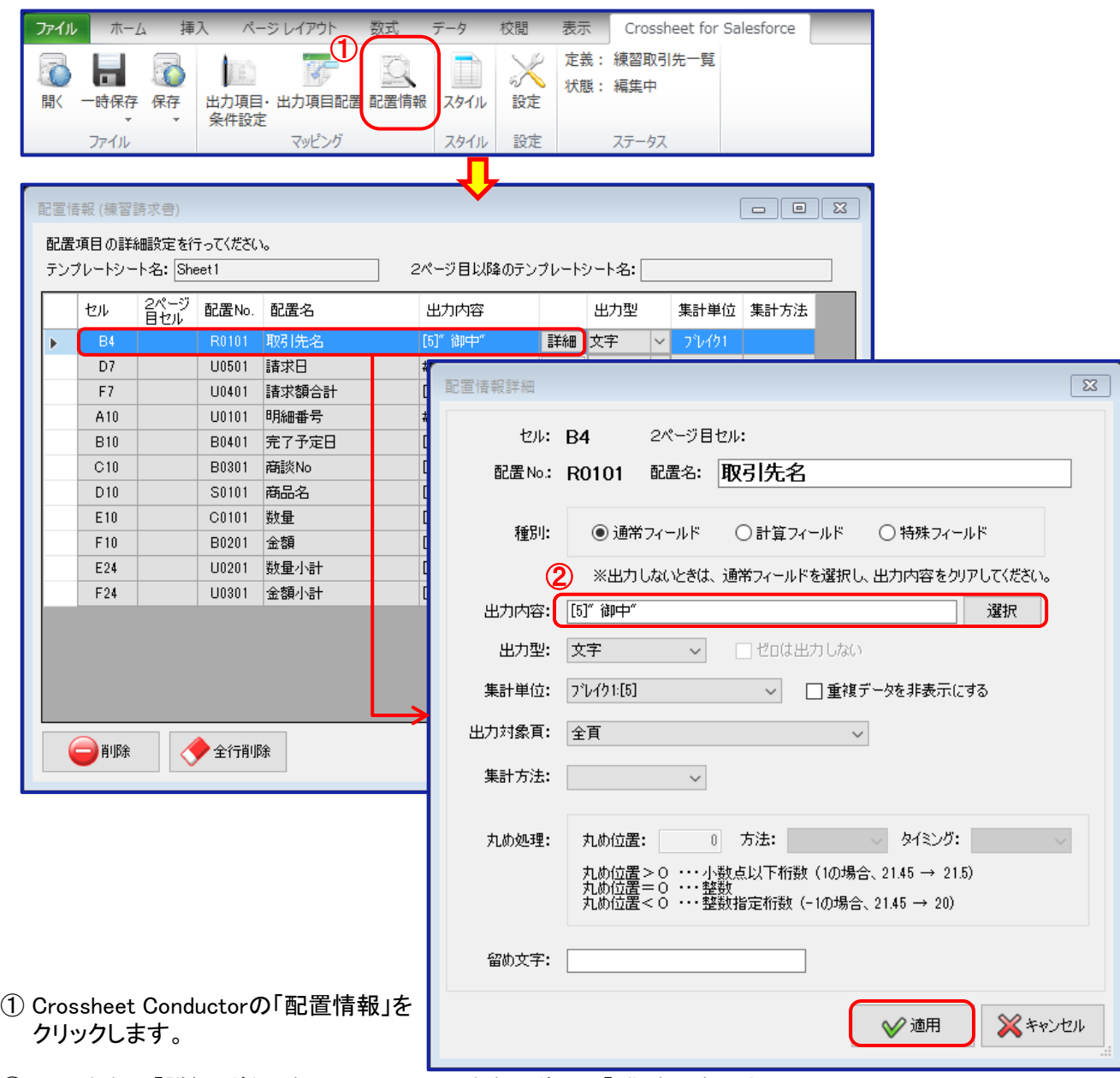

② 取引先名の「詳細」ボタンをクリックし、取引先名の後ろに「"御中"」を入力し、 「適用」ボタンをクリックします。

※文字列は「""(ダブルクォーテーション)」で囲って下さい。

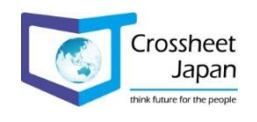

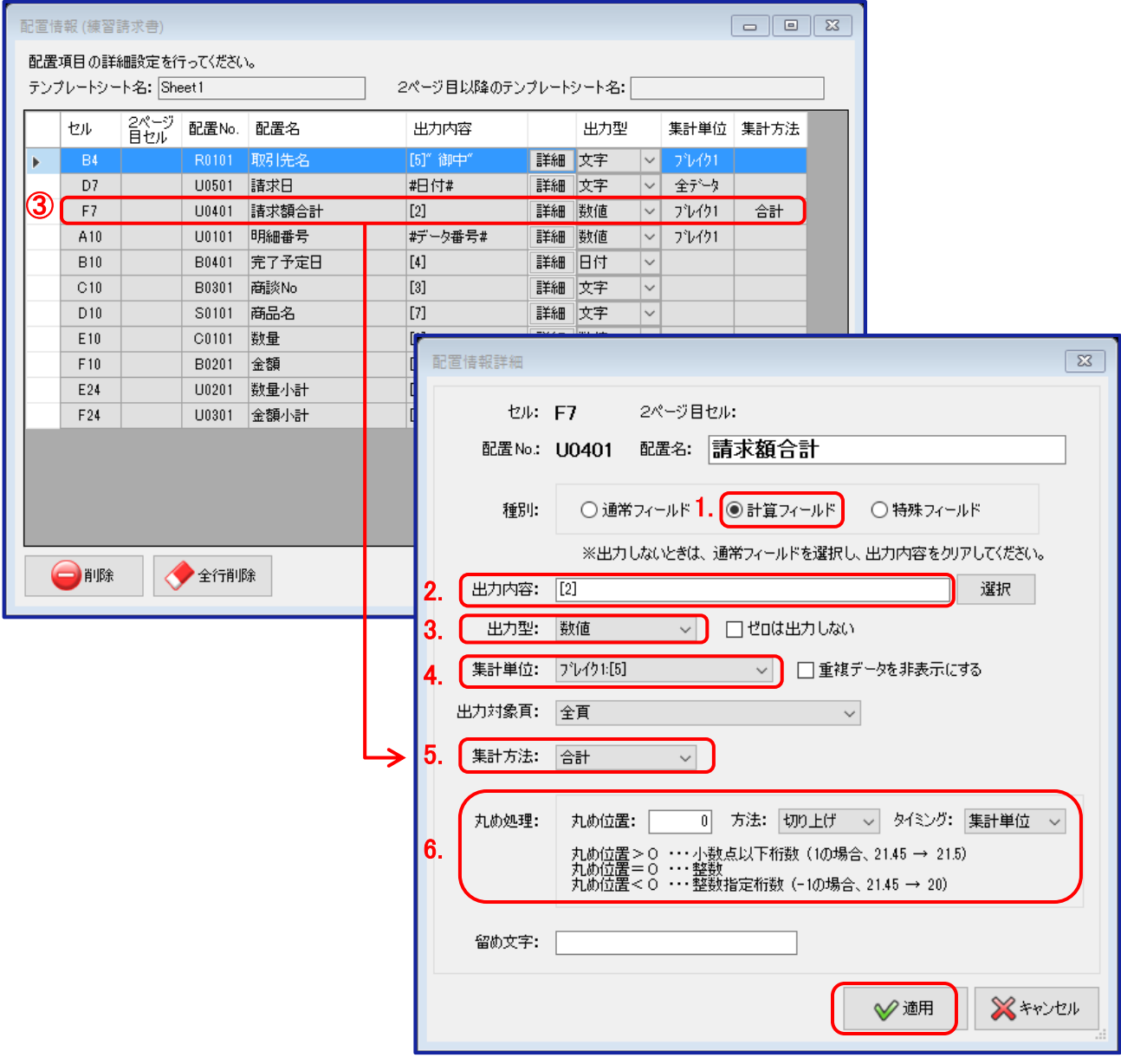

③ 自由設定項目で作成した「請求額合計」に、金額の合計を設定します。

1.「種別」に「計算フィールド」を選択。 2.「出力内容」に「金額」を選択。 3.「出力型」に「数値」を選択。 4.「集計単位」に「ブレイク:取引先」を選択。 5.「集計方法」に「合計」を選択。 6.「丸め処理」を設定。

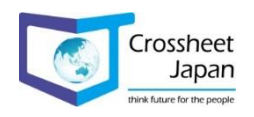

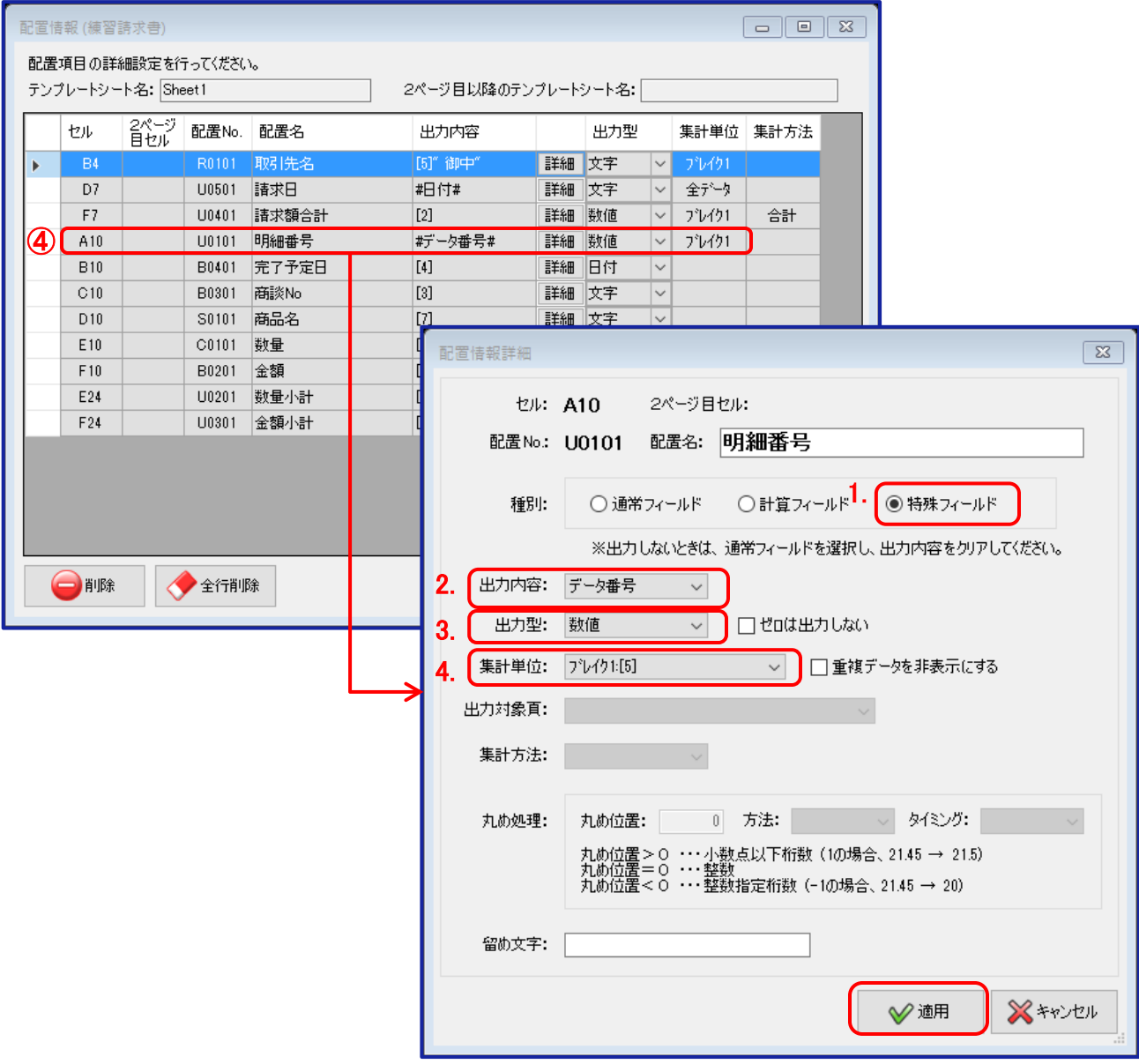

④ 自由設定項目で作成した「明細番号」に、請求書の明細番号を設定します。

 1.「種別」に「特殊フィールド」を選択。 2.「出力内容」に「データ番号」を選択。 3.「出力型」に「数値」を選択。 4.「集計単位」に「ブレイク:取引先名」を選択。

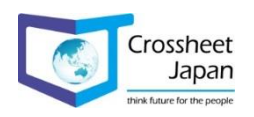

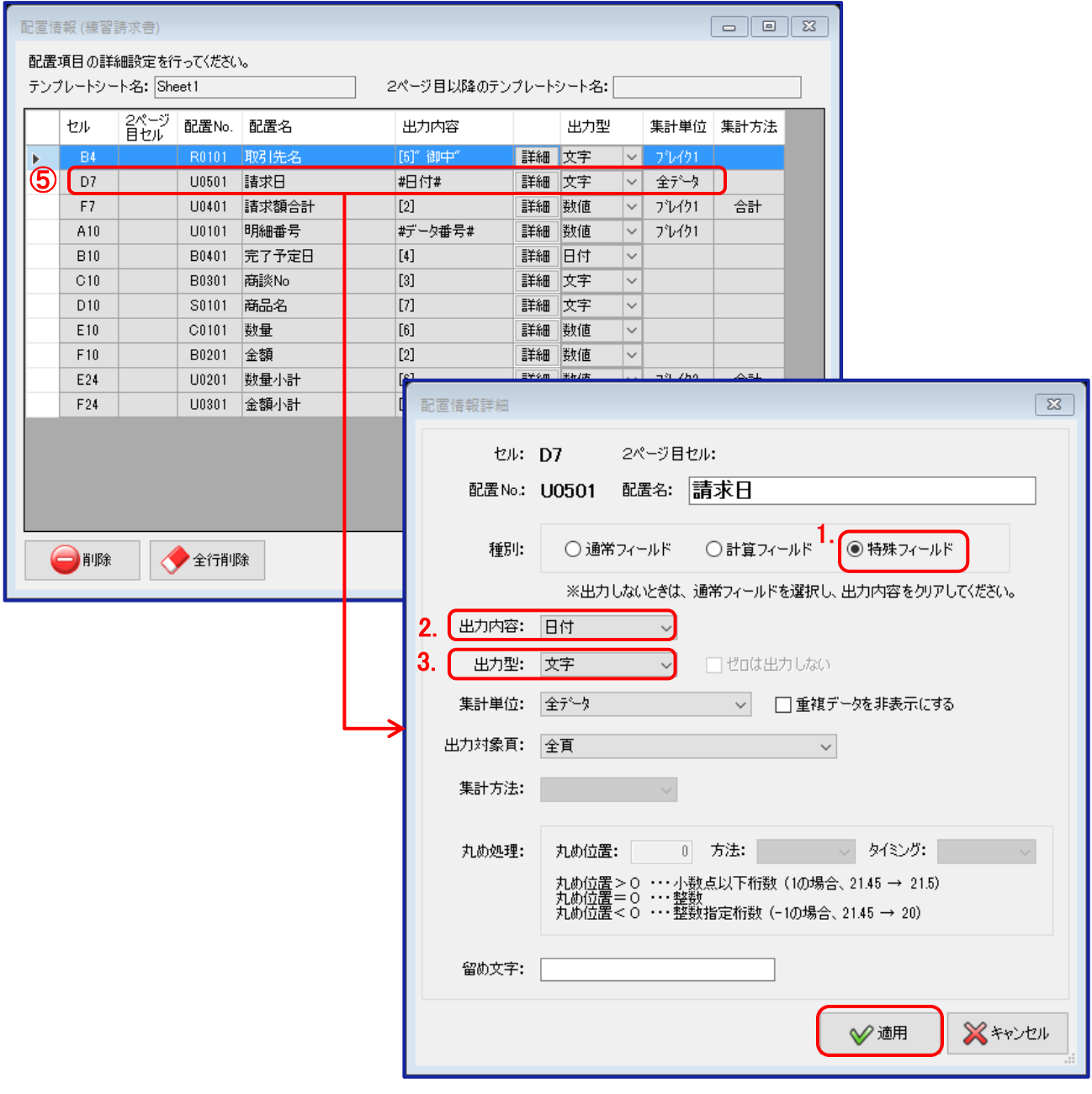

⑤ 自由設定項目で作成した「請求日」に、請求書発行日(本日の日付)を設定します。

 1.「種別」に「特殊フィールド」を選択。 2.「出力内容」に「日付」を選択。 3.「出力型」に文字か日付を選択。 ※日付を選択した場合は、「42790」型式で出力されますので、 Excelのセルの書式設定で 任意の表示形式で日付型に設定してください。 文字に設定した場合は、「2017/04/15」型式で出力されます。

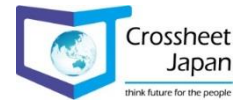

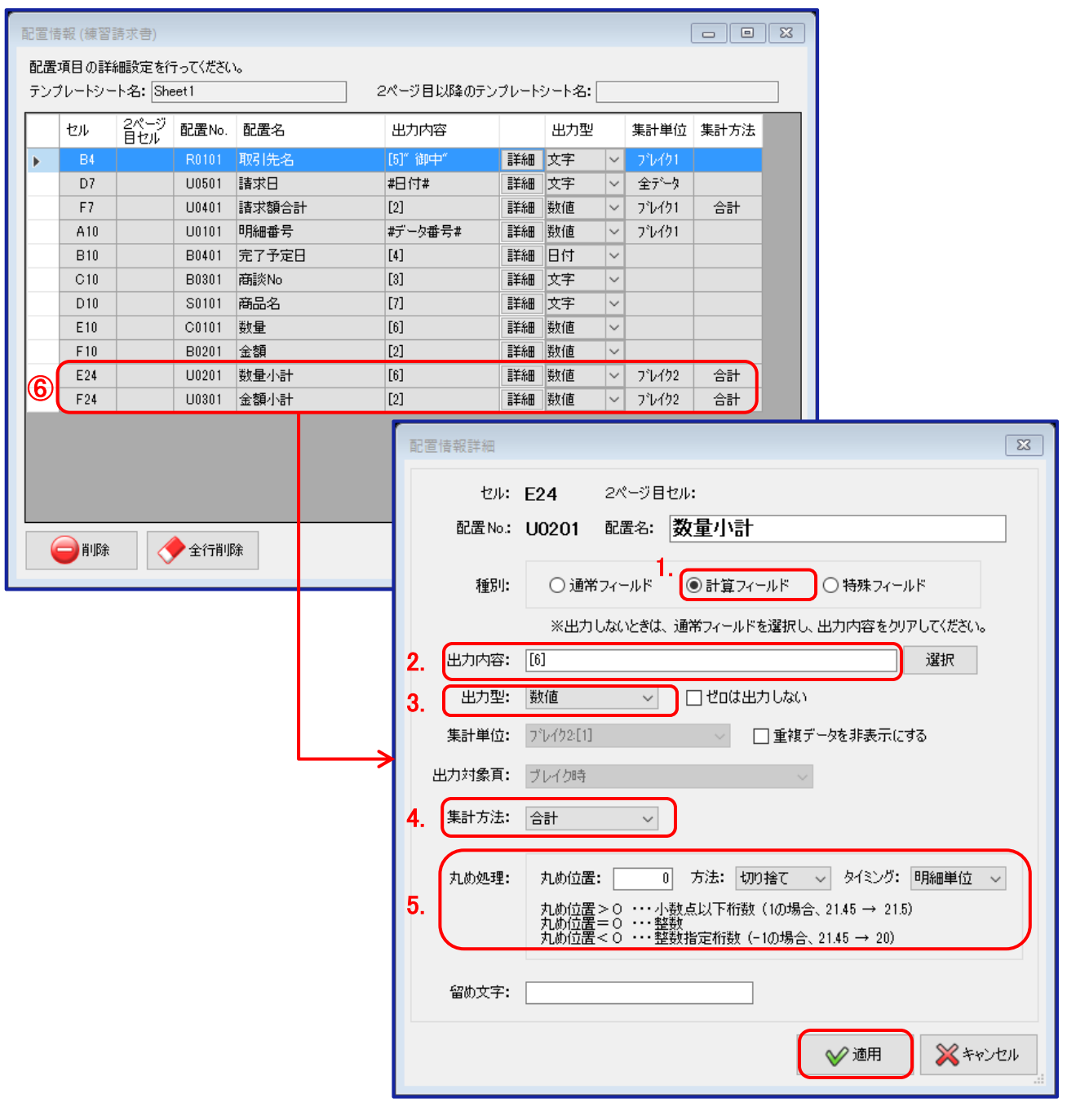

⑥ 自由設定項目で作成した「数量小計」と「金額小計」それぞれに、数量と金額の合計をセットします。

 1.「種別」に「計算フィールド」を選択。 2.「出力内容」に数量小計には「数量」、金額小計には「金額」を選択。 3.「出力型」に「数値」を選択。 4.「集計単位」に「合計」を選択。 5. 「丸め処理」を設定。

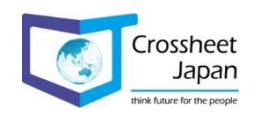

#### 請求書の作成手順 3.

#### 3-2. 請求書作成

## 3-2-9. 出力条件を設定

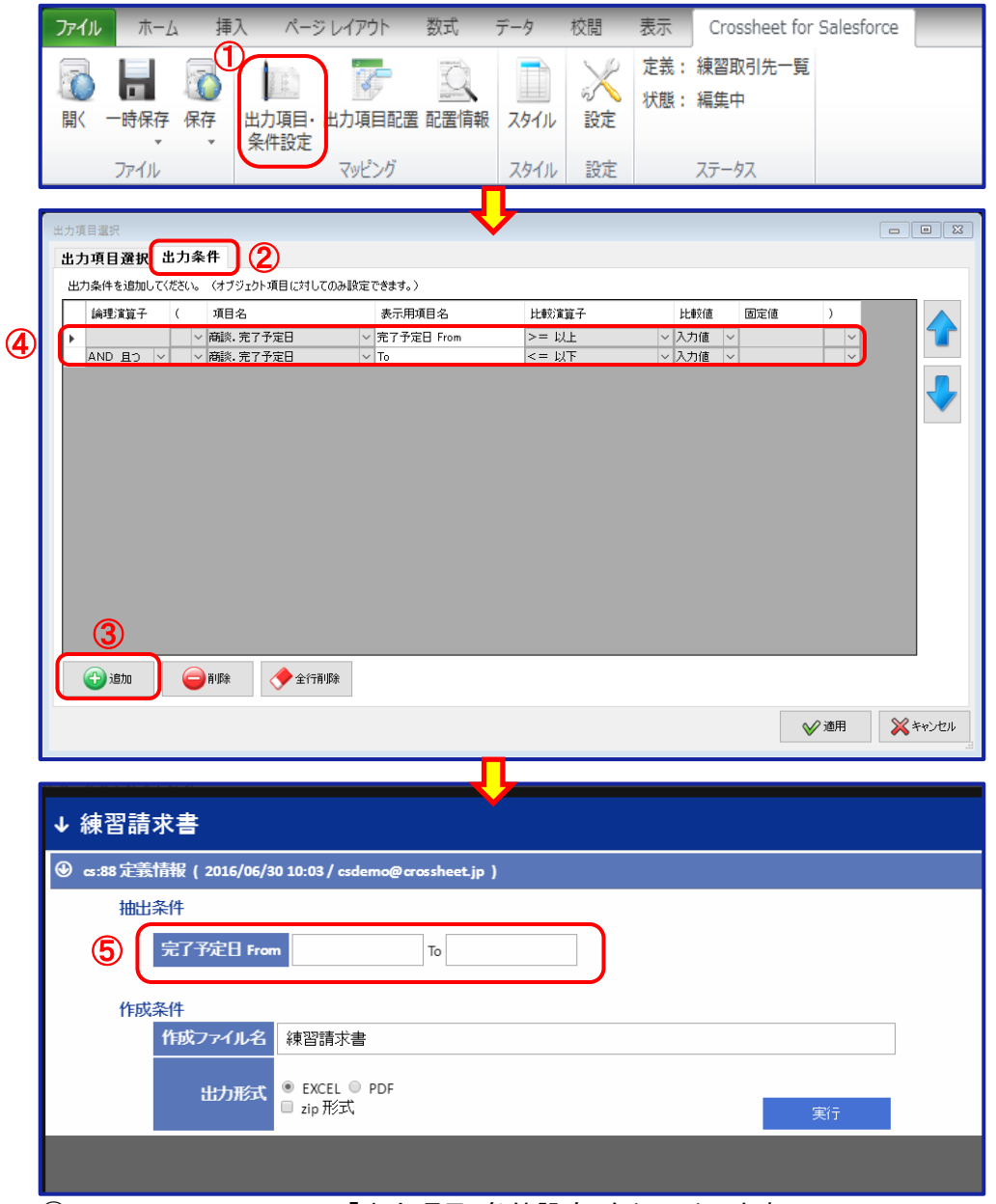

Crossheet Conductorの「出力項目・条件設定」をクリックします。

「出力条件」をクリックします。

「追加」をクリックします。

帳票を出力する範囲を設定します。

帳票を出力する時に、範囲を指定して出力する事が可能となります。

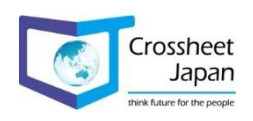

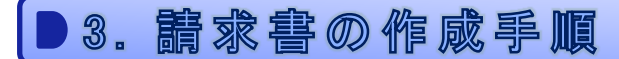

#### 3-2-10. 作成した設定を保存

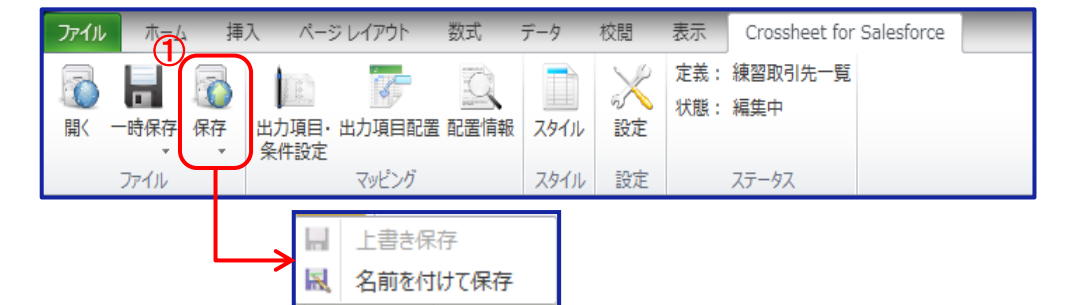

① 全ての設定が完了したら定義ファイルを保存します。 保存方法は23ページを参照して下さい。

#### 3-2-11. 作成した出力内容で帳票を出力

【Crossheet Console Web】に接続し、上記で作成保存した帳票を出力します。 出力方法は24~25ページを参照して下さい。

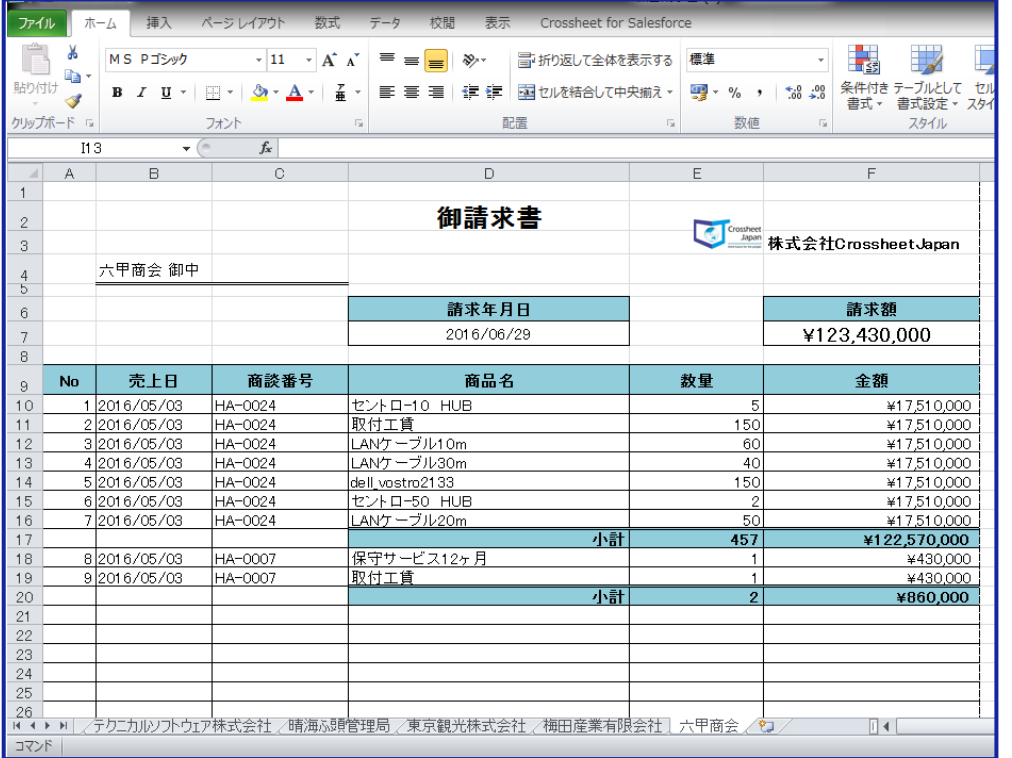

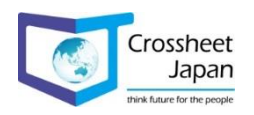

## 4-1. 固定名称はダブルクォーテーションで囲む

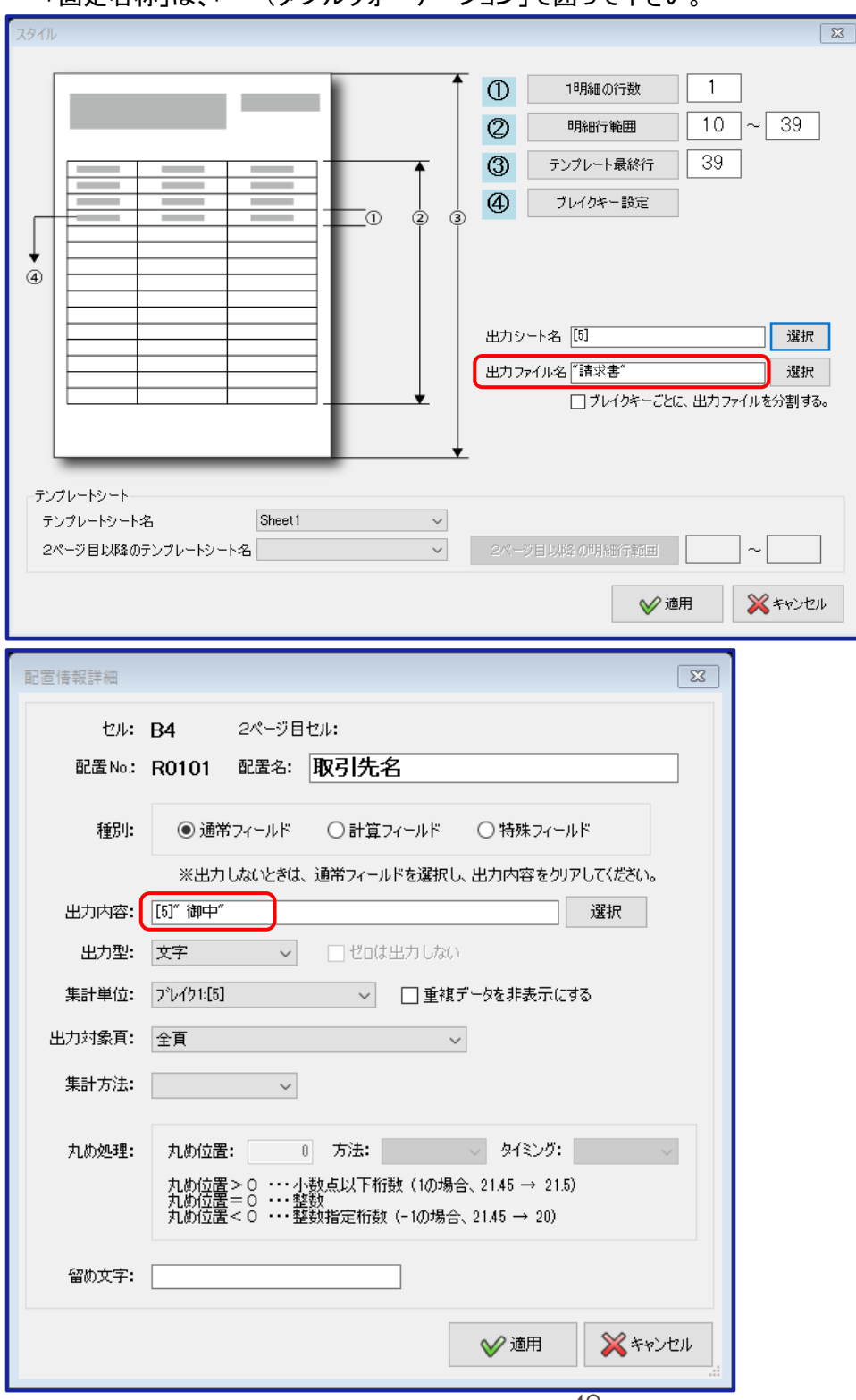

「固定名称」は、「""(ダブルクォーテーション」で囲って下さい。

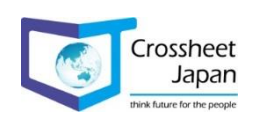

## 4. 留意事項

### 4-2. 範囲の選択方法

Excelのセル情報を設定する時、直接入力する事も、Excelのテンプレート上でセルを 選択して範囲指定する事も可能です。

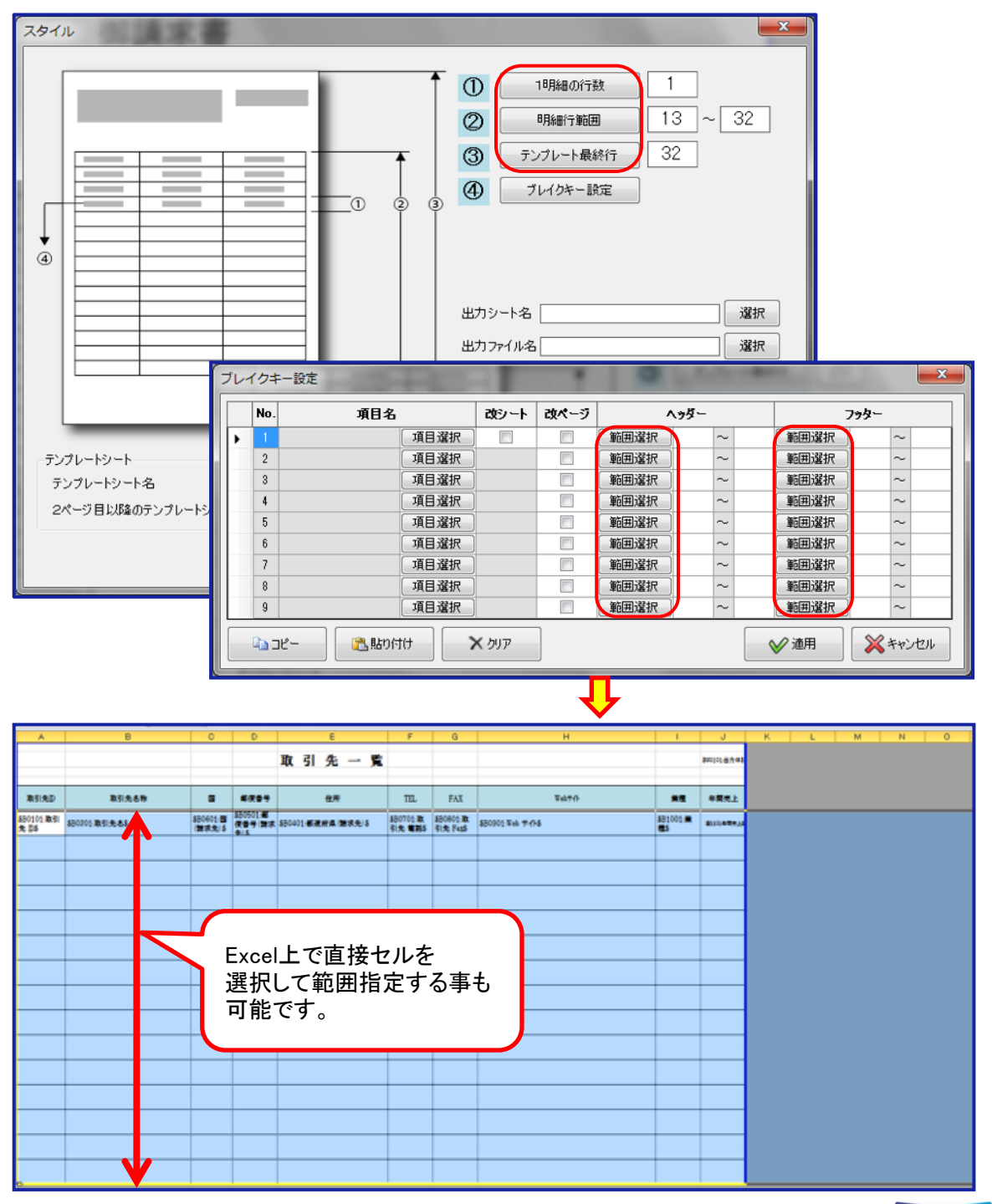

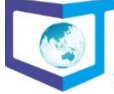

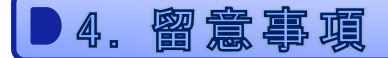

#### 4-3. 使用できないフィールド

現在 Crossheet for Salesforce で使用できない Salesforce上のフィールドタイプは、 以下の通りです。

・【anyType】

・【base64】

・【textarea】

#### 4-4. 使用できないテンプレート上のセル

Excelの使用上、結合されたセルへのデータマッピングは行えません。 テンプレートの整形で結合を使用する場合は、データをマッピングした後に行って下さい。

#### 4-5. PDFへの出力

Excel上で設定していたフォント情報は破棄され、一番近いIPF-FONTに変換されます。

#### 4-6. Salesforceの項目名を変更した場合

出力項目・条件設定で設定した出力条件が正しく動作しなくなる可能性がございますので、 次の操作をSalesforce上で実施した場合には注意が必要です。 ※オブジェクトの項目内容の変更(データの型、計算内容の変更など)

万が一、正しく出力動作しない場合は、該当項目の出力項目選択を一旦解除し、 テンプレートからも該当の出力項目を一旦削除し、再度、出力項目選択から該当の項目名を チェックし、出力項目配置からテンプレートに該当項目を追加し直して下さい。

※API名を変更した場合には、当然のことながらデータを取得できません。 テンプレートにSalesforceの項目を設定し直す作業からやり直しとなりますので、API名の変 更は行わないで下さい。

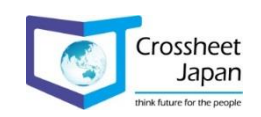

#### 4-7. あいまい検索

あいまい検索を入力値で行う場合は、「%(パーセント)」で囲って下さい。 ※テキスト項目でのみ使用可能です。

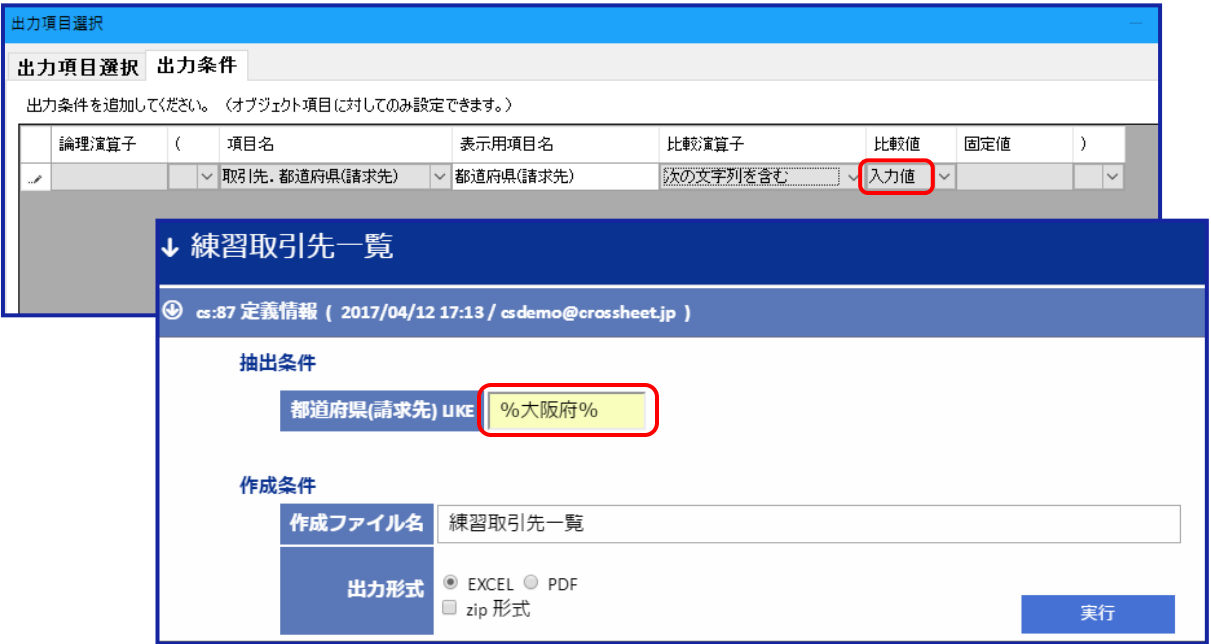

#### 4-8. 子リレーションの利用

取引先と商談の項目を選択する場合、オブジェクト選択で取引先を選択すると、参照関係で ある商談は、子リレーションから選択できますが、商談の項目をソート順や出力条件に設定 する場合は、子リレーションから選択すると設定ができませんので、設定が必要な場合は、 オブジェクト選択で商談を選択し、取引先IDから展開して取引先の項目を選択してください。

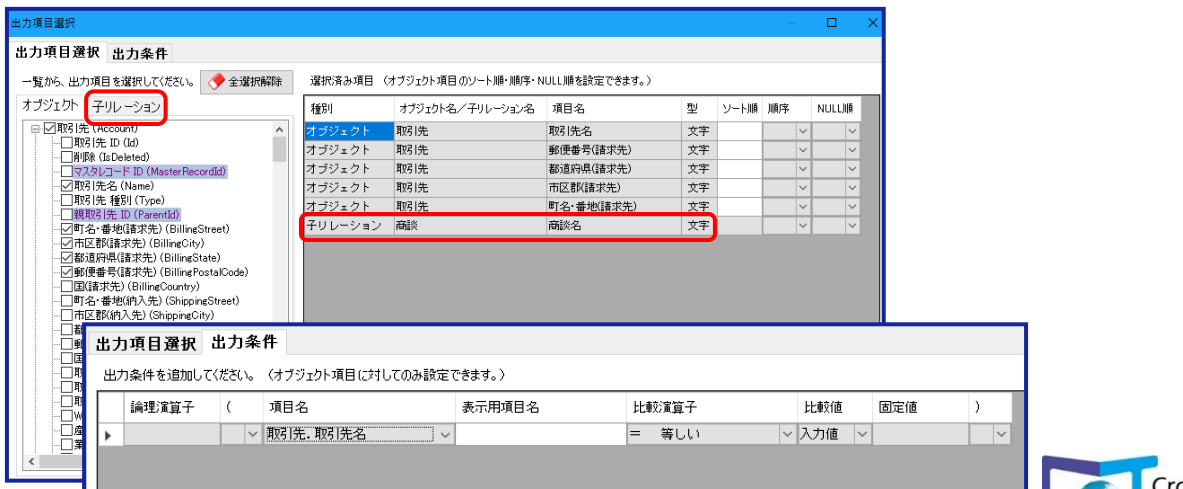

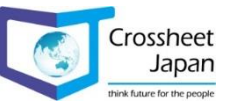

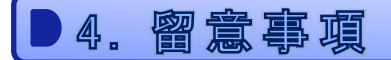

### 4-9. 出力項目選択の解除時に考慮する点

例えば、2番目に出力条件で使用している項目の出力項目選択を解除すると、出力条件の 2番目の項目名が削除され、項目名が上にずれてしまいますので、出力項目選択を解除した 場合は、出力条件の再設定が必要になる場合がございます。

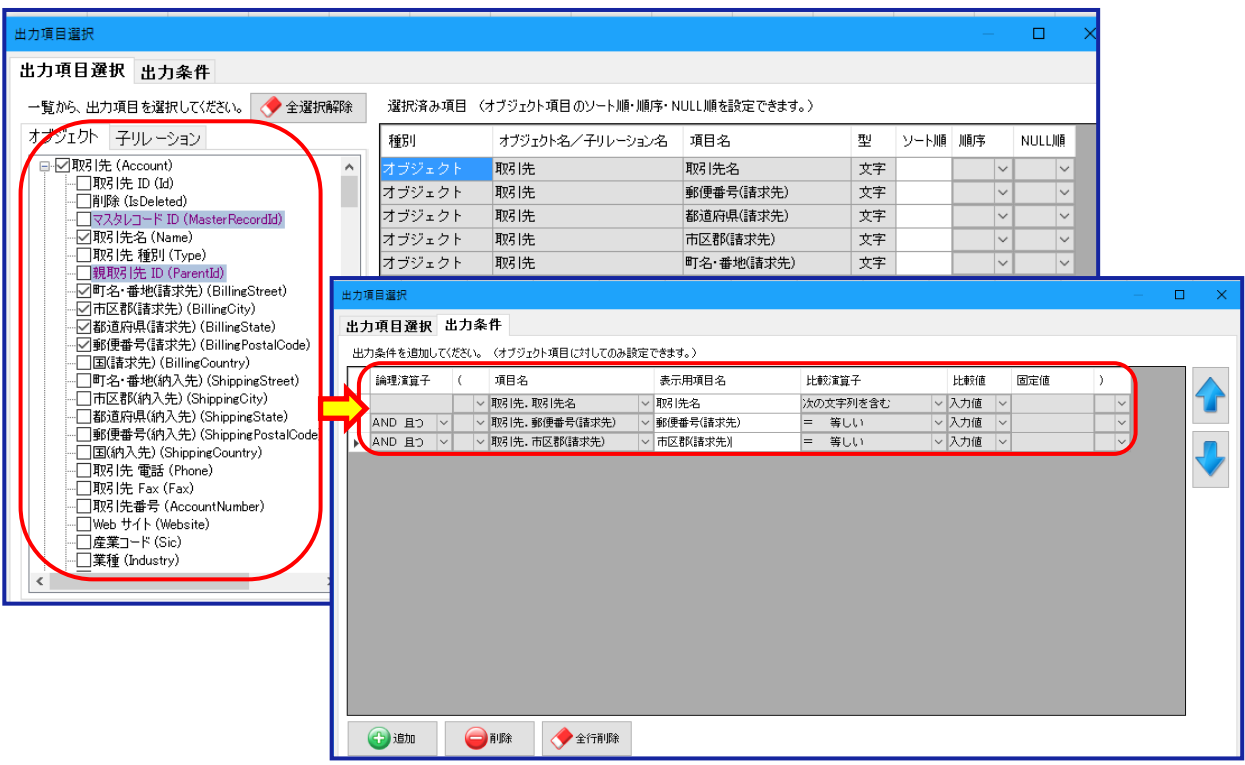

#### 4-10. 定義ファイルの削除

定義ファイルは、履歴の保存期間中は削除ができません。

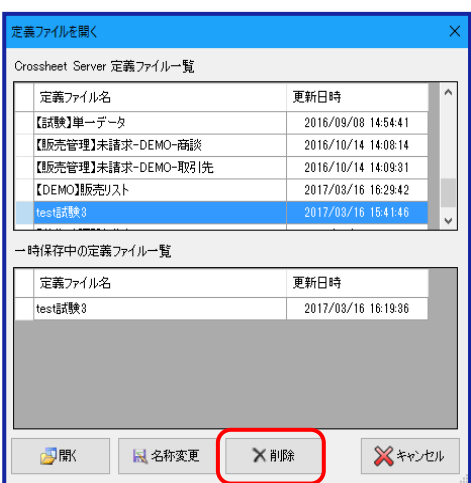

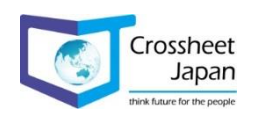

### 4-11. マルチスレッド処理

Windows10以降は、動作が不安定になる場合がございますので、 Excelのオプション、 詳細設定の「マルチスレッド処理を有効にする」のチェックを外す事をおすすめします。

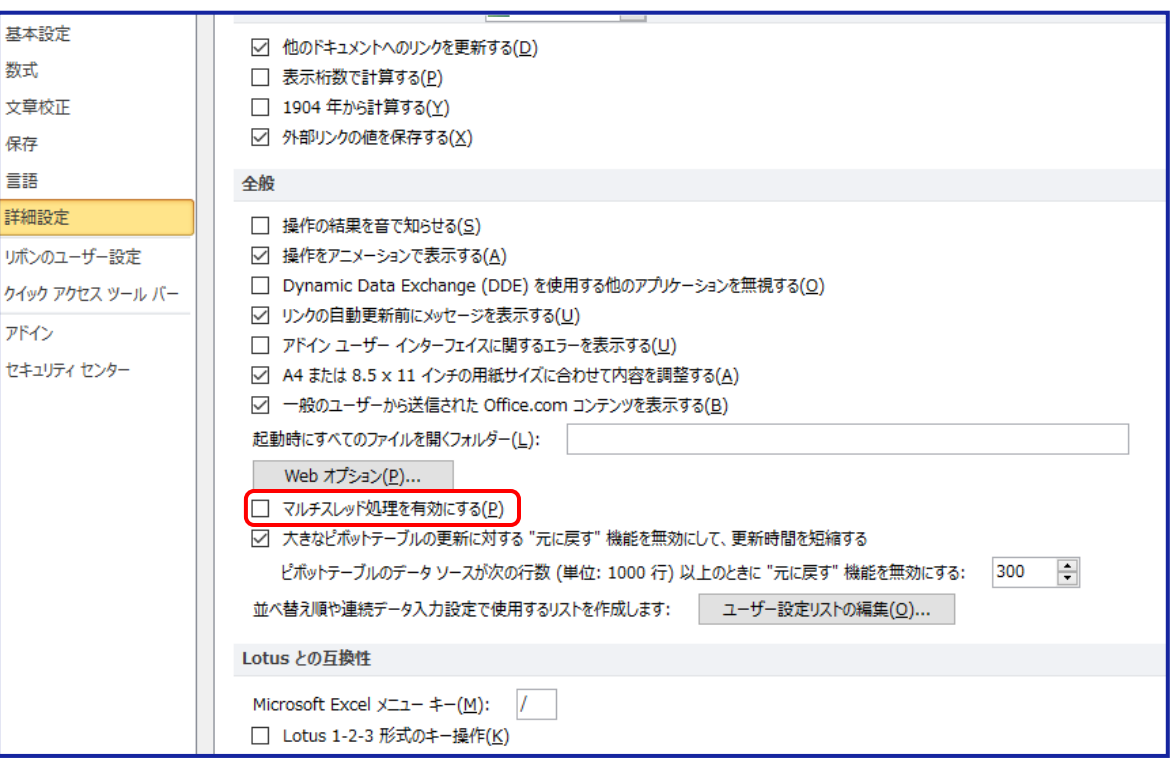

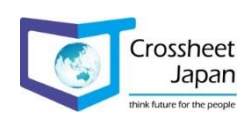

5-1. Home について

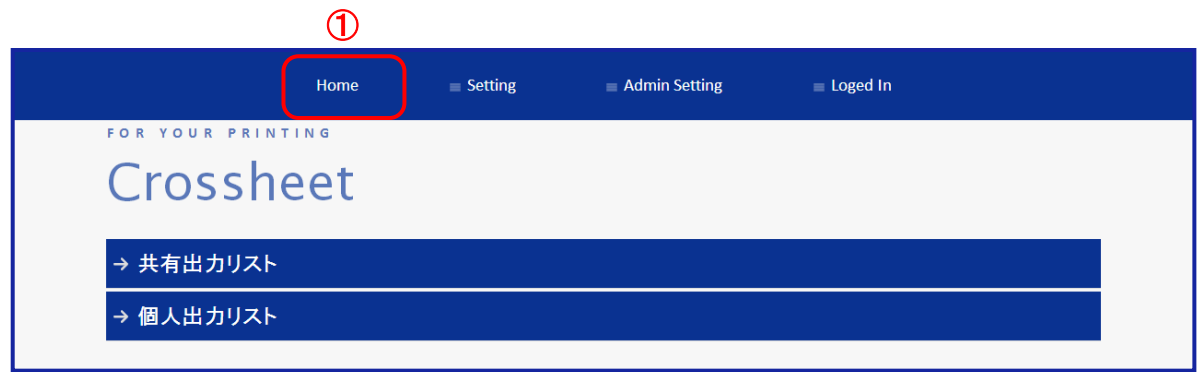

① 帳票の作成を実行する画面です。

⇒帳票一覧が「共有出力リスト」及び「個人出力リスト」に表示されます。

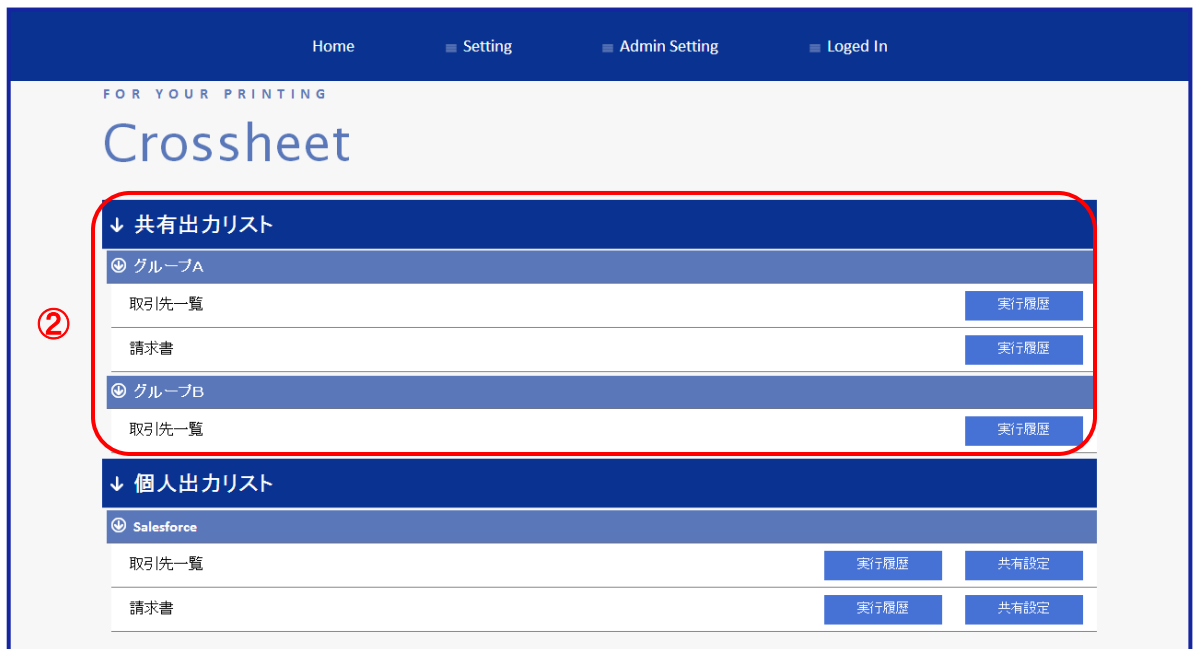

②上記例では作成した帳票、

「取引先一覧」を「グループ A」「グループ B」に共有設定、 「請求書」を「グループA」に共有設定しています。

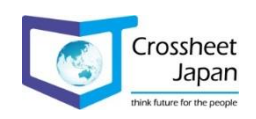

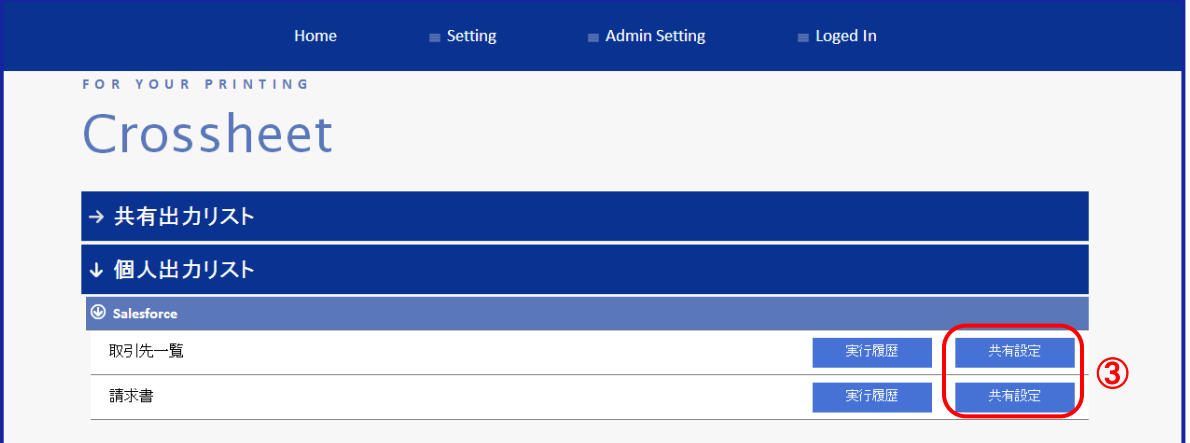

「共有出力リスト」に作成した帳票を一覧表示させるには、共有設定を行う必要があります。

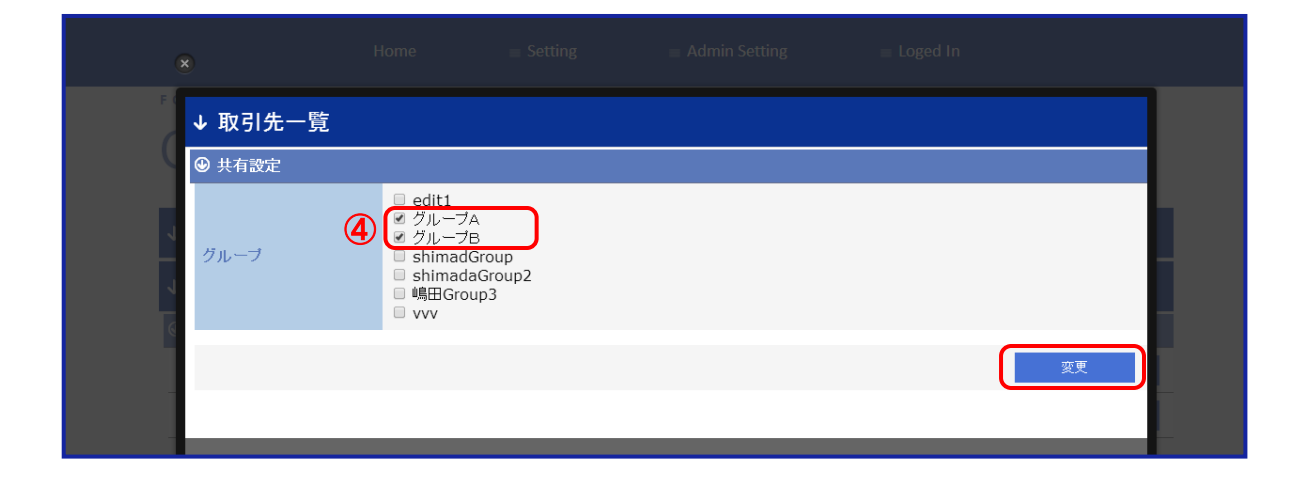

 「取引先一覧」を「グループ A」「グループ B」に共有設定を行う場合は、 グループを選択して「変更ボタン」をクリックします。

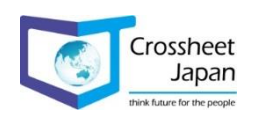

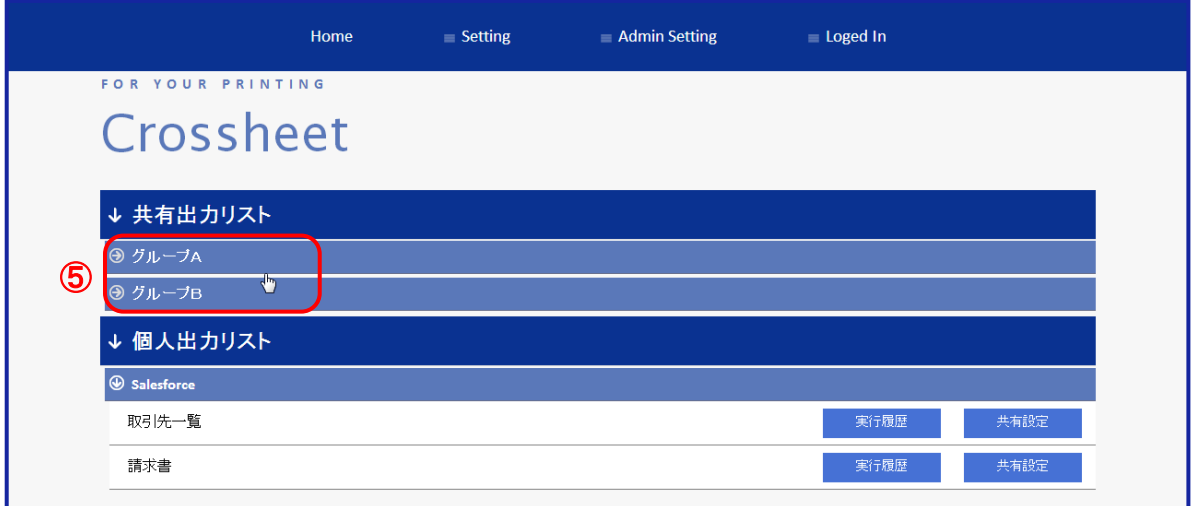

「共有出力リスト」に「グループA」「グループB」が表示されます。

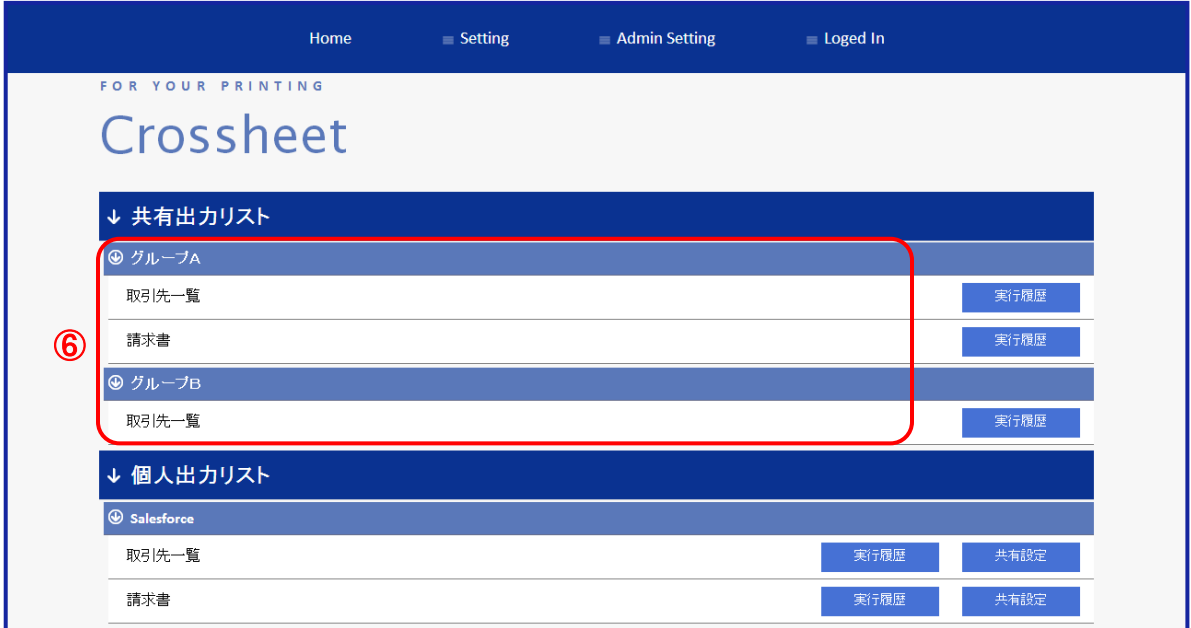

それぞれのグループには、共有設定した帳票が表示されます。

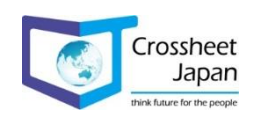

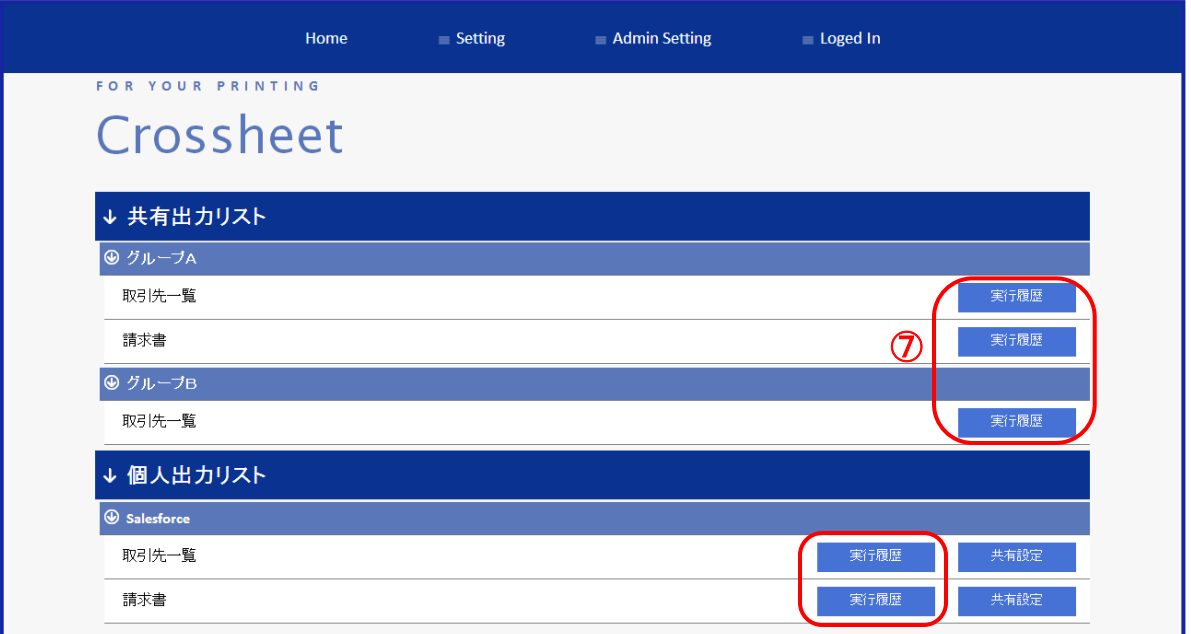

⑦ 過去に出力した結果を確認する場合は、各帳票にある「実行履歴」ボタンを クリックして下さい。

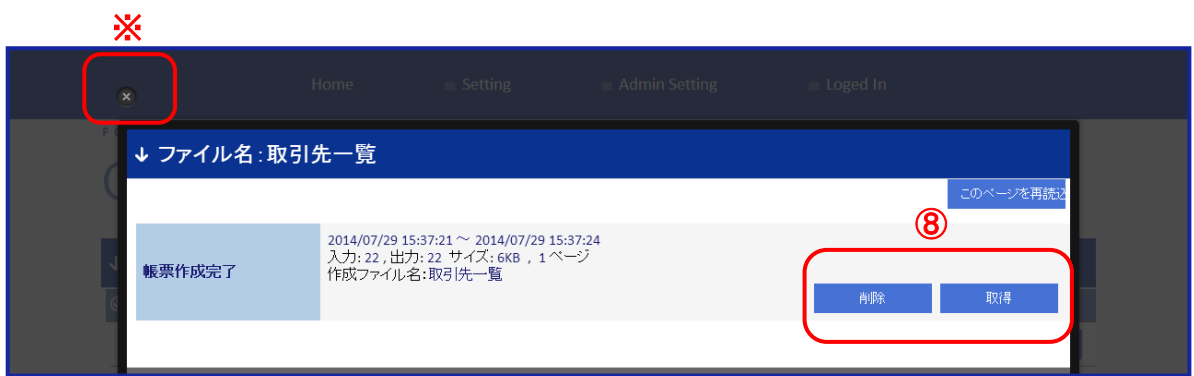

⑧ 以前に作成した状態が確認出来ますので、「取得」もしくは「削除」を実行して下さい。

※⑦の画面に戻る場合は、「×」をクリックするか、帳票確認画面後ろの暗くなったところを クリックすると戻ります。

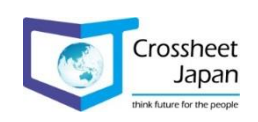

## 5-2. Setting について

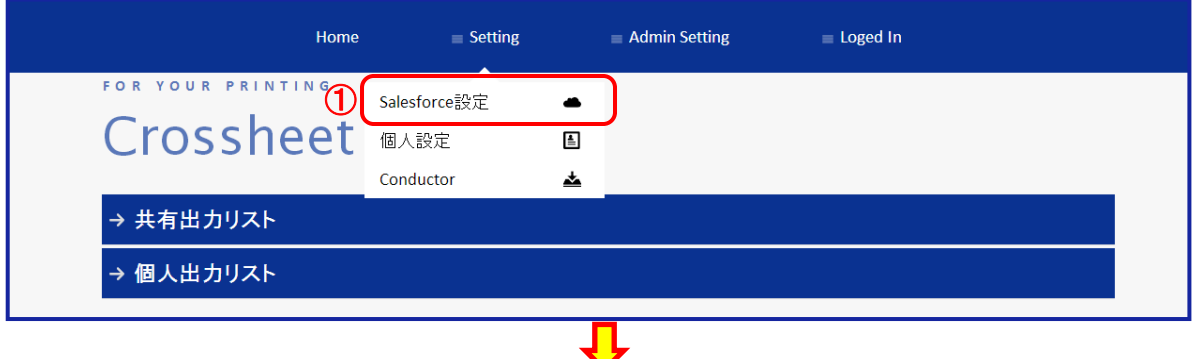

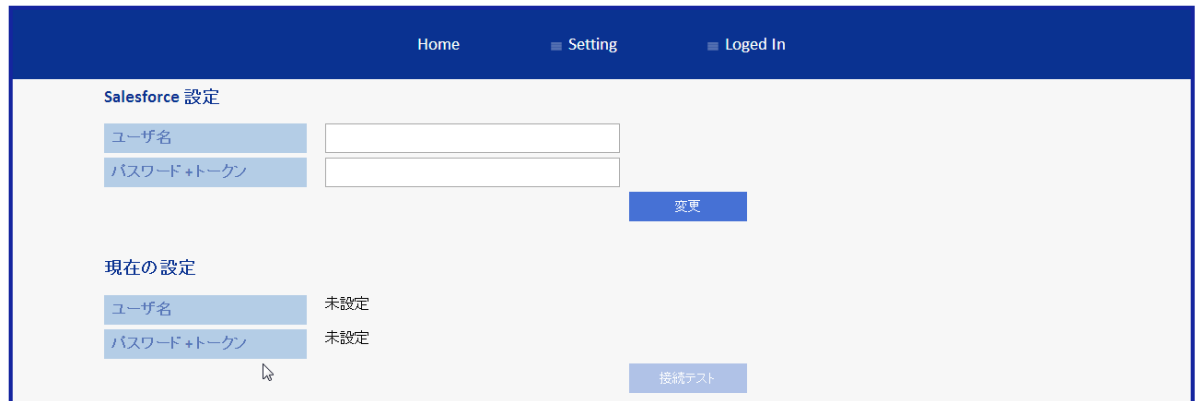

① Salesforceへの接続情報の設定と接続確認を行います。

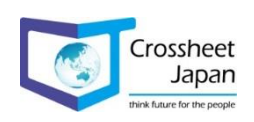

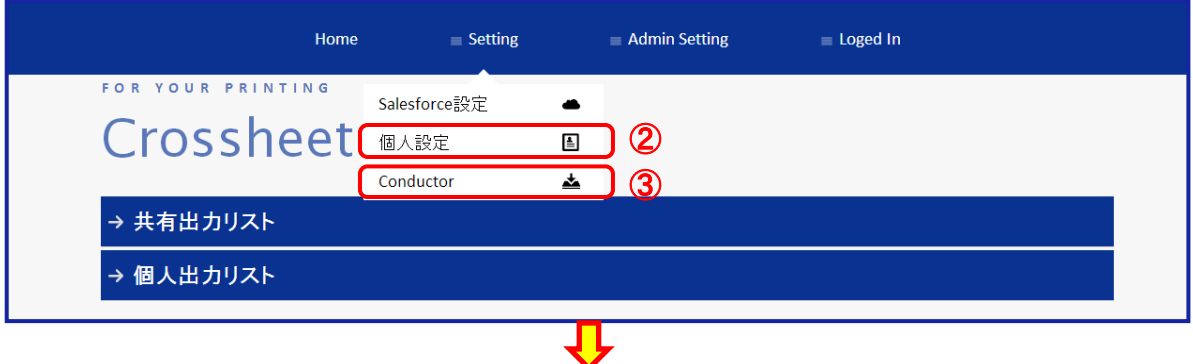

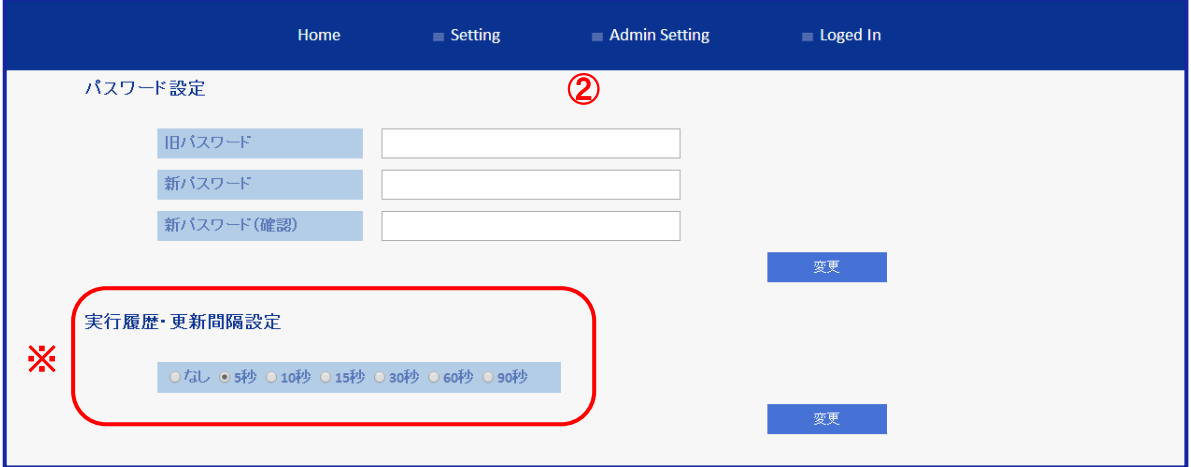

「パスワードの変更」と「実行履歴・更新間隔」の設定を行います。

※ 更新する間隔を設定する事が可能です。

Crossheet Conductorをダウンロードする事ができます。

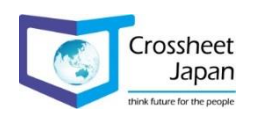

#### 5-3. Admin Setting について

takaaki.saito@techsw.co.jp

takashi.fujita@techsw.co.jp

takashi.kunishio@techsw.co.jp

管理者が「ユーザ設定」「グループ設定」「グループ表示設定」「ログ検索」を行います。 ※管理者権限が付与されているユーザのみ表示されます。

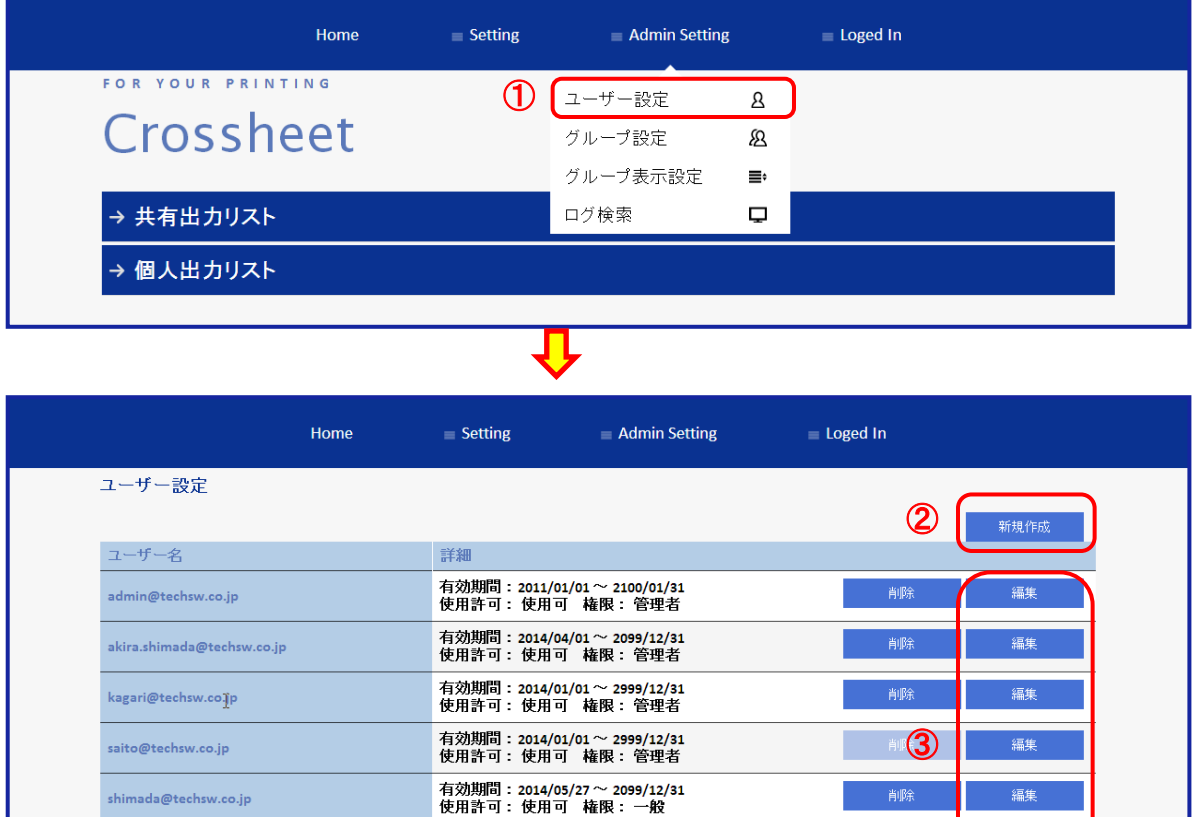

有効期間:2014/04/01 ~ 2999/12/31<br>使用許可: 使用可 権限: 一般

有効期間:2014/01/01 ~ 2999/12/31<br>使用許可: 使用可 権限: 管理者

有効期間:2014/01/01 ~ 2999/12/31<br>使用許可: 使用可 権限: 管理者

① ログインユーザの登録、権限の設定(管理者・一般)を行います。

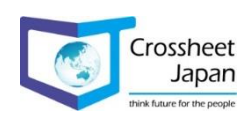

編集

編集

編集

削除

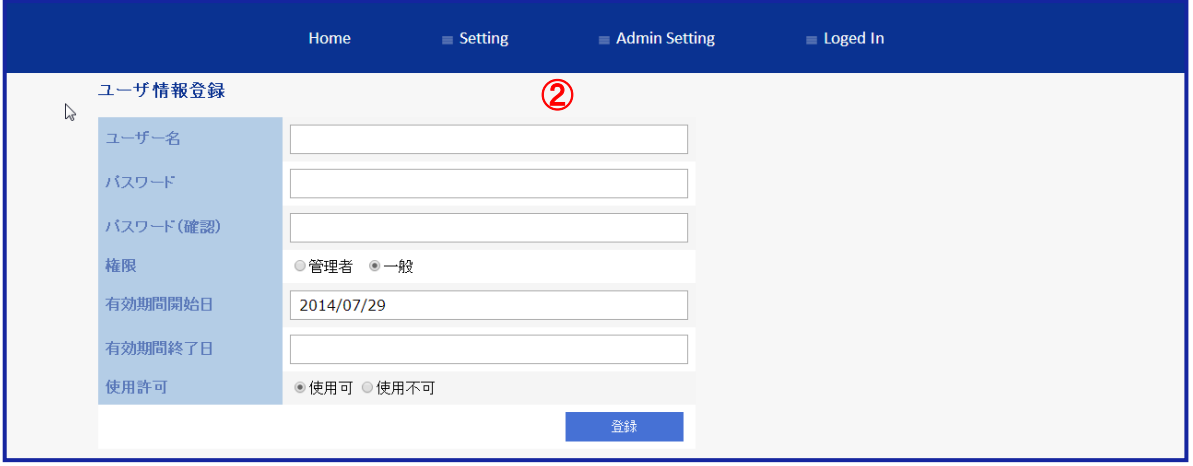

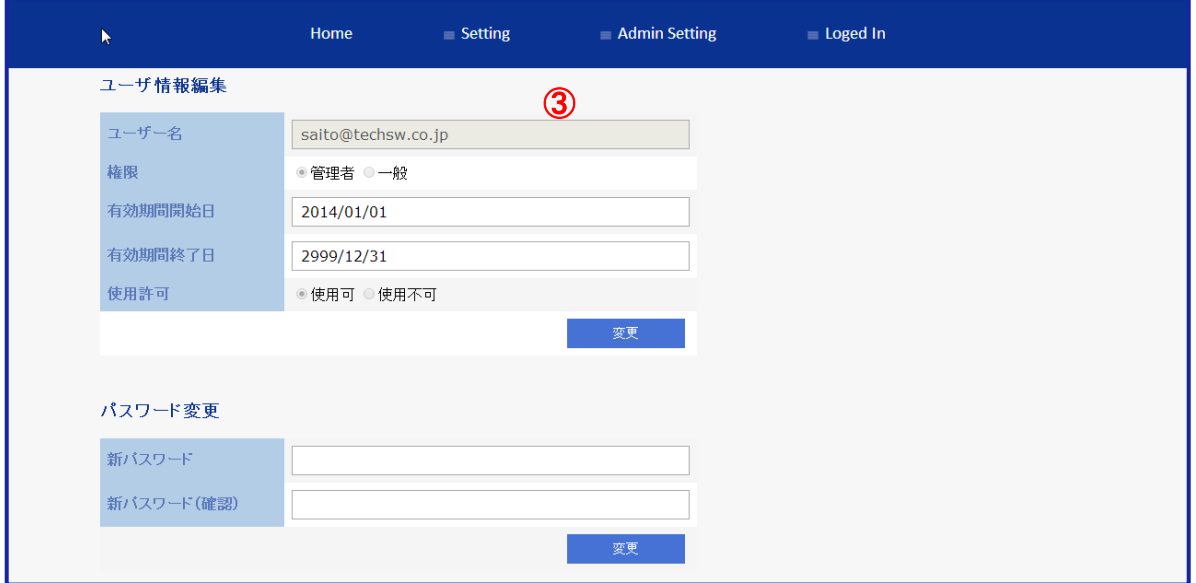

ユーザを新規登録します。

ユーザ情報の編集を行います。

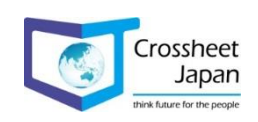

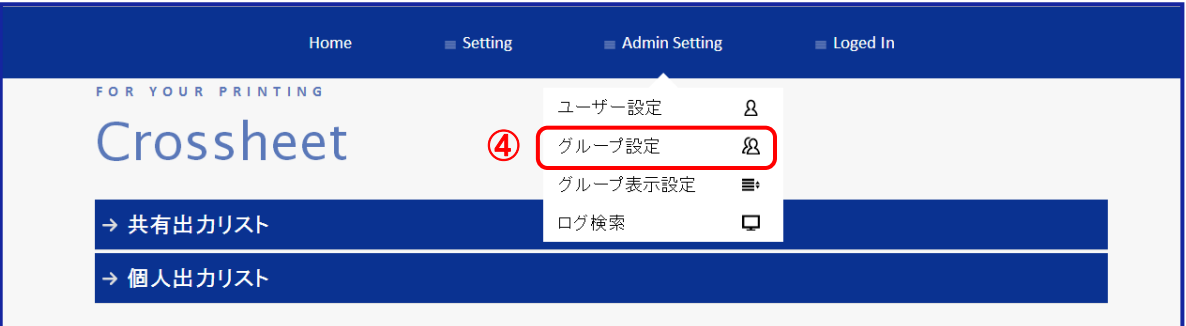

 $\bf{L}$ 

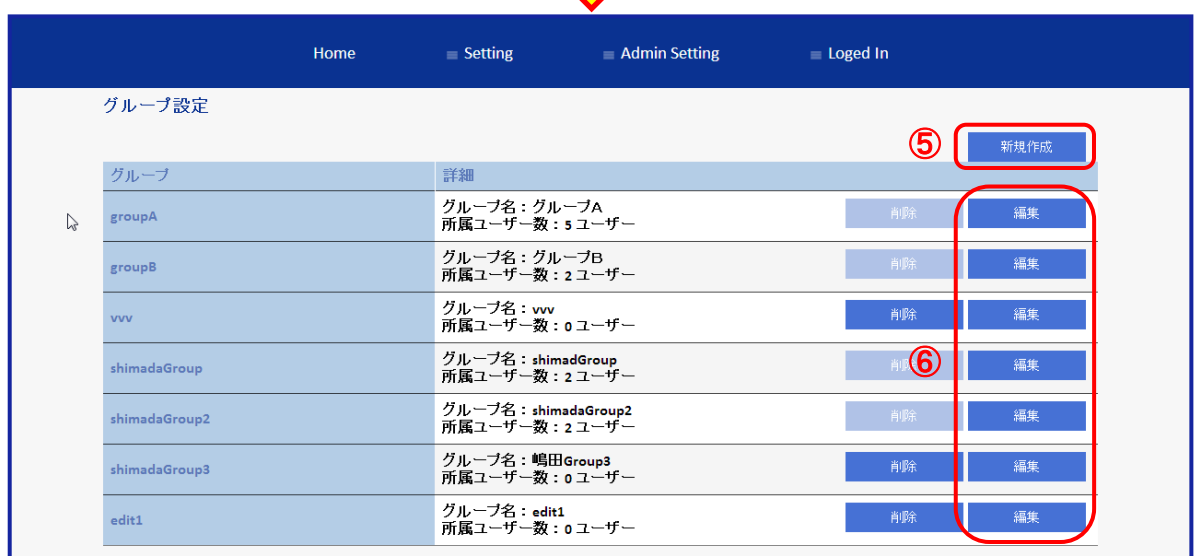

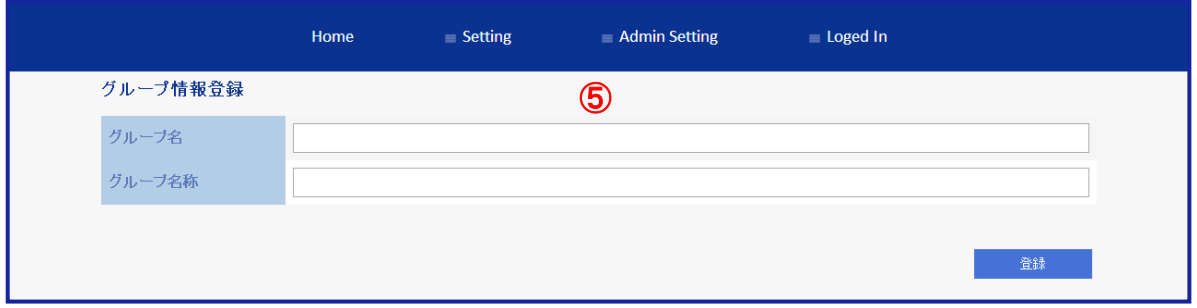

使用するグループの登録、編集、グループのメンバーを設定します。

グループを新規登録します。

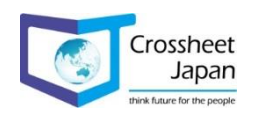

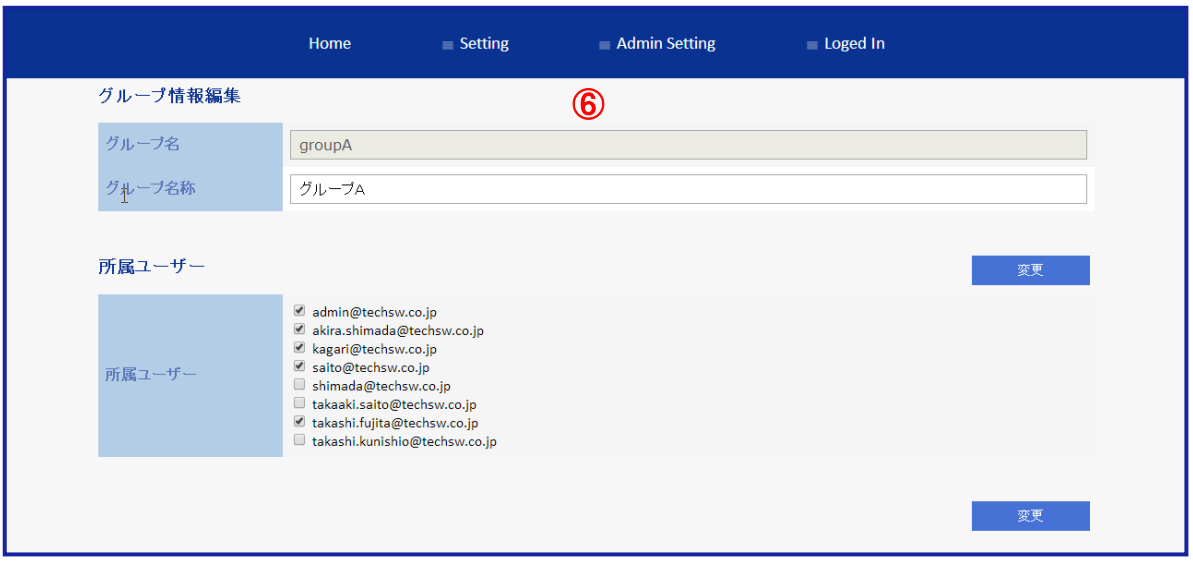

グループ情報の編集を行います。

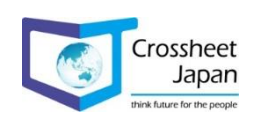

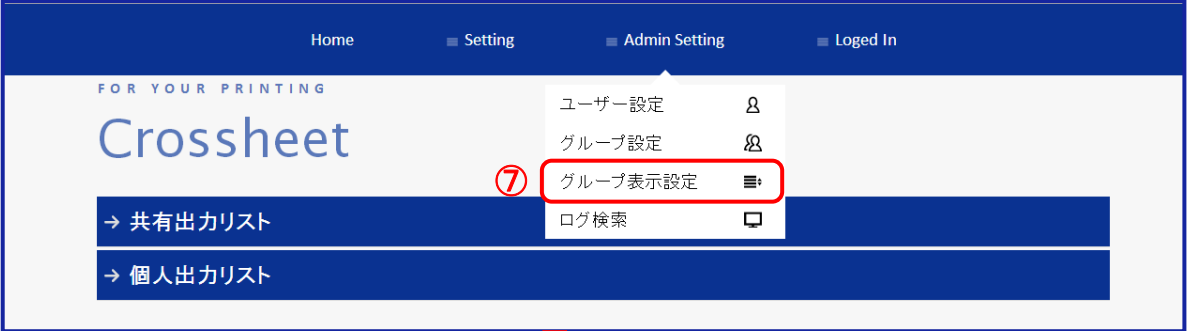

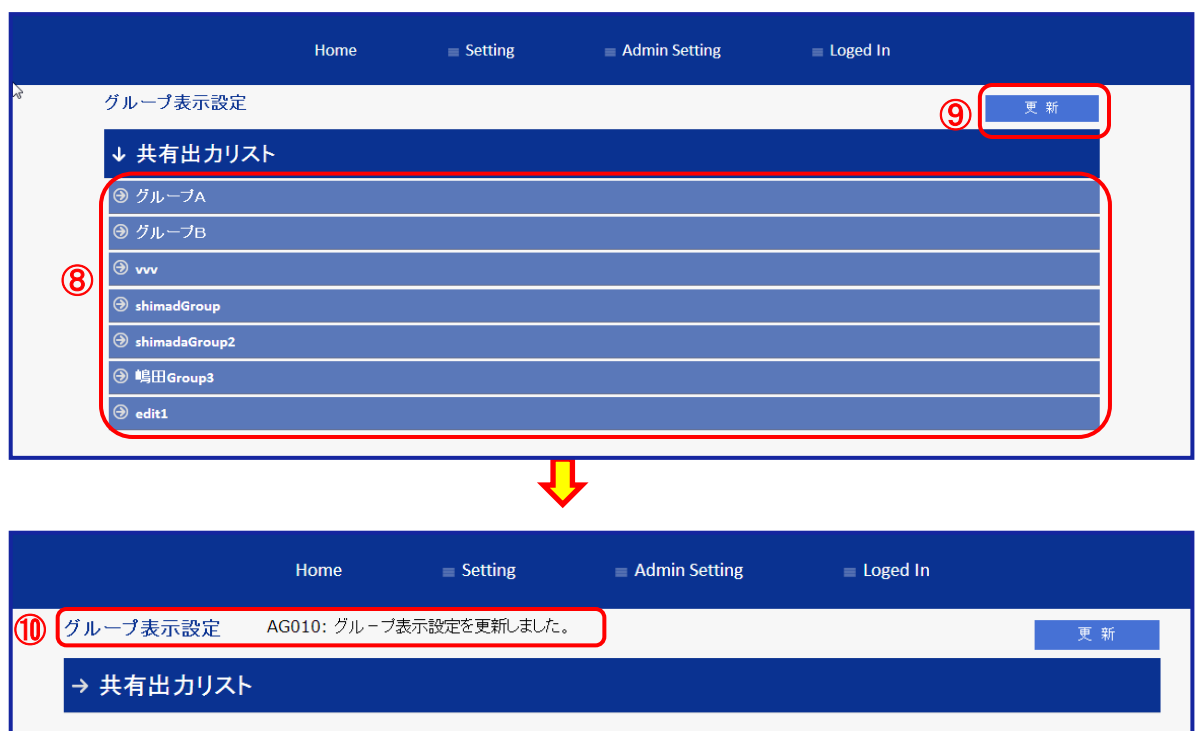

- グループの表示順、グループ内の帳票の表示順を設定します。
- グループの表示順を変更する場合は、該当グループをドラッグして移動させます。
- 移動後に「更新」ボタンをクリックします。
- 更新が完了すると、メッセージが表示されます。

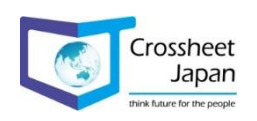

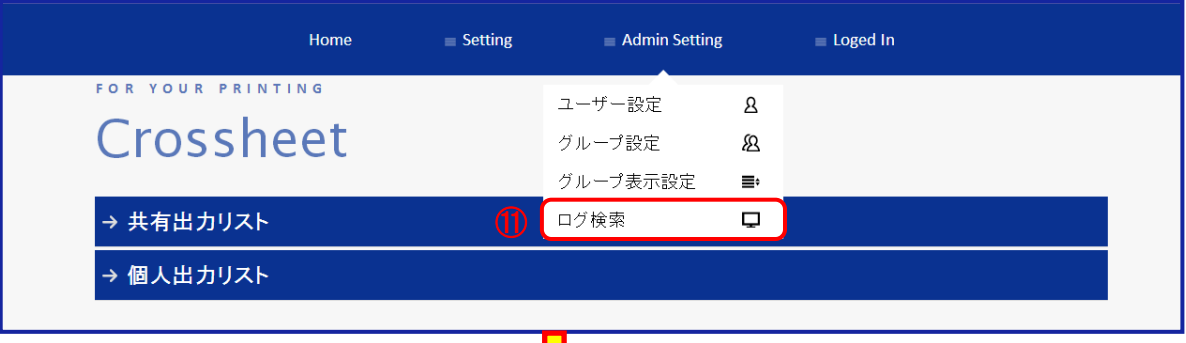

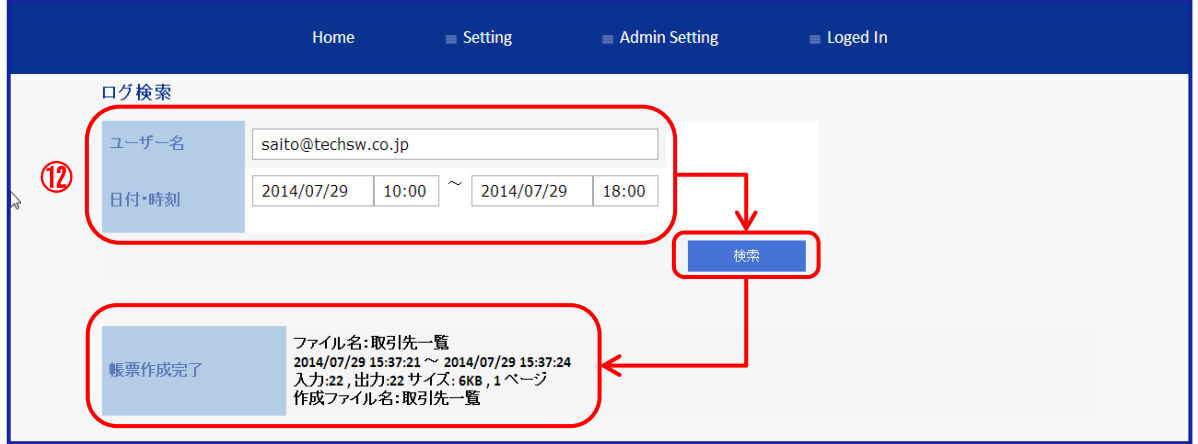

ユーザの帳票使用状況を検索する事が可能です。

ユーザ名と日付・時刻を入力し、「検索」ボタンを押すと、結果が表示されます。

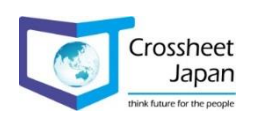

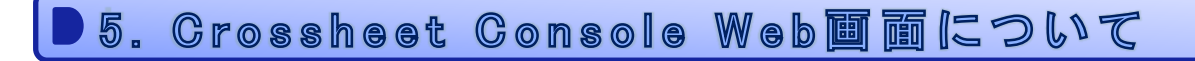

5-4. Loged Inについて

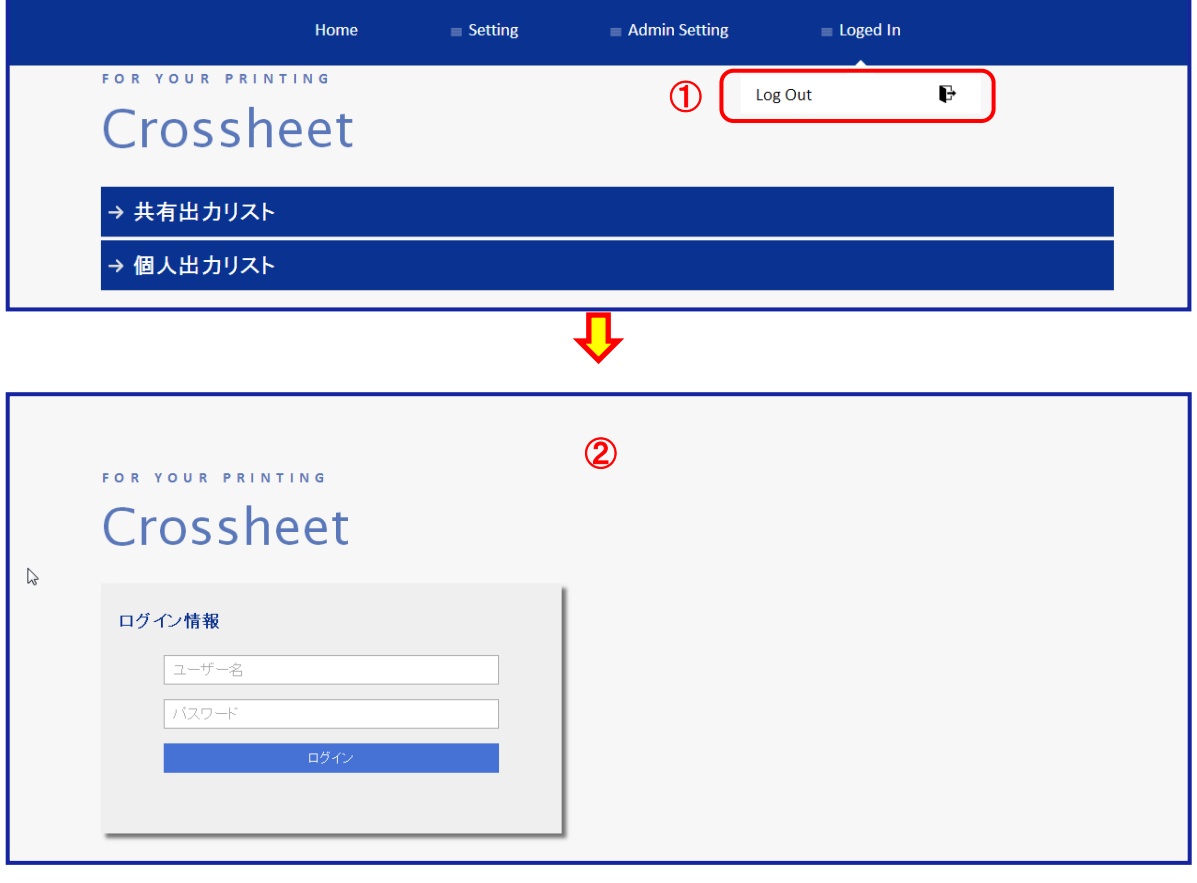

ログアウトします。

ログイン画面に戻ります。

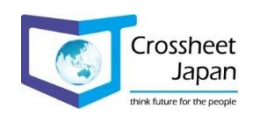

## 6-1. 詳細

※【Crossheet for Salesforce】で設定された帳票を外部URLから生成する際に、 各種Object変数を引数として与える事が可能です。

※Salesforceのカスタムボタン等にURLを指定する事により帳票作成指示が可能となります。

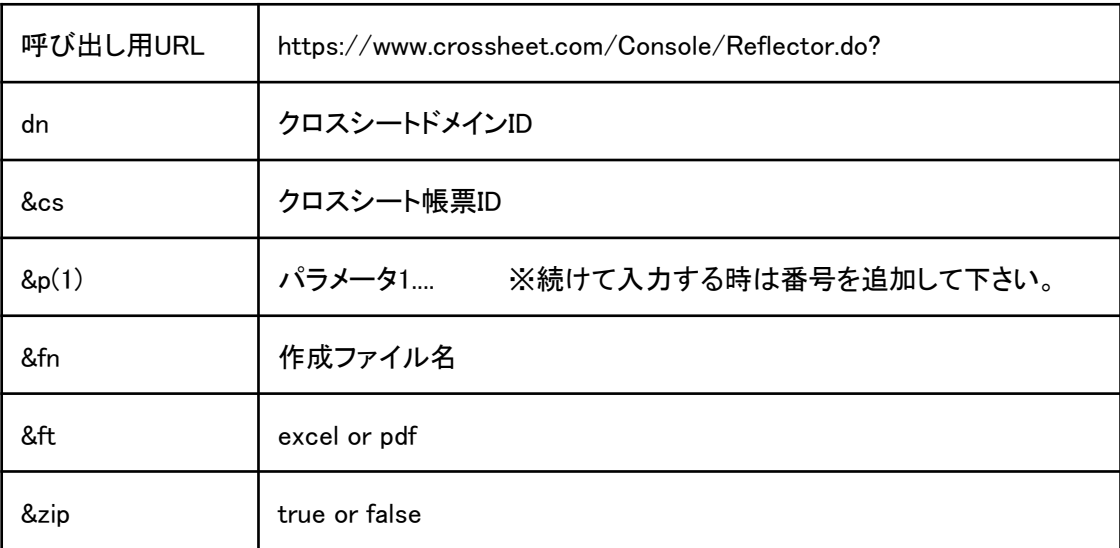

※改行コードを入れずに1行で記述して下さい。

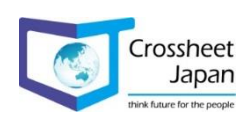

## 6. Grossheet Reflector

### 6-2. パラメータ内容

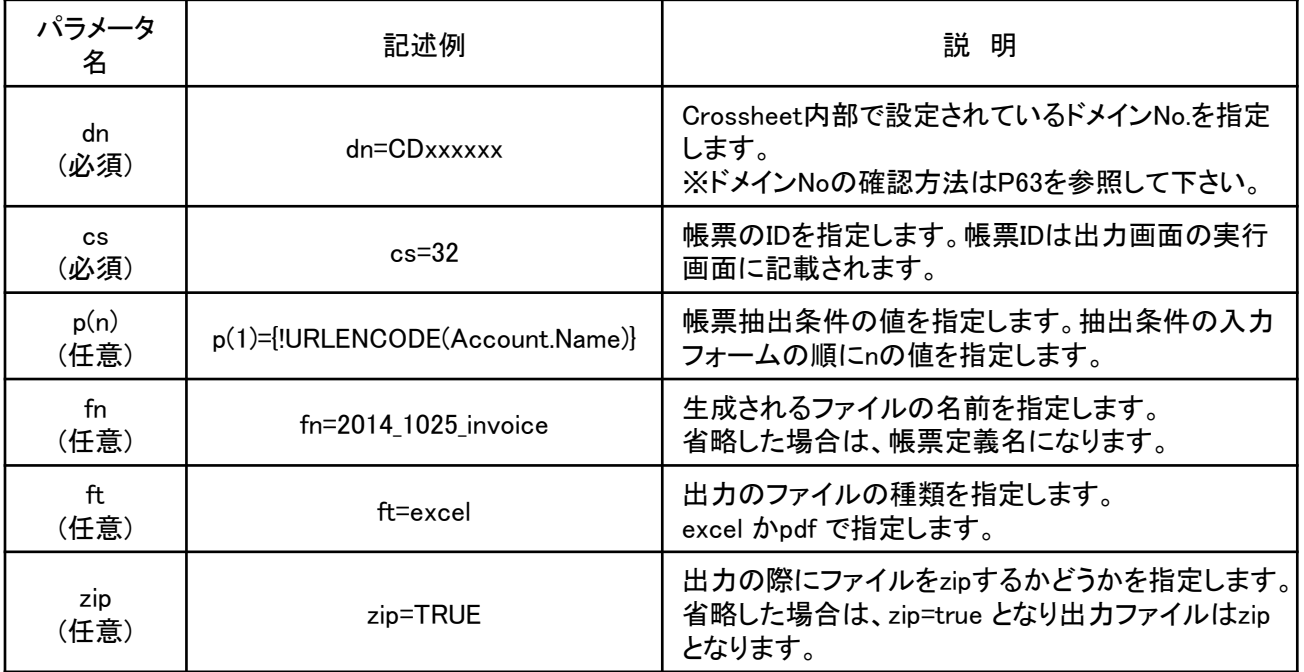

※Salesforceの項目名をパラメータに使用する場合は、以下の様に入力します。

例)日本語と当日日付⇒「請求書\_2014\_10\_25」を付加する場合 fn={!URLENCODE("請求書")}\_{!YEAR(TODAY())}\_{!MONTH(TODAY())}\_{!DAY(TODAY())}

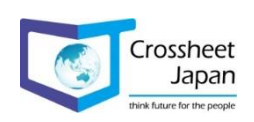

## 6-3. ドメインNo確認方法

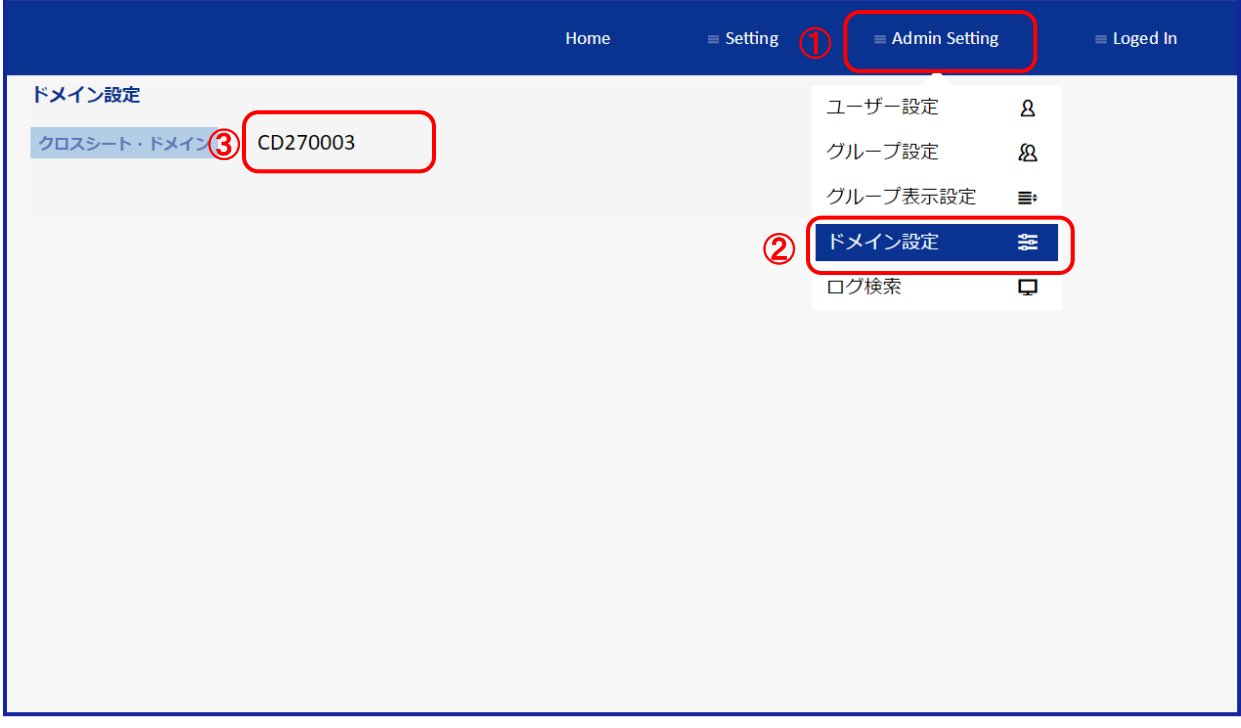

Admin Settingを選択します。

ドメイン設定を選択します。

ドメインNoが表示されます。

※管理者のみ確認が可能です。

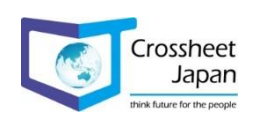